## INSTRUKCJA OBSŁUGI

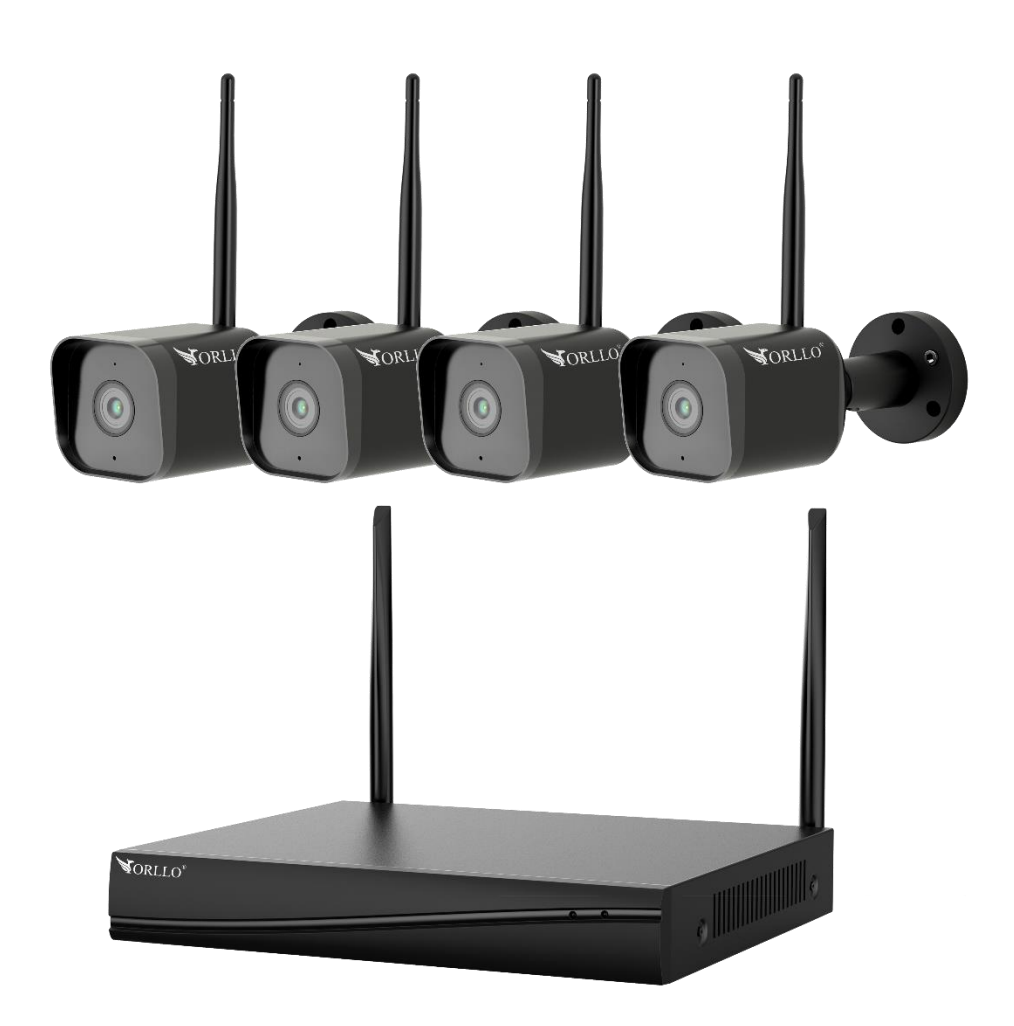

## **ORLLO E-SET-W1**

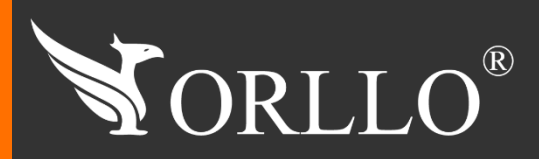

1 [www.orllo.pl](https://orllo.pl/)us.com

Niniejsza instrukcja zawiera informacje dotyczące specyfikacji technicznej i obsługi urządzenia, jego funkcji i ustawień oraz prawidłowej instalacji.

Należy uważnie przeczytać treść niniejszej instrukcji obsługi przed pierwszym użytkowaniem. Postępowanie zgodne z instrukcją jest warunkiem prawidłowego funkcjonowania i korzystania z urządzenia.

Wszystkie informacje zawarte w niniejszej Instrukcji obsługi są aktualne na dzień jej wydania. Firma ORLLO zastrzega sobie prawo do dokonywania zmian w dowolnym momencie, zgodnie z polityką ciągłego udoskonalania wytwarzanych kamer.

W Instrukcji mogą znajdować się fragmenty, które nie dotyczą konkretnego egzemplarza kamery.

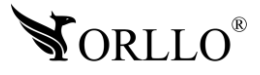

## **SPIS TREŚCI**

### SPIS TREŚCI:

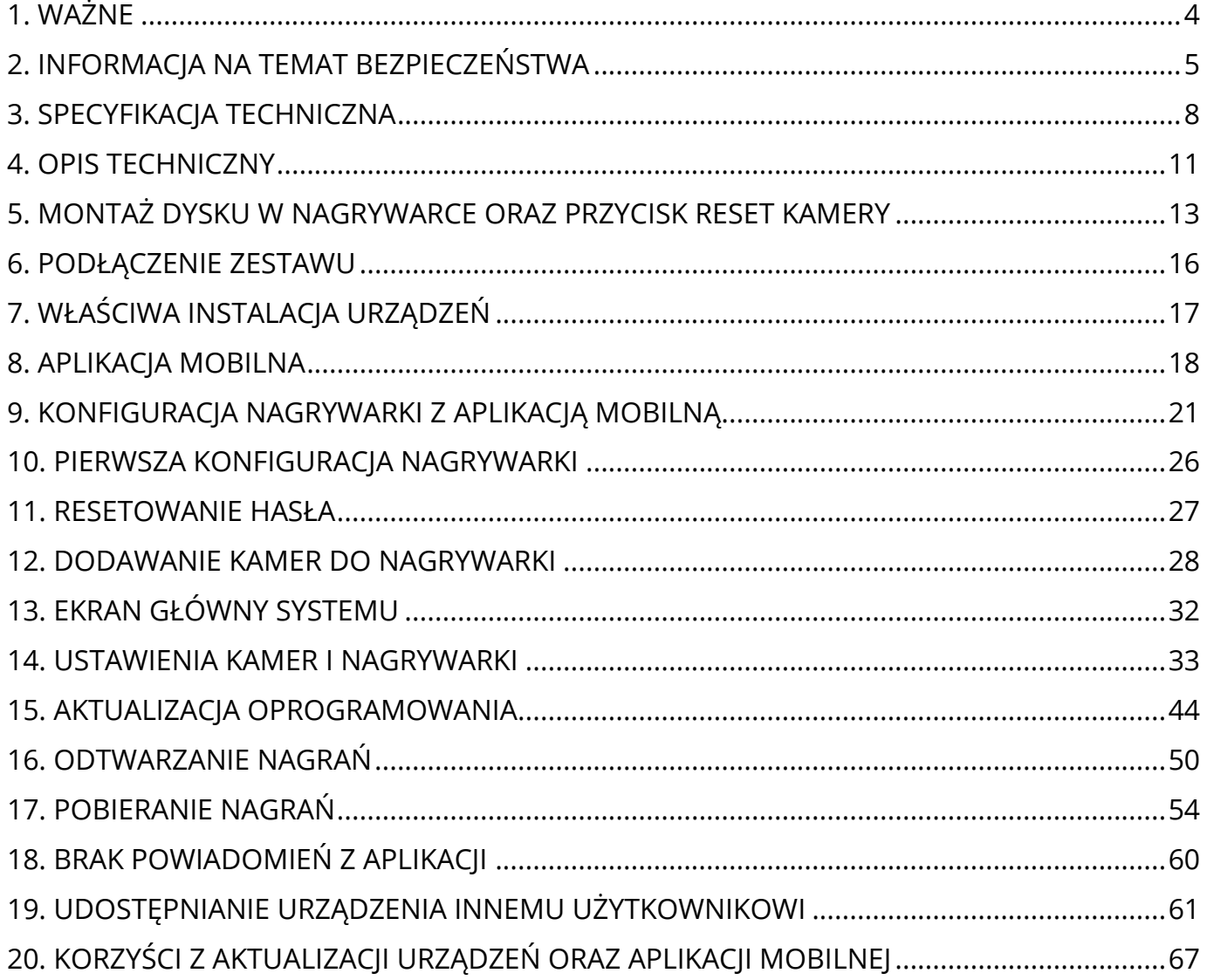

## **1. WAŻNE**

### **PRZED PIERWSZYM UŻYCIEM:**

- 1. Przed użyciem należy zapoznać się z całą instrukcją, aby odpowiednio obsługiwać i użytkować urządzenie.
- 2. Rekomendujemy samodzielny montaż.
- 3. Temperatura użytkowania: -30° do 70° (kamery), -10° do 55° (rejestrator).
- 4. Zabezpiecz gniazda oraz podłączone elementy przed bezpośrednim działaniem wody.
- 5. Nie należy rozbierać ani demontować podzespołów urządzenia może to powodować nieprawidłowe działanie sprzętu. Gdy sprzęt działa nieprawidłowo należy go odesłać do serwisu.
- 6. Nie należy stosować substancji chemicznych do czyszczenia urządzenia. Do czyszczenia używać wilgotnej ściereczki.
- 7. Obiektyw należy utrzymywać w czystości, zabrudzony wpływa na jakość nagrań.

### **WAŻNE:**

- 1. Przed montażem i podłączeniem zestawu oraz okablowania należy sprawdzić, czy urządzenie działa prawidłowo i nie powoduje zakłóceń.
- 2. Specyfikacja może ulec zmianie z powodu modernizacji lub uaktualnień. Produkt rzeczywisty może różnić się od produktu podglądowego.
- 3. Do obsługi zestawu należy używać jedynie aplikacji wskazanej przez producenta.
- 4. Minimalna prędkość łączna internetowego jaka jest wymagana do poprawnego działania 1 kamery to 4Mbit/s pobierania i wysyłania. Dla większej ilość kamer szybkość należy zsumować.
- 5. Używaj oryginalnych zasilaczy do podłączenia kamery/rejestratora.
- 6. Przewód LAN powinien być minimum kategorii 5E
- 7. Zasięg wykrywania ruchu w kamerze to około 3m.
- 8. Rejestrator nagrywa na dysk twardy w pętli . Kiedy dysk zostanie zapełniony najstarsze pliki zostają zastąpione nowymi.
- 9. Dysk twardy powinien być zgodny z warunkami do pracy w monitoringu. Wymagane są dyski twarde ze złączem SATA posiadające odpowiednie warunki pracy. Aby uniknąć problemów w działaniu zestawu używaj dysków twardych renomowanych producentów.
- 10. Urządzenie obsługuje dyski HDD 3,5 / 2,5 cala do 8Tb pojemności, o prędkości 5900 obr./min. oraz 7200 obr./min (Proszę używać dysków z lat produkcji > 2015).
- 11. Uszkodzenia powstałe z niewłaściwego użytkowania i przechowywania urządzenia nie są objęte bezpłatną naprawą i gwarancją.
- 12. Zapisz informacje z Etykiety, które znajdują się na kamerach. Etykiety zawierają informacje o numerze seryjnym, numerze UID oraz haśle domyślnym, które są niezbędne do połączenia zdalnego.
- 13. Zasięg WiFi rejestratora wynosi do 30m w zamkniętej przestrzeni bez przeszkód.
- 14. Uszkodzenia powstałe z niewłaściwego użytkowania i przechowywania urządzenia nie są objęte bezpłatną naprawą i gwarancją.
- 15. Wysokość montażu kamery nie powinna przekraczać 3m, w przeciwnym razie funkcje AI, mogą działać niewłaściwie.
- 16. Zasięg WiFi jest zależny od infrastruktury otoczenia i zakłóceń z zewnątrz.
- 17. Rejestrator należy umieścić na tej samej płaszczyźnie, w której są kamery.
- 18. Kamery kompatybilne są tylko z rejestratorem z zestawu.
- 19. Rejestrator jest kompatybilny tylko z kamerami Orllo E6.
- 20. Rejestrator obsługuje maksymalnie 8 kamer.
- **21. Połączenie przez dane komórkowe powinno być realizowane przez protokół IPv4 (ustawienia te znajdziesz w ustawieniach telefonu).**

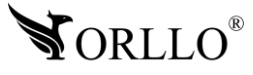

## **2. INFORMACJA NA TEMAT BEZPIECZEŃSTWA**

### **WSPARCIE TECHNICZNE I SERWIS PRODUCENTA:**

Sprawdziłeś wszystkie porady, a mimo to sprzęt dalej nie działa poprawnie? Potrzebujesz innej pomocy sprzętowej? Skontaktuj się z naszymi specjalistami wsparcia technicznego.

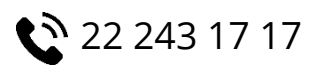

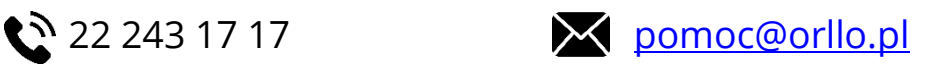

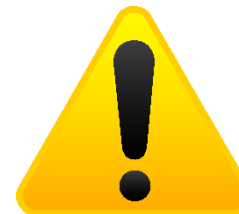

### **INFORMACJA NA TEMAT BEZPIECZEŃSTWA:**

1.Nie używać przed zapoznaniem się i zrozumieniem wszystkich środków bezpieczeństwa. 2.Musi istnieć możliwość odłączenia urządzenia od źródła zasilania poprzez wyjęcie wtyczki, jeśli jest ona dostępna, lub za pomocą przełącznika wielobiegunowego zainstalowanego przy gnieździe zasilania

3. Po zakończeniu instalacji użytkownik nie powinien mieć dostępu do podzespołów elektrycznych urządzenia. Nie uruchamiać urządzenia, jeśli kabel zasilający lub wtyczka są uszkodzone, nie działa ono prawidłowo lub zostało uszkodzone bądź upuszczone.

- 4. Jeśli przewód zasilający jest uszkodzony, jego wymiana na identyczny powinna być przeprowadzona przez producenta, pracownika serwisu lub inną podobnie wykwalifikowaną osobę w celu uniknięcia niebezpieczeństwa – ryzyko porażenia prądem.
- 5. W przypadku konieczności wymiany przewodu zasilającego lub innych elementów należy skontaktować z autoryzowanym serwisem technicznym
- 6. Przed rozpoczęciem instalacji upewnij się, ze napięcie zasilające jest prawidłowe.
- 7. Dbałość o urządzenie gwarantuje bezawaryjną pracę i zmniejszy ryzyko uszkodzenia urządzenia.
- 8. Trzymaj urządzenie z dala od ekstremalnych temperatur.
- 9. Nie narażaj urządzenia na bezpośrednie działanie promieni słonecznych, silnego promieniowania ultrafioletowego oraz pól magnetycznych przez dłuższy czas.
- 10. Nie umieszczaj niczego na urządzeniu ani nie upuszczaj przedmiotów na urządzenie.
- 11. Nie upuszczaj urządzenia ani narażaj go na silne wstrząsy.
- 12. Nie narażaj urządzenia na nagłe i silne zmiany temperatury. Może to spowodować kondensację wilgoci wewnątrz jednostki, która może uszkodzić urządzenie. W przypadku kondensacji wilgoci należy całkowicie wysuszyć urządzenie.
- 13. Uważaj, aby nie siedzieć na urządzeniu, gdy znajduje się w tylnej kieszeni spodni itp.
- 14. Nigdy nie czyść urządzenia przy włączonym zasilaniu. Użyj miękkiej, niestrzępiącej się szmatki zwilżonej wodą, aby przetrzeć powierzchnię urządzenia.
- 15. Nigdy nie próbuj rozmontowywać, naprawiać ani modyfikować urządzenia. Demontaż, modyfikacja lub próba naprawy mogą spowodować uszkodzenie urządzenia, a nawet obrażeń ciała lub uszkodzenia mienia.
- 16. Nie przechowywać urządzenia, jego części oraz akcesoriów w pobliżu łatwopalnych cieczy, gazów ani materiałów wybuchowych.
- 17. Nie uruchamiaj urządzenia, jeśli przewód zasilający jest uszkodzony.
- 18. Nie uruchamiaj urządzenia, jeśli pokrywa obudowy jest zdjęta.
- 19. Instaluj urządzenie tylko w miejscach zapewniających dobrą wentylację.
- 20. W przypadku przegrzania, pojawienia się dymu lub nieprzyjemnego zapachu należy niezwłocznie odłączyć urządzenie od zasilania, aby zapobiec zagrożeniu pożarem.

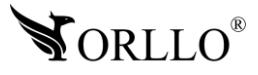

- 21. Zaniedbanie któregokolwiek z ostrzeżeń może spowodować obrażenia ciała lub uszkodzenie sprzętu.
- 22. Przechowuj z dala od dzieci ryzyko połknięcia małych elementów
- 23. Używać nieiskrzących narzędzi.
- 24. Podjąć działania zapobiegające wyładowaniom elektrostatycznym.
- 25. Przestrzegać wskazówek producenta lub dostawcy dotyczących odzysku lub wtórnego wykorzystania.
- 26.Przechowywać w temperaturze nieprzekraczającej zakres -30 do 70 °C.

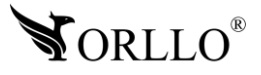

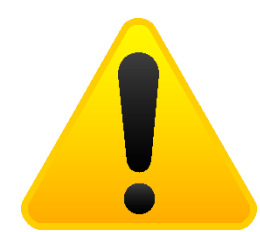

### **POSTĘPOWANIE ZE SPRZĘTEM (W PRZYPADKU WYŁADOWAŃ ATMOSFERYCZNYCH I PRZEPIĘĆ SIECIOWYCH):**

W momencie stwierdzenia przez użytkownika sprzętu jakichkolwiek z poniżej wymienionych sytuacji:

- 1. Nagłe zaniki i powroty zasilania występujące z dużą częstotliwością
- 2. Spadek napięcia w sieci elektrycznej
- 3. Zbliżająca się burza i towarzyszące jej wyładowania atmosferyczne

Należy bezwzględnie dla swojego bezpieczeństwa oraz w celu uniknięcia strat materialnych:

- 1. Odłączyć z gniazd elektrycznych zasilacze poszczególnych urządzeń sieciowych.
- 2. Odłączenie sprzętu w przypadku zbliżającej się burzy powinno nastąpić z wyprzedzeniem a nie w momencie wystąpienia okolicznych wyładowań, ma to związek z tym, że wyładowanie może nastąpić w sieć elektryczną i tą drogą wywołać uszkodzenia. Analogicznie po ustąpieniu wyładowań należy odczekać jakiś czas aż burza oddali się na bezpieczną odległość i dopiero wtedy podłączać sprzęt.

Nie zastosowanie się do powyższych zaleceń może spowodować trwałe uszkodzenie sprzętu i wszystkich podłączonych do niego urządzeń co w rezultacie może narazić Państwa na ewentualne niepotrzebne koszty. Gwarancja nie obejmuje przypadków uszkodzenia urządzeń spowodowanych wyładowaniami atmosferycznymi i przepięciami instalacji elektrycznej. Sprzęt uszkodzony w ten sposób naprawiany jest na koszt klienta i należy mieć na uwadze, że nie w każdym przypadku urządzenie nadaje się do naprawy (uszkodzenie całkowite) co generuje jeszcze wyższe koszty.

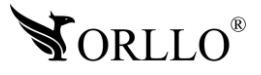

## **3. SPECYFIKACJA TECHNICZNA**

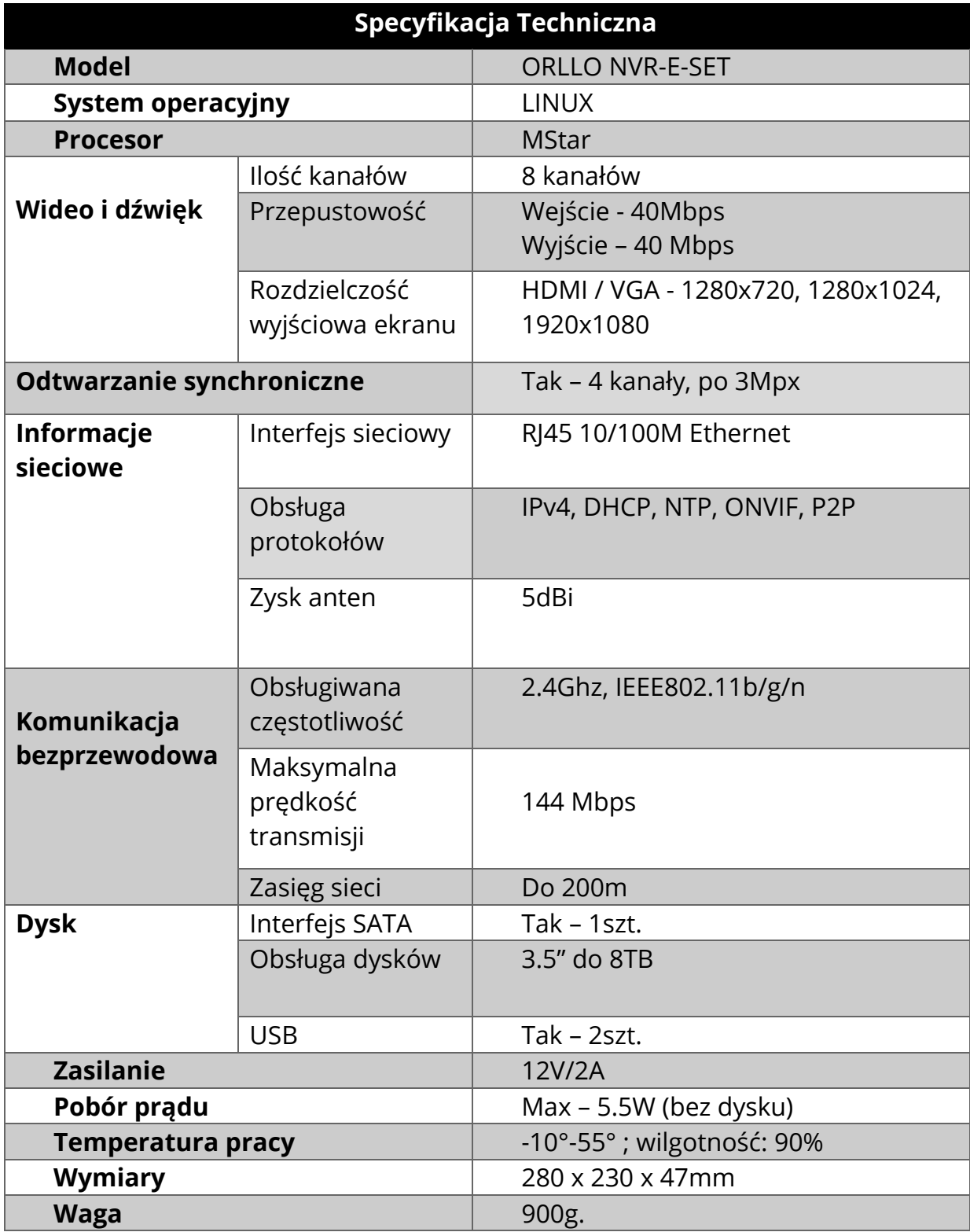

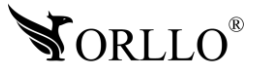

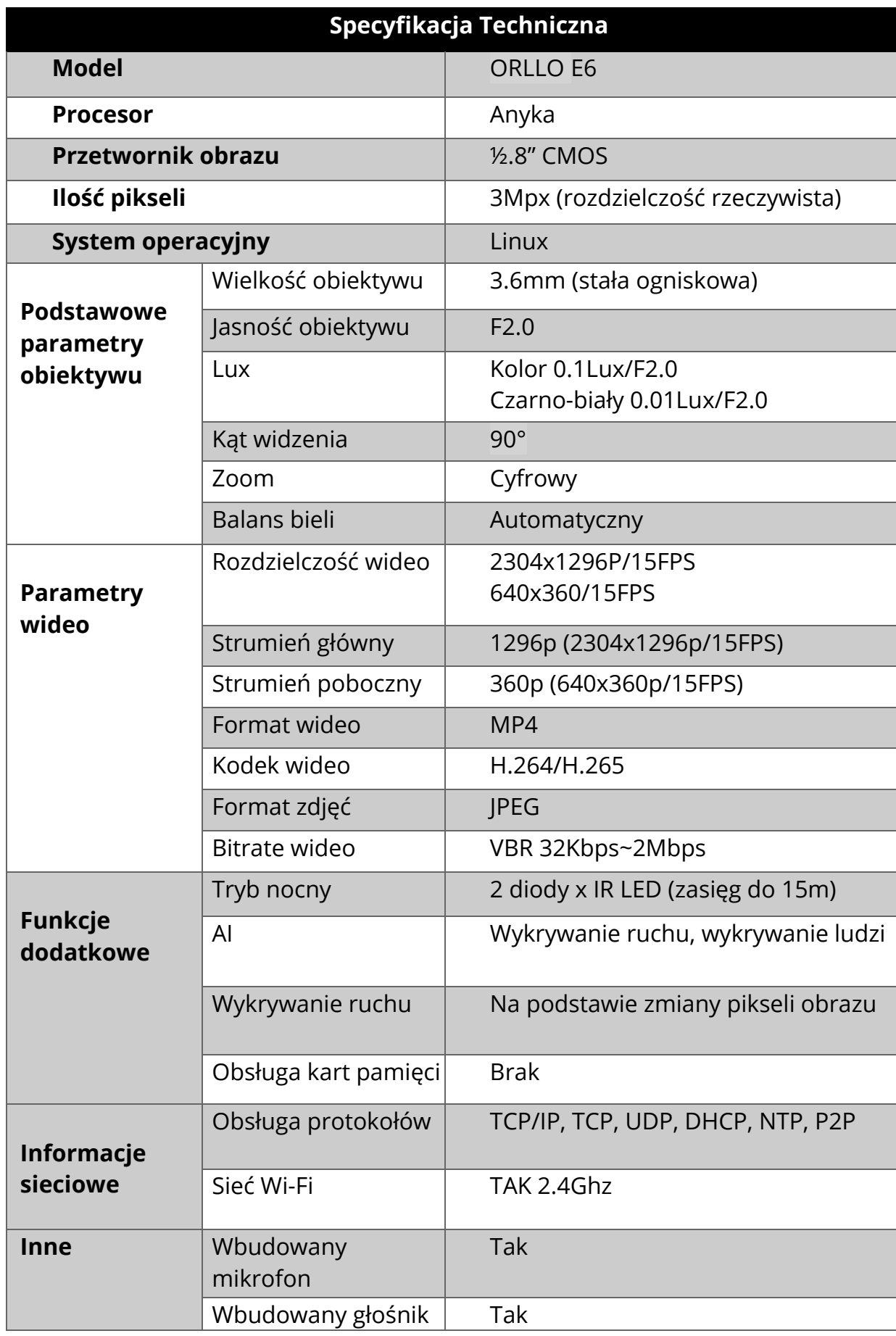

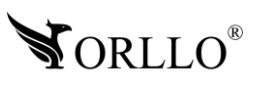

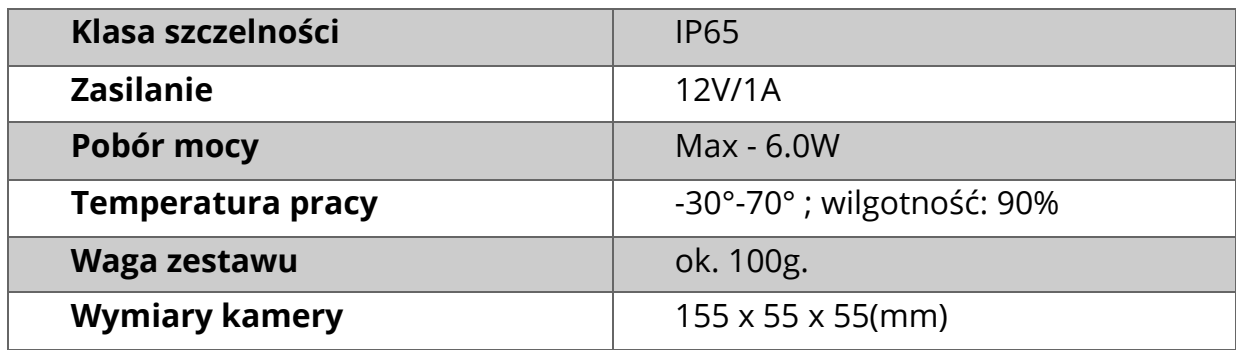

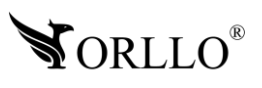

## **4. OPIS TECHNICZNY**

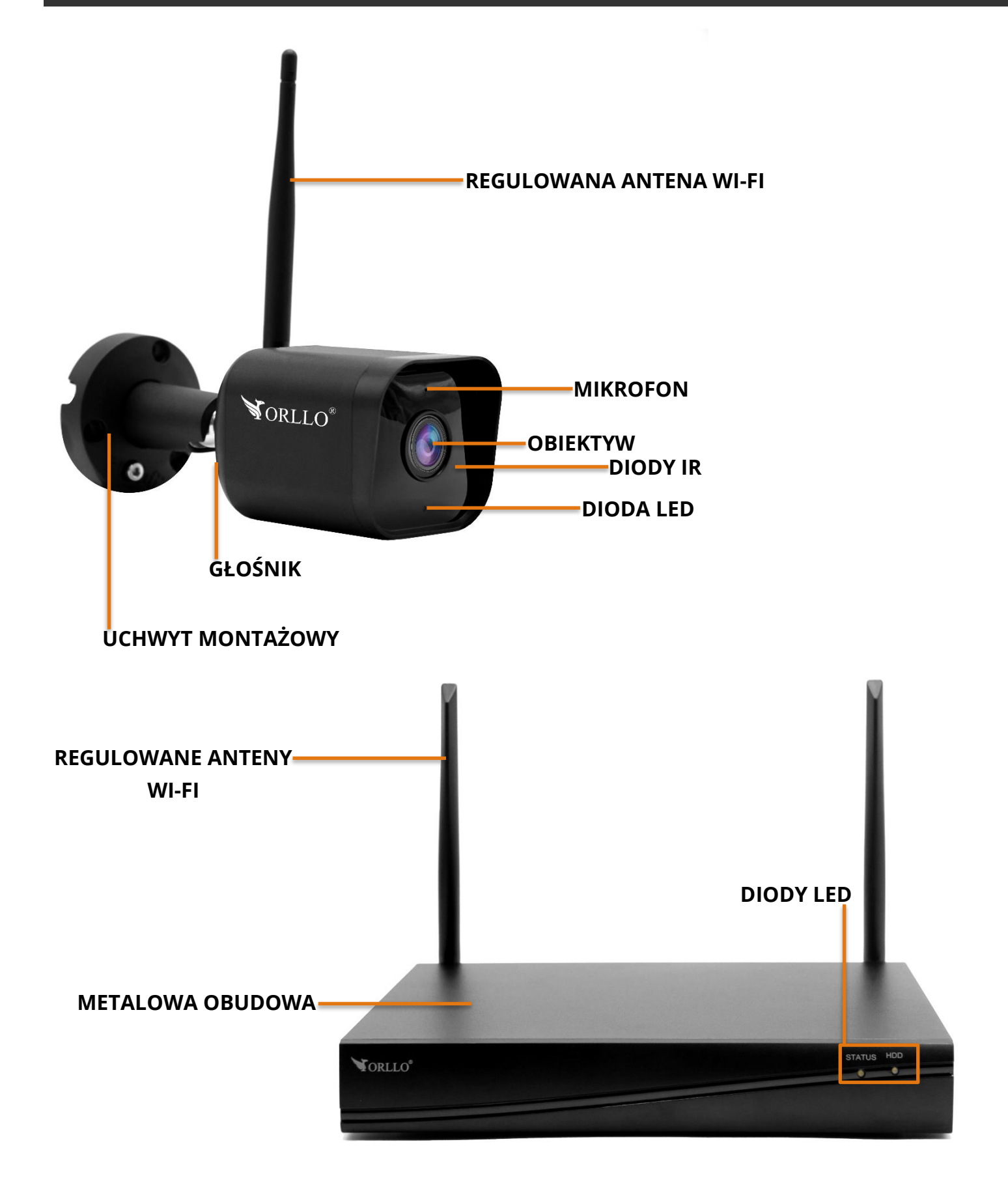

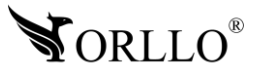

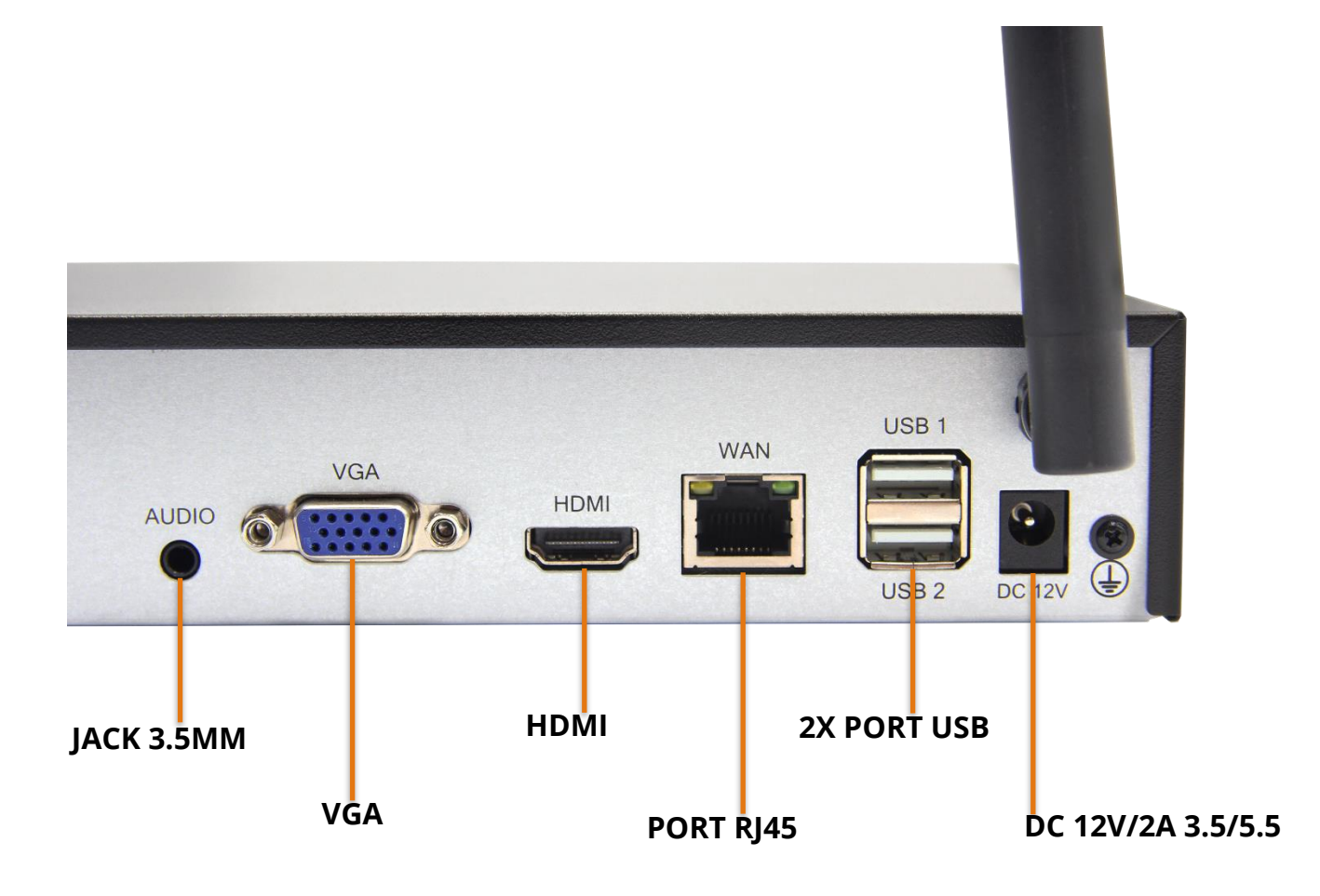

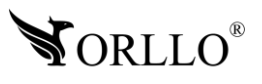

## **5. MONTAŻ DYSKU W NAGRYWARCE ORAZ PRZYCISK RESET KAMERY**

### **MONTAŻ DYSKU**

Urządzenie obsługuje dyski HDD 3,5 /2,5 cala do 8TB pojemności, o prędkości 5900 obr./min. lub 7200 obr./min (Proszę używać dysków z lat produkcji 2015-2022).

- 1. Sprawdź czy zasilanie zostało odłączone.
- 2. Odkręć 4 śruby dookoła obudowy i zdejmij pokrywę.

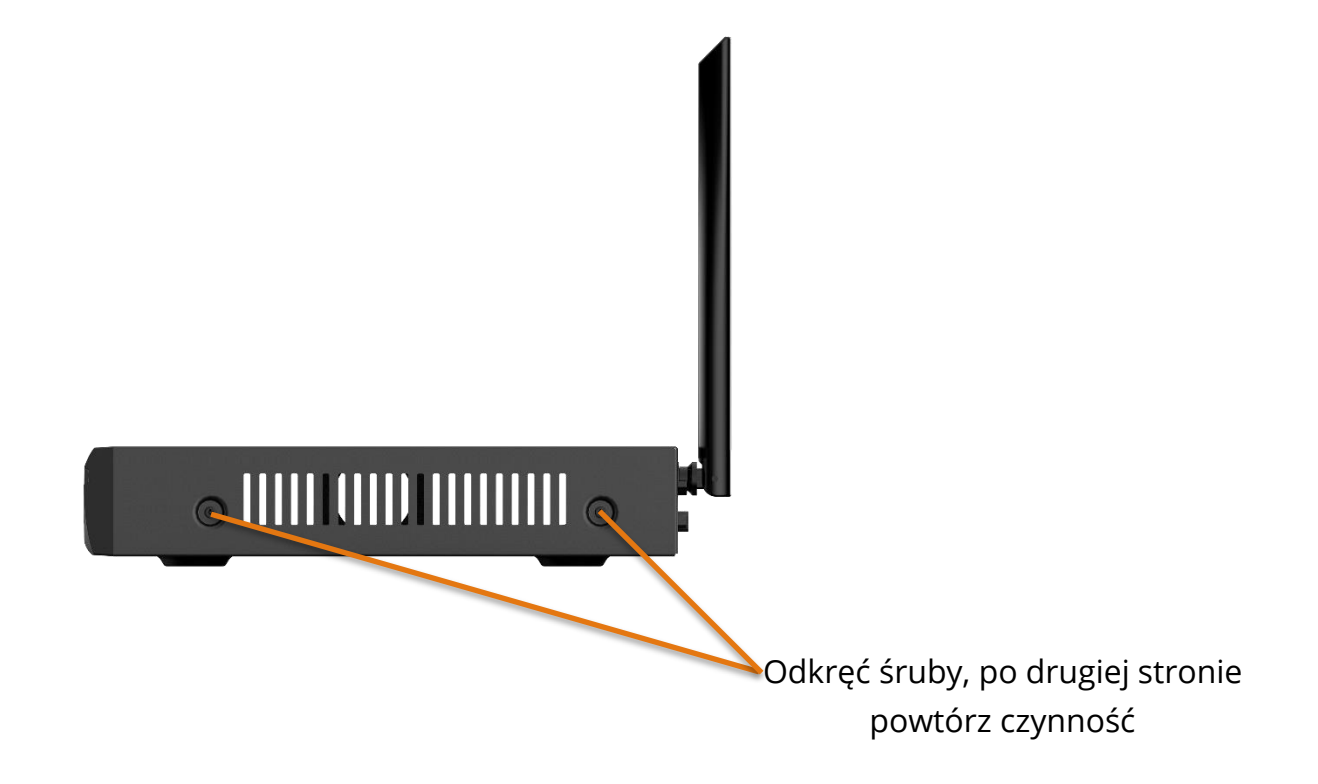

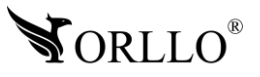

3. Zamontuj dysk w odpowiednim miejscu i przykręć na 4 wkręty. Następnie podłącz złącze SATA i zasilanie dysku.

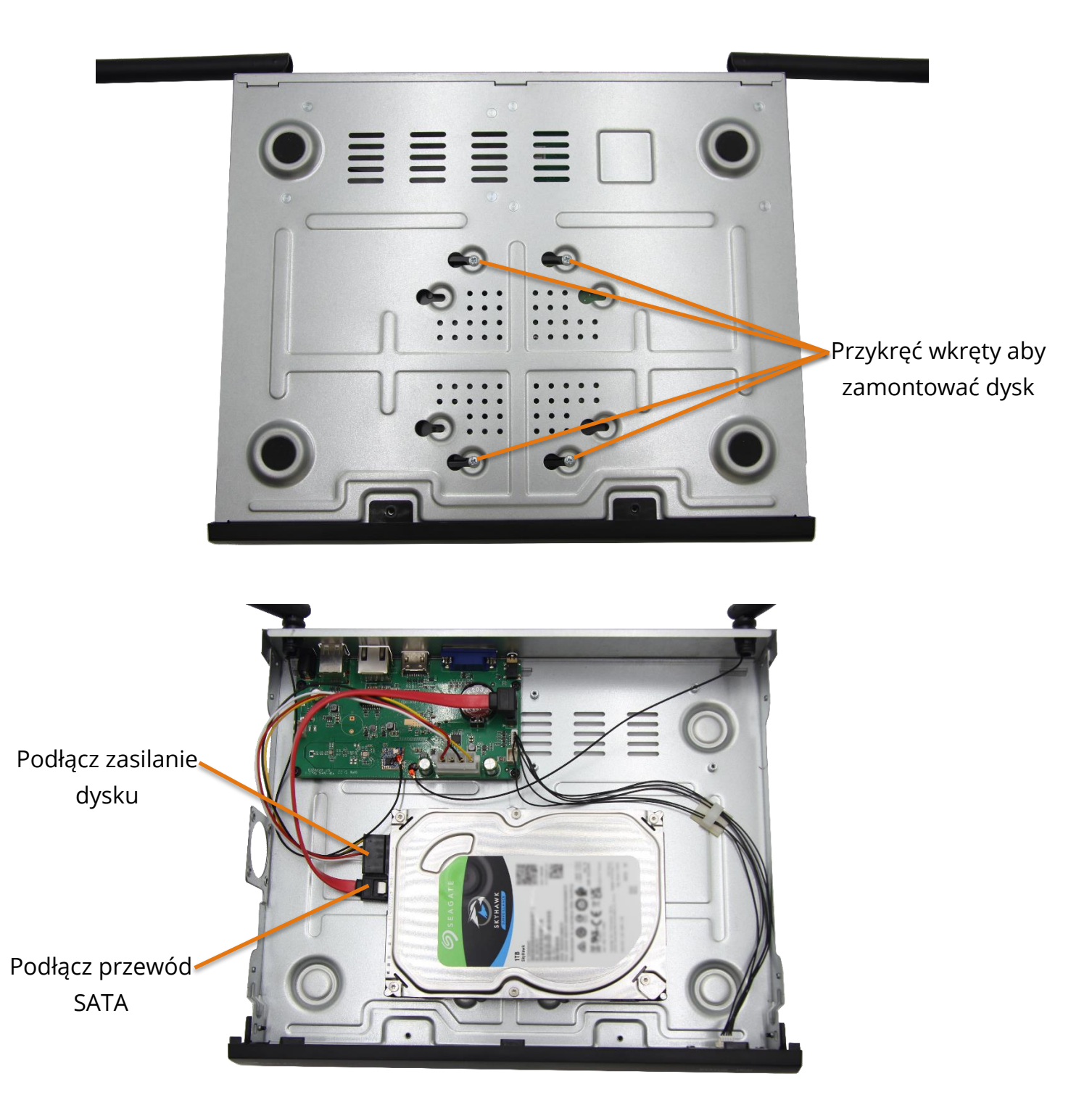

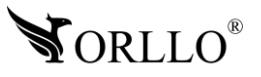

### **PRZYCISK RESET KAMERY**

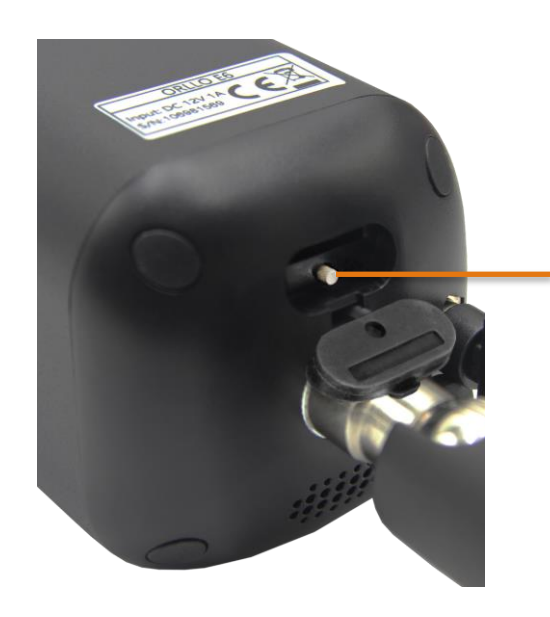

### **UMIEJSCOWIENIE PRZYCISKU RESET DZIĘKI KTÓREMU MOŻNA ZRESETOWAĆ KAMERĘ**

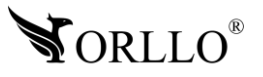

## **6. PODŁĄCZENIE ZESTAWU**

### **PODŁĄCZ DO NAGRYWARKI:**

- monitor wyjścia (VGA lub HDMI),
- myszkę do gniazda USB,
- zasilacz
- Router w tym celu połącz kablowo port WAN nagrywarki z portem opisanym na routerze jako LAN.

### **SCHEMAT PODŁĄCZENIA**

Poniższy diagram przedstawia właściwą instalację kamer i routera względem nagrywarki. Nagrywarkę łączymy kablowo (LAN) z routerem, podłączamy monitor do nagrywarki oraz kamery do zasilania.

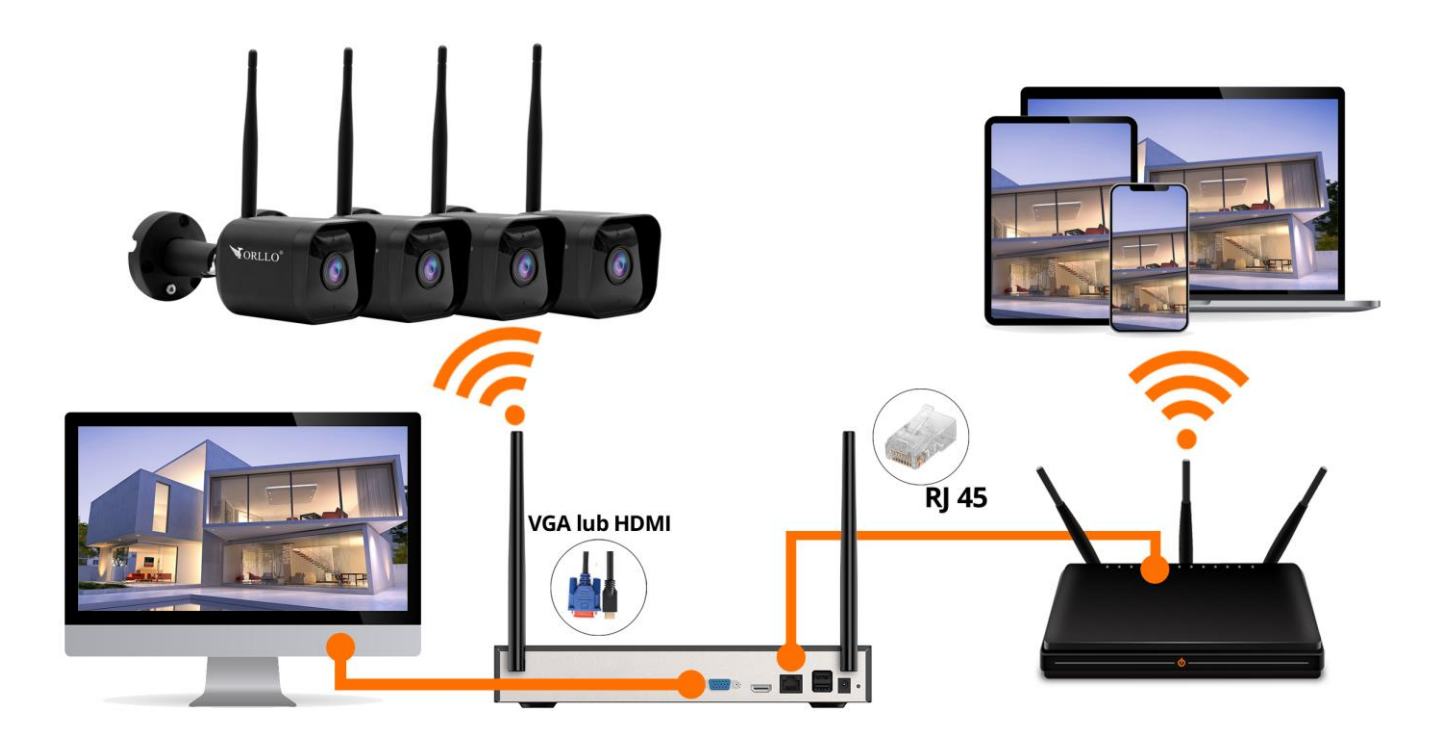

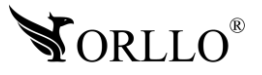

## **7. WŁAŚCIWA INSTALACJA URZĄDZEŃ**

Poniższy diagram przedstawia najbardziej właściwą instalację kamer względem nagrywarki.<br>. Nagrywarka i kamery znajdują się na tym samym poziomie - gwarantuje największy zasięg.

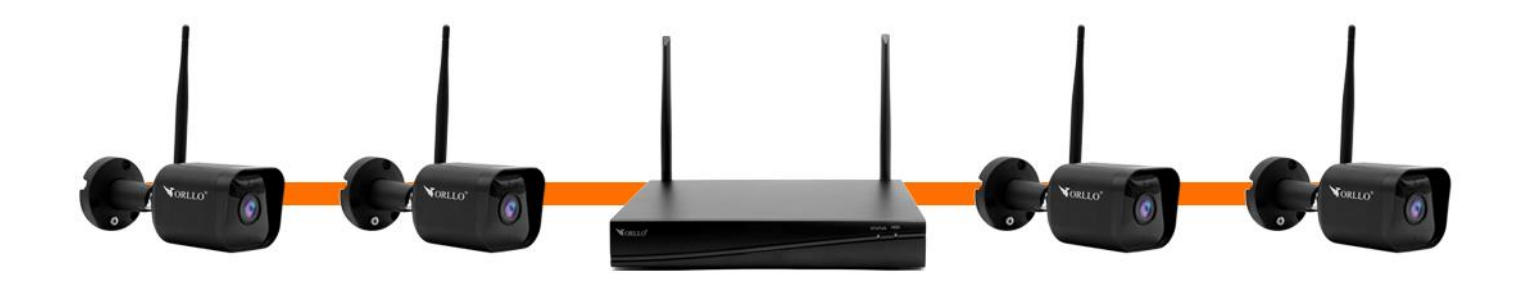

Zasięg WiFi zestawu wynosi do 30m w zamkniętej przestrzeni bez przeszkód. Należy zamontować urządzenia tak, aby ograniczyć wpływ elementów wyposażenia pomieszczenia i ścian do minimum.

Poniższy diagram przedstawia jak nie należy instalować kamer. Taka instalacja może wpływać na zasięg.

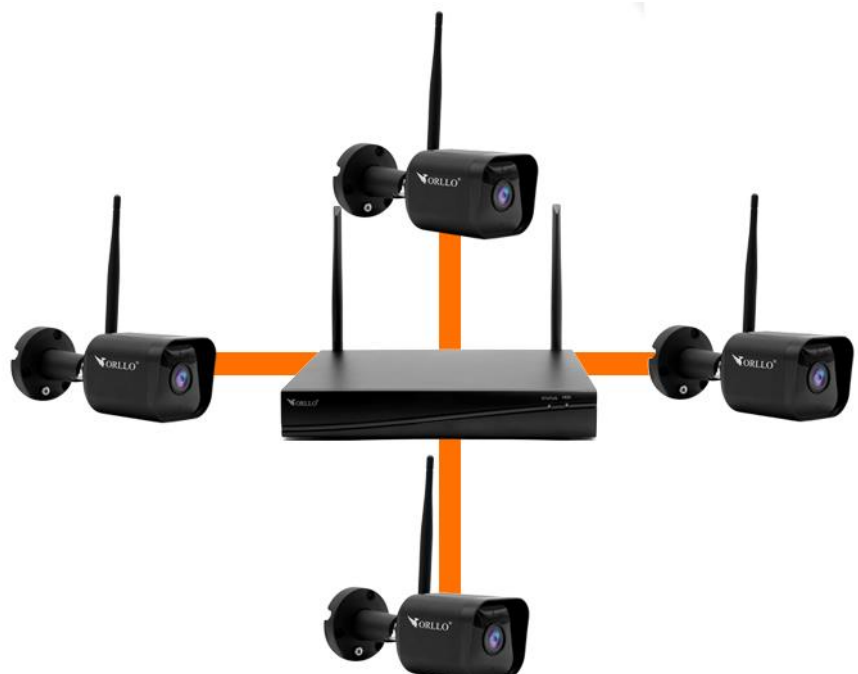

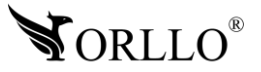

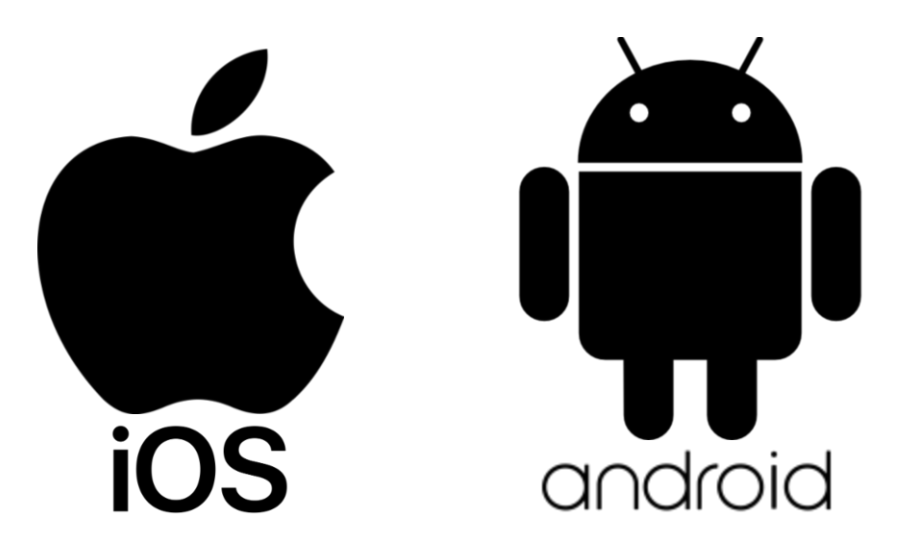

**Aplikacja do obsługi kamer dostępna w SKLEPIE PLAY i APP STORE**

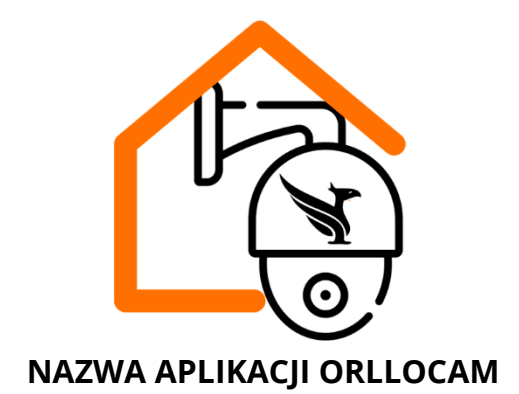

Pobierz aplikację skanując kod QR:

**APP STORE SKLEP PLAY**

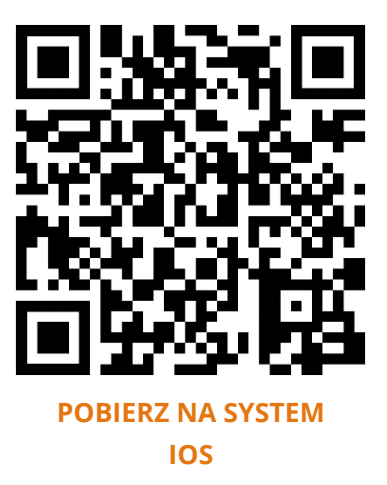

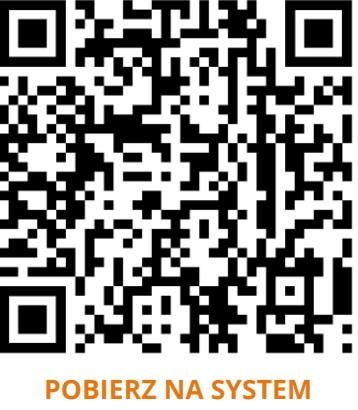

**[ANDROID](https://play.google.com/store/apps/details?id=com.orllo.cloudhome&hl=pl&gl=US)**

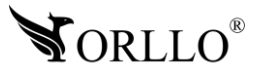

### **ZWRÓĆ UWAGĘ:**

Aplikacja OrlloCam jest kompatybilna z wersją Androida od wersji 5.0 oraz wersją iOS 11.0 lub nowszą.

### **WAŻNE:**

Aby aplikacja działała prawidłowo wymagane jest włączenie uprawnień dla narzędzi takich jak: Aparat, Mikrofon, Pamięć, Telefon, Twoja lokalizacja (Dostęp do lokalizacji musi być włączony dla Twojego telefonu). Dodanie kamery do aplikacji możliwe jest tylko po wcześniejszym założeniu konta.

Po uruchomieniu zobaczysz panel logowania aplikacji.

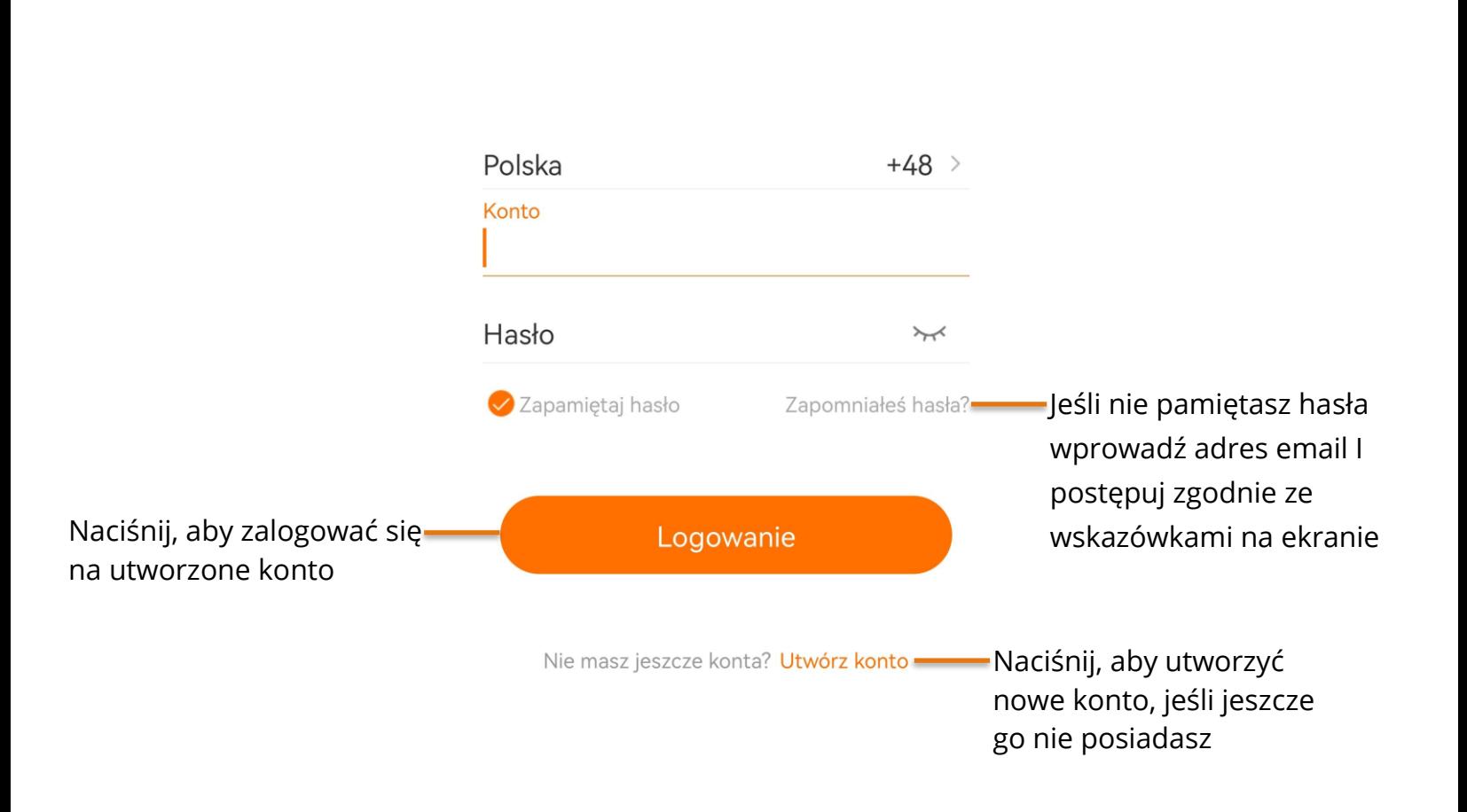

## Cieszę się, że cię widzę

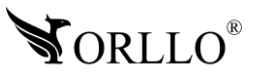

Po wybraniu okna **Utwórz konto**, aplikacja przejdzie do kolejnej strony, na której należy wprowadzić adres email, region I wyrazić odpowiednie zgody. Po poprawnym uzupełnieniu pól, należy nacisnąć na przycisk **Dalej**, otworzy się nowe okno, gdzie należy nazwę użytkownika i hasło.

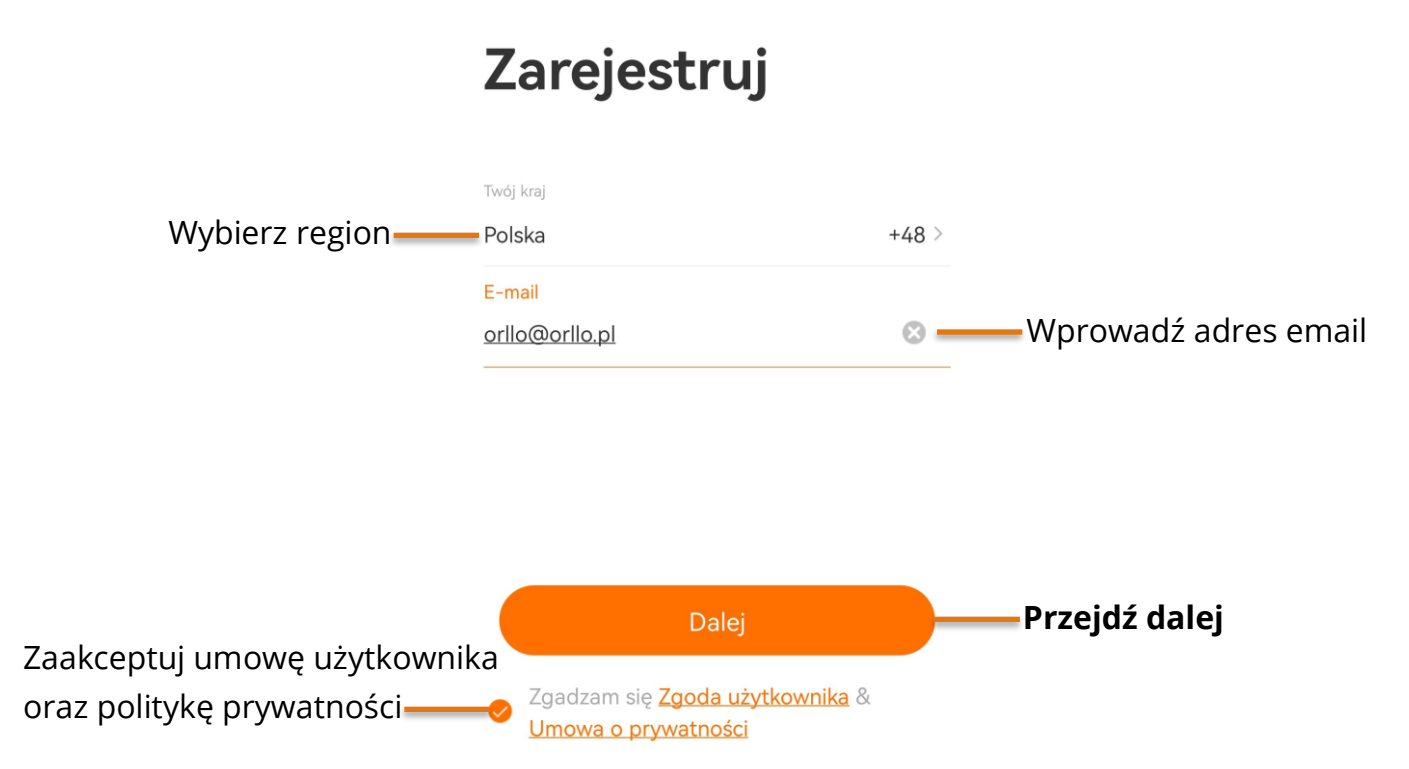

### **PROSIMY O ZAPAMIĘTANIE PONIŻSZYCH DANYCH, IŻ BĘDĄ ONE PAŃSTWU NIEZBĘDNE PRZY KAŻDYM LOGOWANIU DO UTWORZONEGO W TYM MOMENCIE KONTA W APLIKACJI**

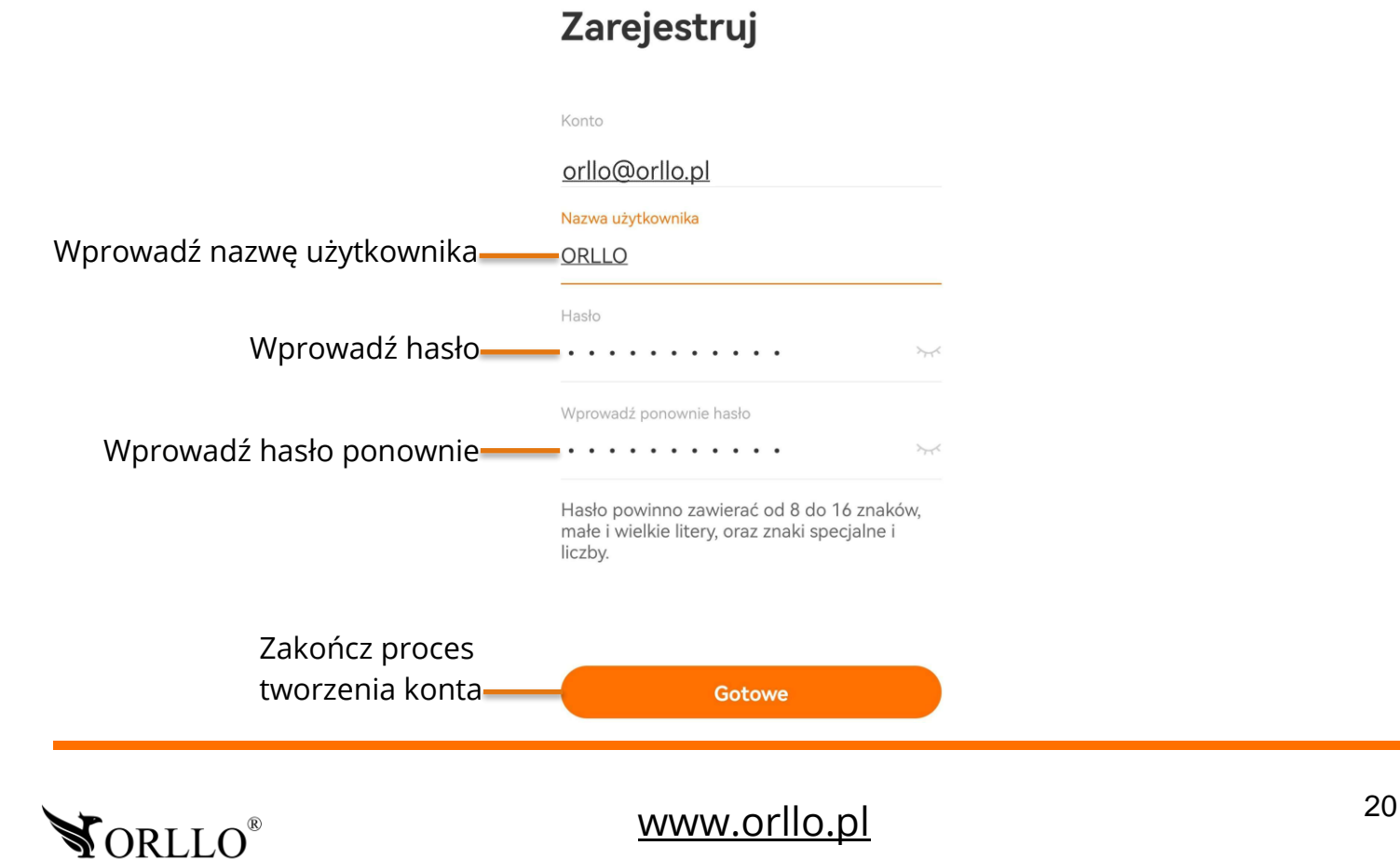

## **9. KONFIGURACJA NAGRYWARKI Z APLIKACJĄ MOBILNĄ**

Konfiguracja nagrywarki może odbyć się tylko i wyłącznie z poziomu aplikacji mobilnej. Konfiguracja nie jest dostępna z poziomu programu na komputer.

Aby przejść do konfiguracji, należy pobrać aplikację następnie utworzyć konto, tak jak zostało to opisane w poprzednim nagłówku. Nagrywarkę, należy podłączyć do zasilania i odczekać do momentu aż dioda LED zasygnalizuje gotowość do połączenia.

W aplikacji mobilnej, aby dodać nagrywarkę wybieramy przycisk **Dodaj urządzenie** lub **pomarańczowy znak plusa w prawym górnym rogu okna aplikacji**. Gdy aplikacja w tym momencie nie pokazuje obrazu, należy w ustawieniach telefonu zezwolić na korzystanie z aparatu dla aplikacji OrlloCam.

Wybierz z listy **Zestawy kamer**.

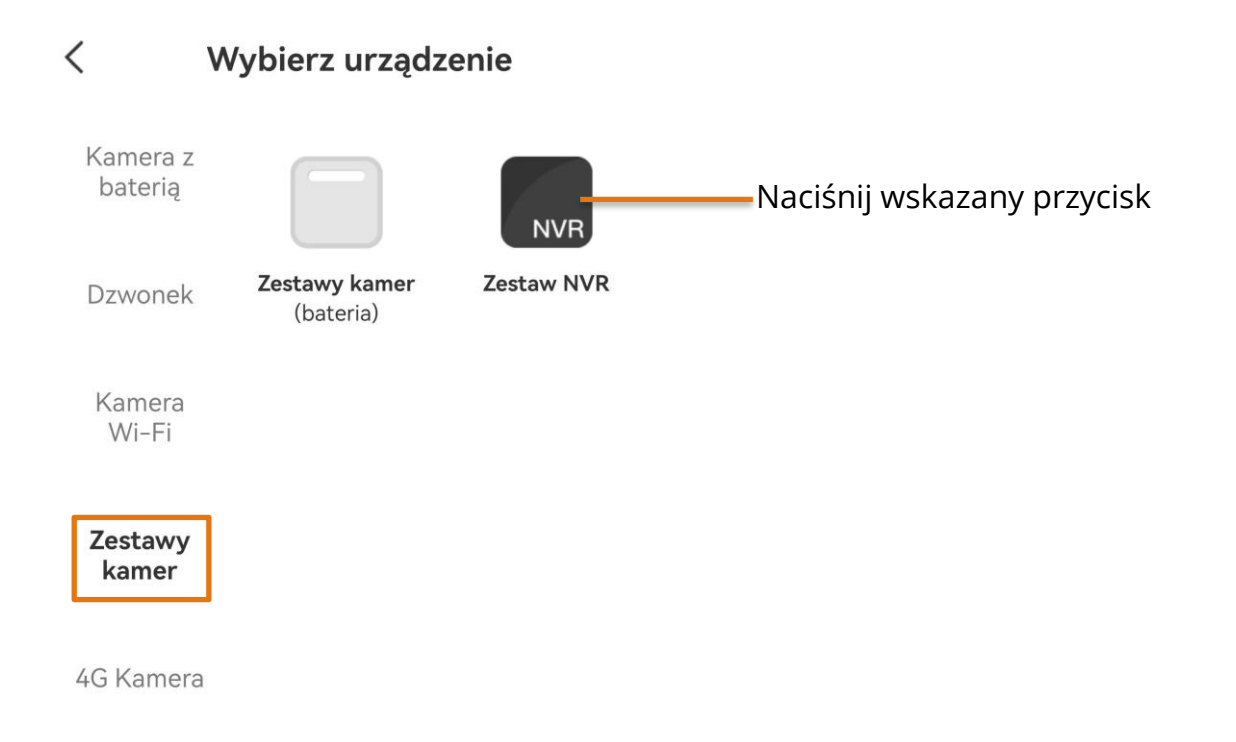

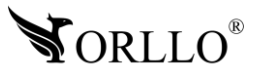

### Podłącz do urządzenia zasilanie oraz kabel sieciowy i przejdź dalej.

 $\,<\,$ Dodaj NVR

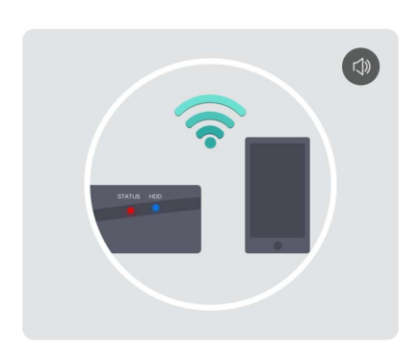

### Proszę włącz urządzenie

Podłącz urządzenie do zasilania i podłącz kabel sieciowy, aby telefon i urządzenie znajdowały się w tej samej sieci.

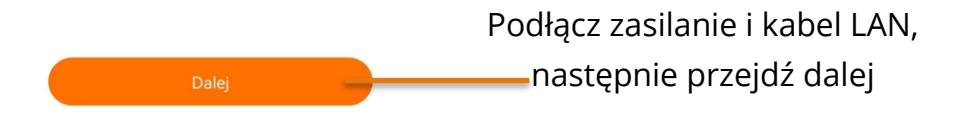

W kolejnym kroku należy postępować ze wskazówkami oraz wybrać w jaki sposób dioda miga.

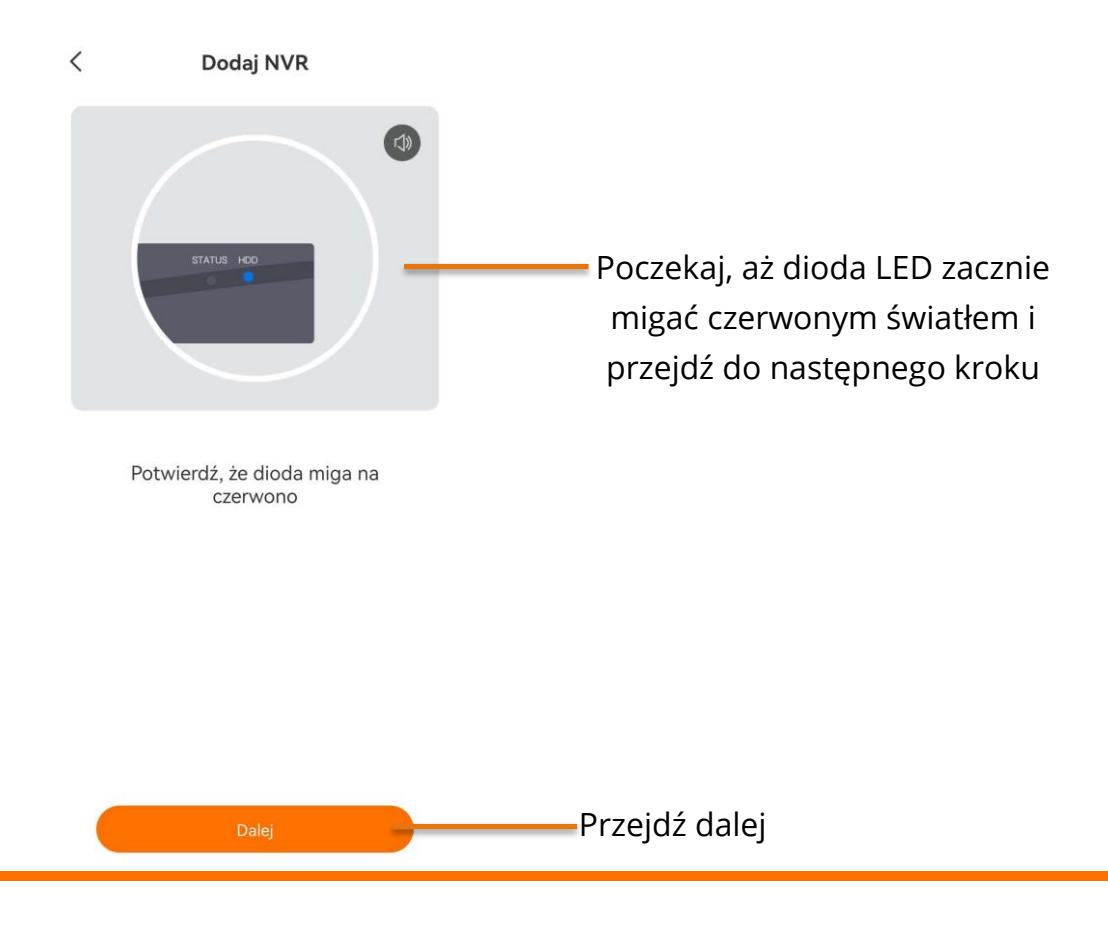

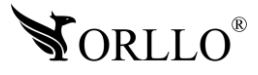

Poczekaj na wyszukanie urządzenia.

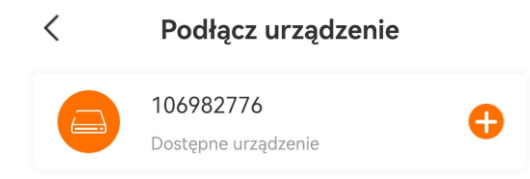

### **Poczekaj aż aplikacja skonfiguruje urządzenie i doda je do konta**

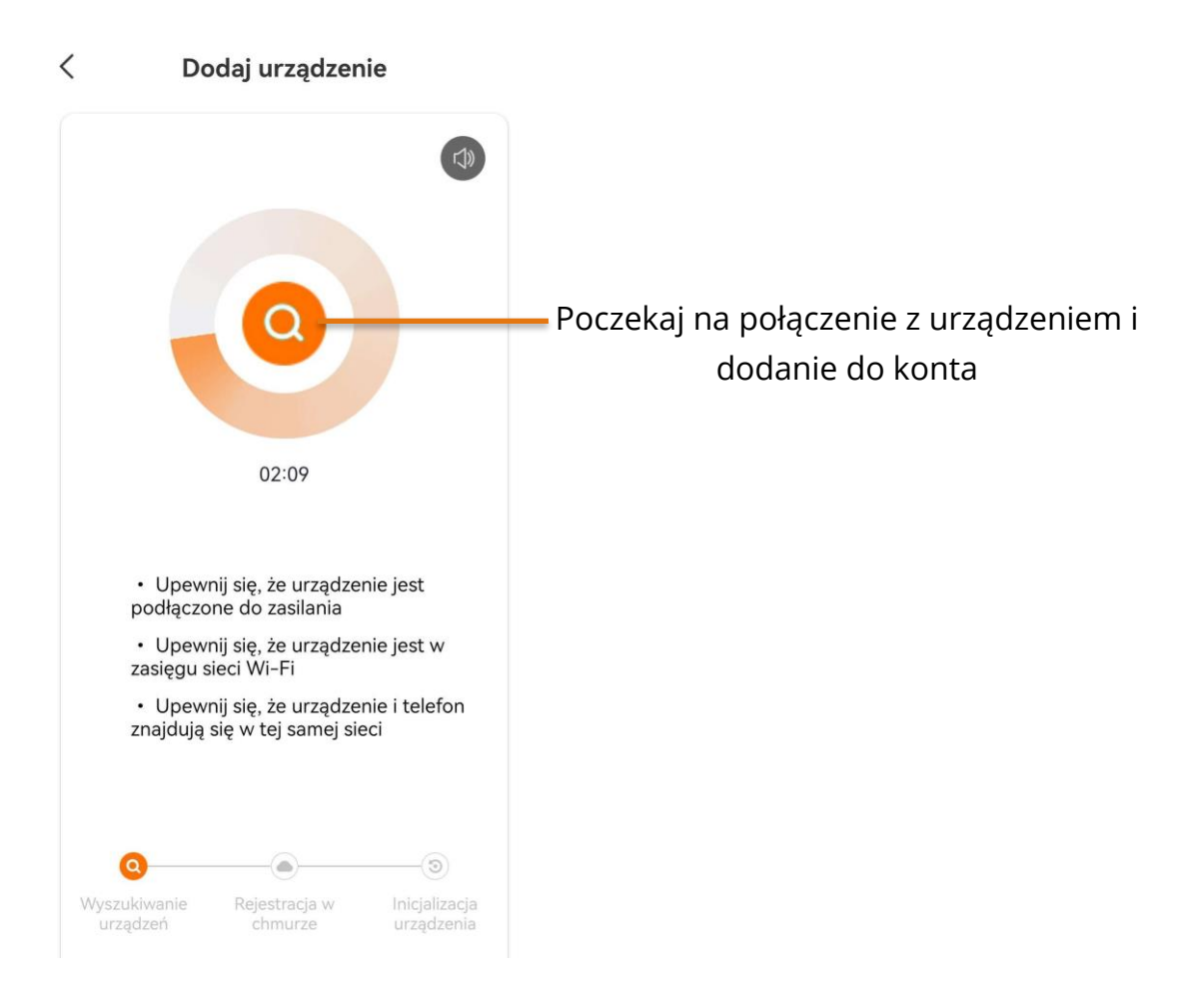

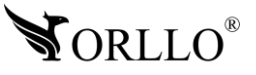

Aplikacja poinformuje o poprawnym dodaniu urządzenia.

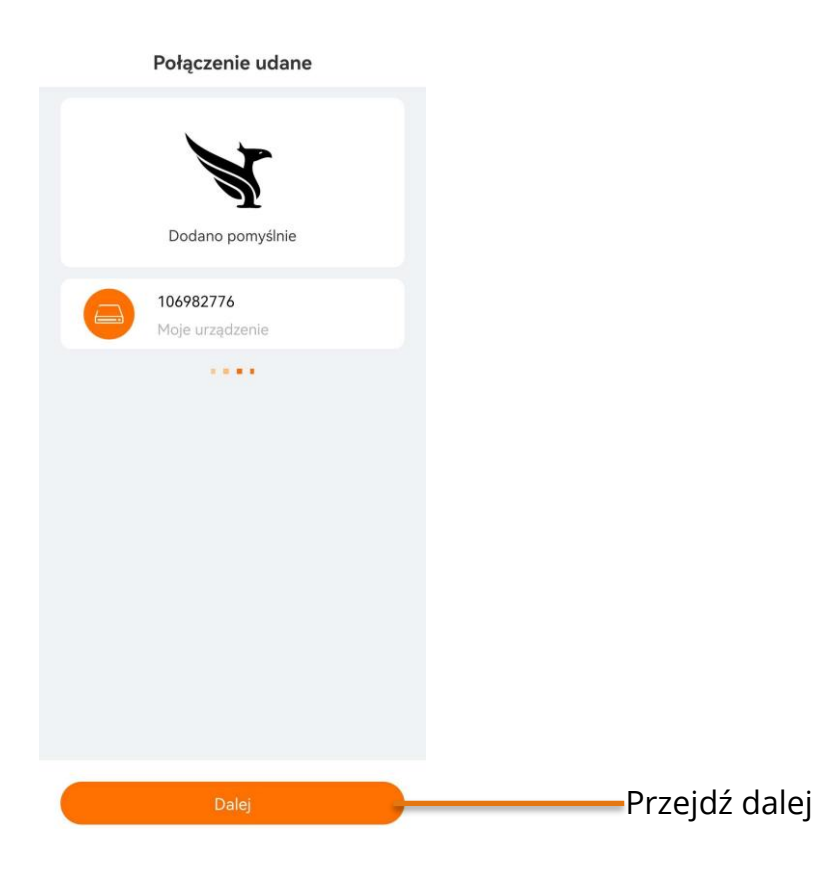

Ustaw nazwę urządzenie, wybierz grupę do jakiej ma być dodane urządzenie oraz przypisz mu strefę. Następnie zakończ proces dodawania urządzenia.

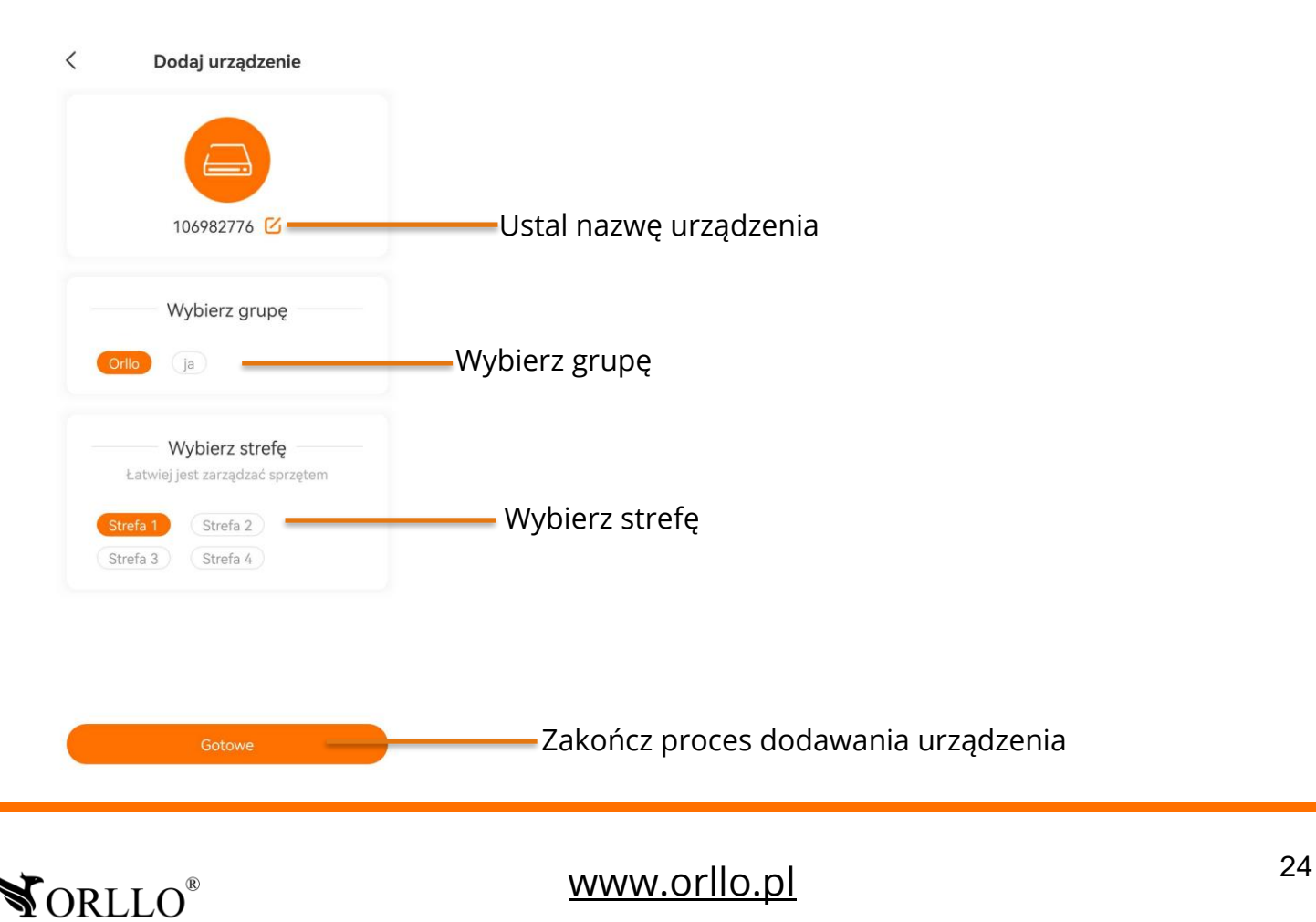

Po zakończeniu procesu na ekranie głównym aplikacji zostanie dodane okno z urządzeniem.

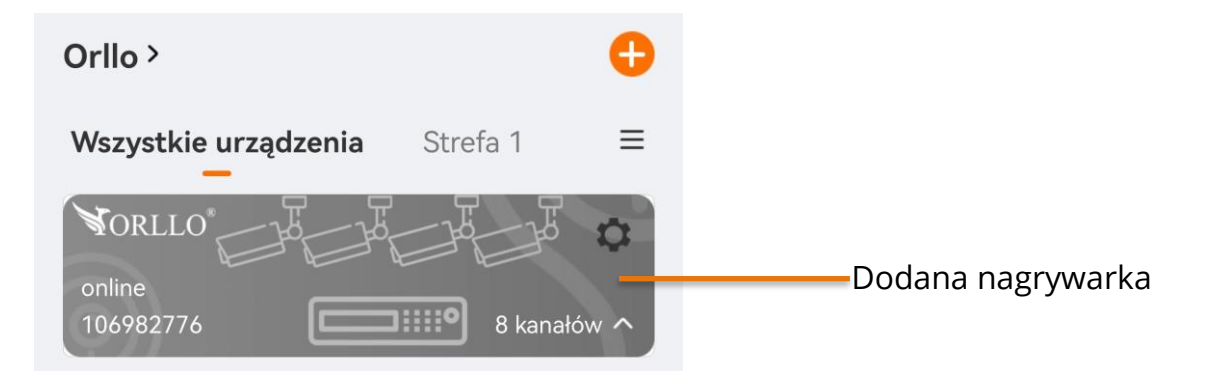

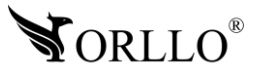

## **10. PIERWSZA KONFIGURACJA NAGRYWARKI**

### **NADAWANIE HASŁA NAGRYWARCE**

Po poprawnym podłączeniu nagrywarki na ekranie monitora wyświetli się okno startowe nagrywarki. Należy wypełnić wszystkie dane i zakończyć konfigurację.

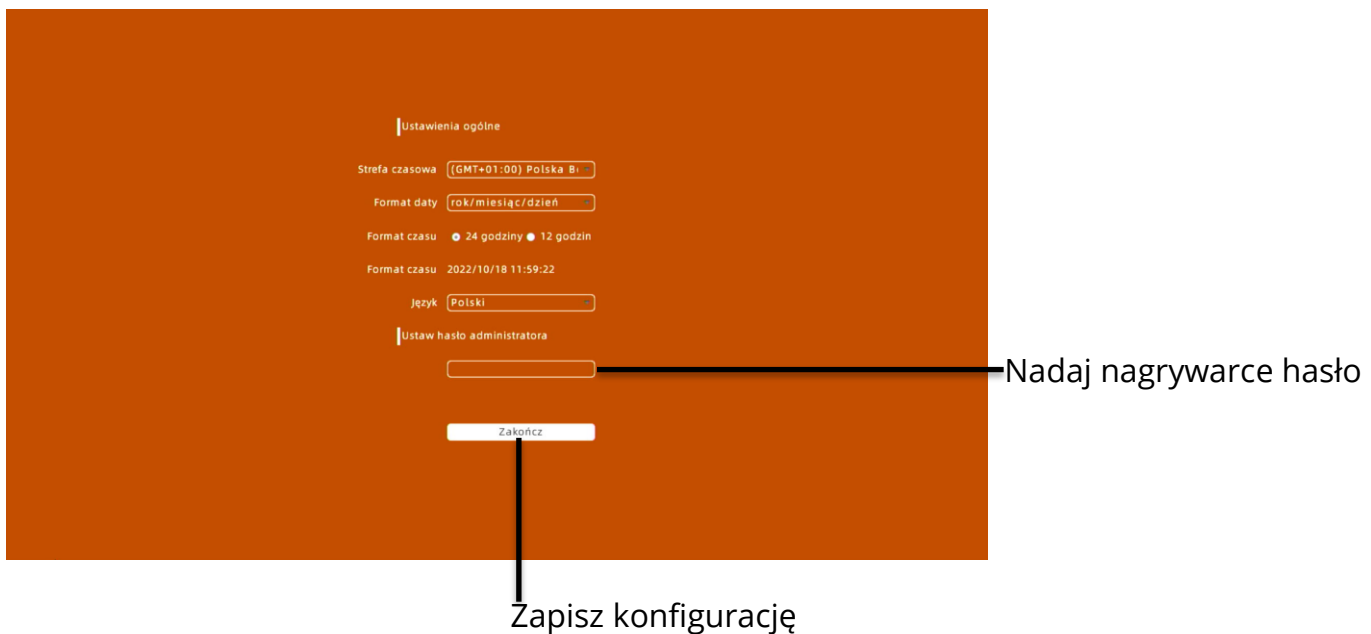

### **LOGOWANIE DO NAGRYWARKI**

Aby zalogować się do nagrywarki wprowadź hasło oraz naciśnij przycisk **Logowanie**.

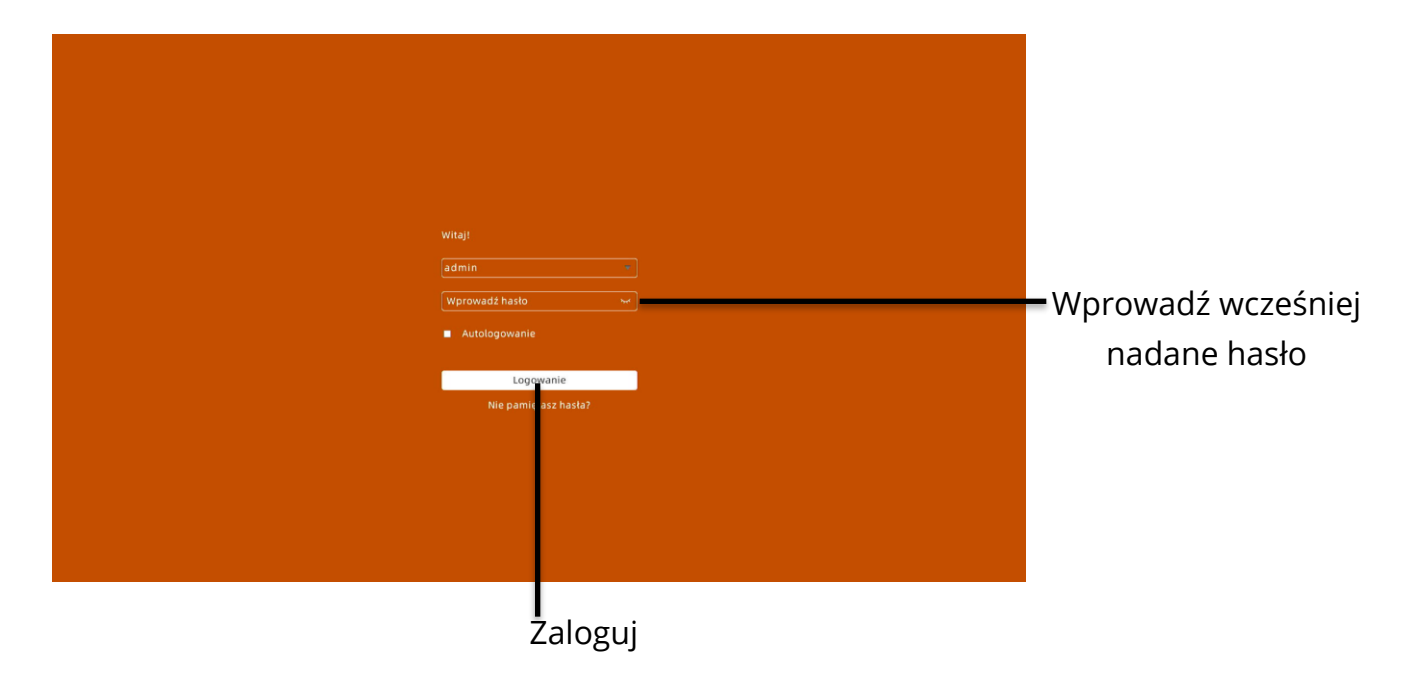

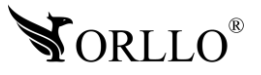

## **11. RESETOWANIE HASŁA**

Jeśli nie pamiętasz hasła do nagrywarki należy skorzystać z opcji resetowania hasła. Jest ona dostępna na panelu logowania pod nazwą **Nie pamiętasz hasła?** Należy nacisnąć na napis gdzie zostaniemy przeniesieni do kolejnego okna gdzie należy wprowadzić numer S/N z nagrywarki bądź pudełka i dwukrotnie wprowadzić nowe hasło. Poniżej pokazane gdzie znajduje się numer S/N urządzenia oraz, w którym miejscu należy go wprowadzić.

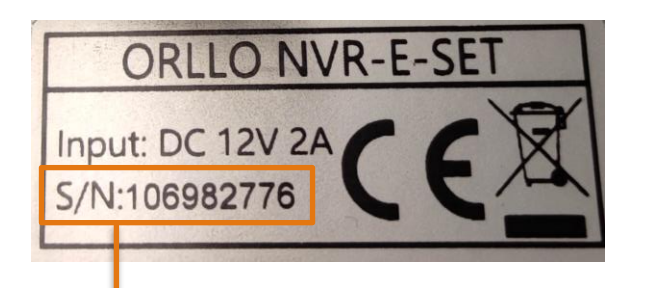

Numer S/N znajduje się na panelu tylnym nagrywarki lub pudełku od zestawu

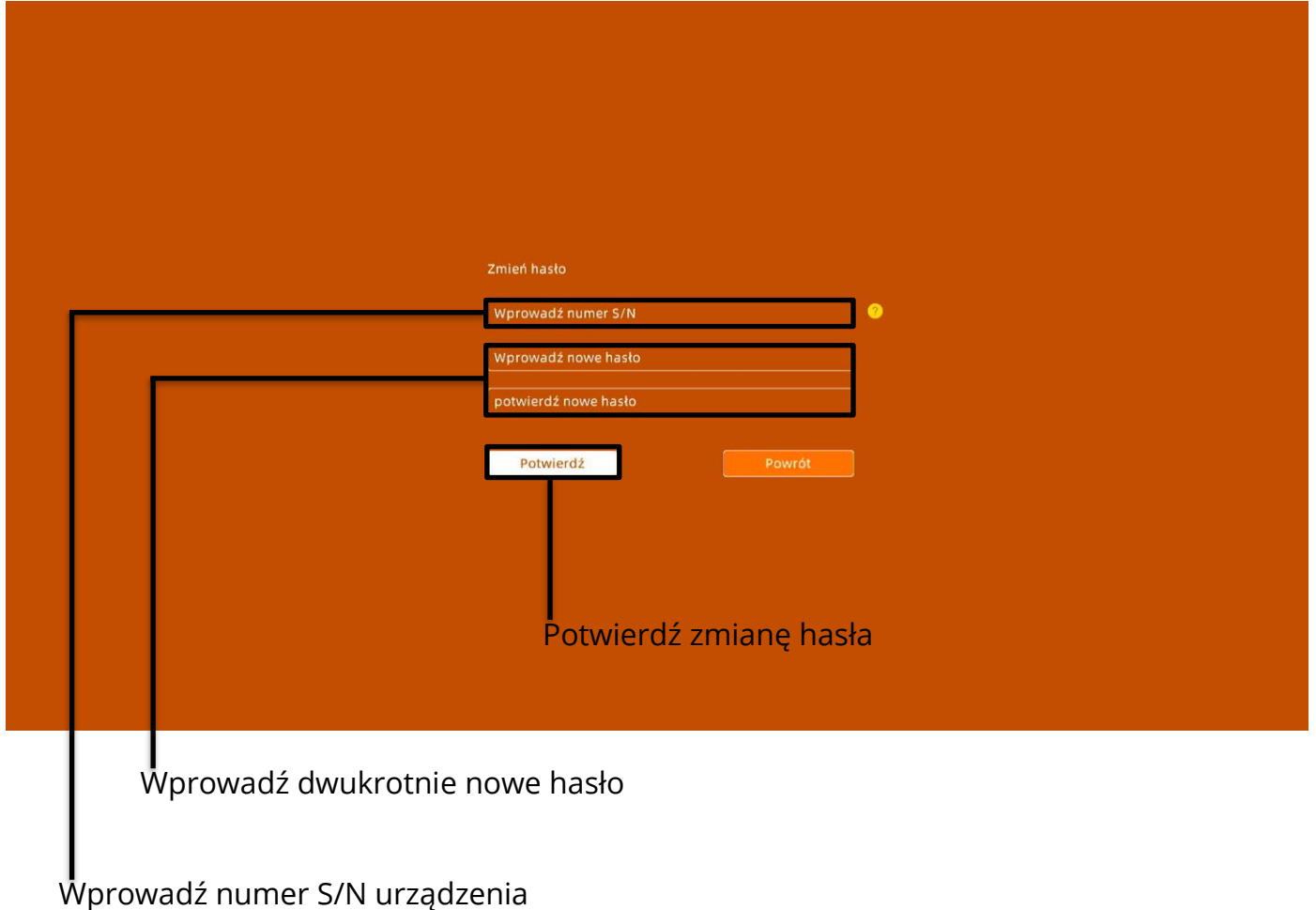

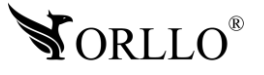

## **12. DODAWANIE KAMER DO NAGRYWARKI**

Kamery dołączone do zestawu powinny być skonfigurowane oraz gotowe do montażu od razu po wyjęciu z pudełka. Jeśli jednak tak nie będzie to możliwe jest dodanie kamer na dwa sposoby. Pierwszy poprzez zeskanowanie kodu QR z systemu nagrywarki i drugi poprzez zeskanowanie kodu QR z ekranu telefonu. Jeśli kamery jeszcze nie zostały skonfigurowane rekomendujemy sposób pierwszy, jeśli jednak kamery już zostały zamontowane to w dalszej części tego rozdziału zostało pokazane jak dodać urządzenia do rejestratora.

### **DODAWANIE KAMER POPRZEZ QR W SYSTEMIE NAGRYWARKI**

Aby dodać kamery trzeba być zalogowanym, następnie na ekranie głównym nagrywarki wybrać wskazany przycisk.

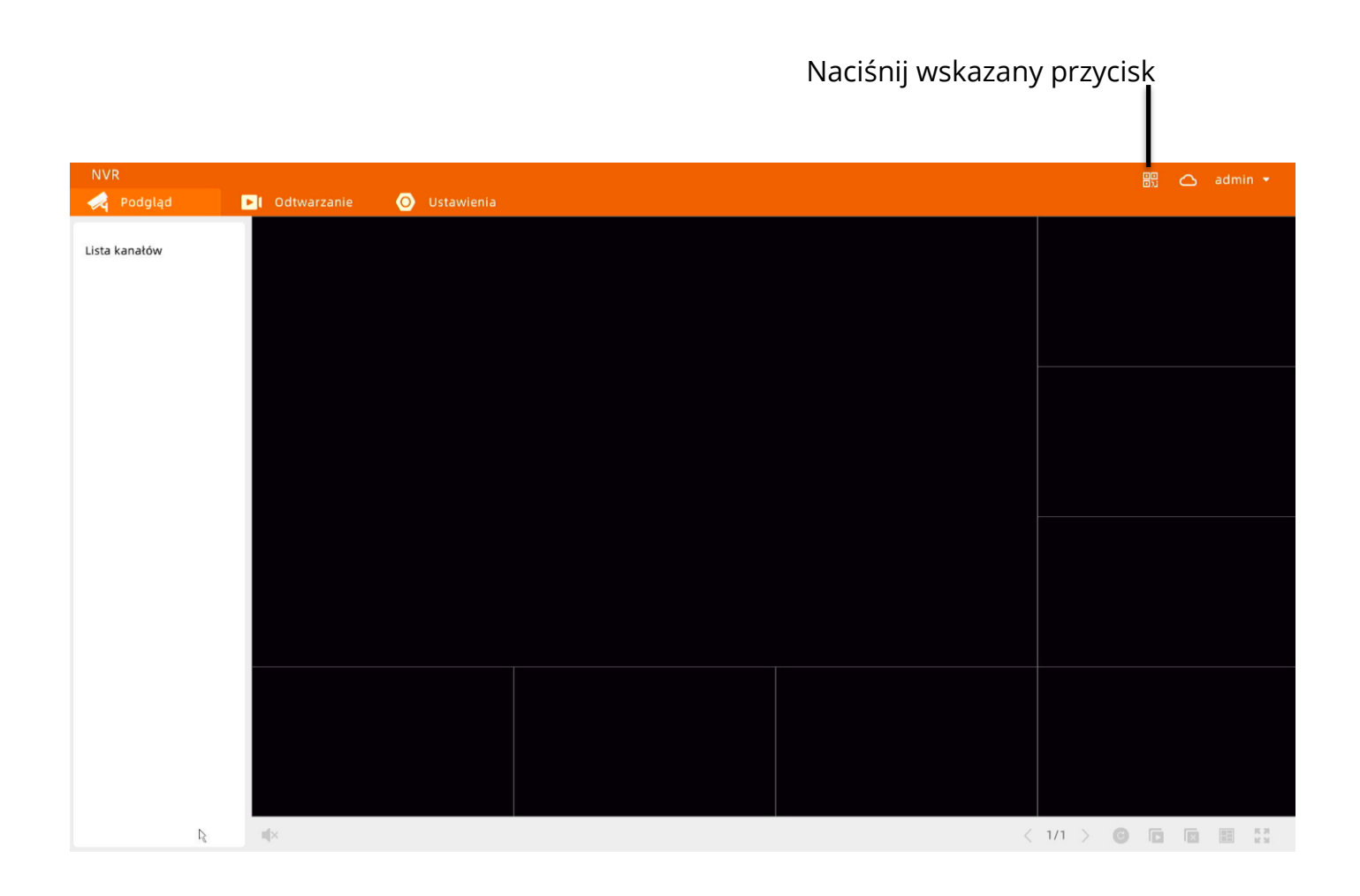

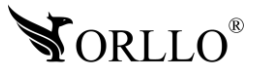

Otworzy się okno z kodem QR, który trzeba zeskanować po kolei każdą kamerą. Każda kamera wyda komunikat dźwiękowy po poprawnym zeskanowaniu kodu.

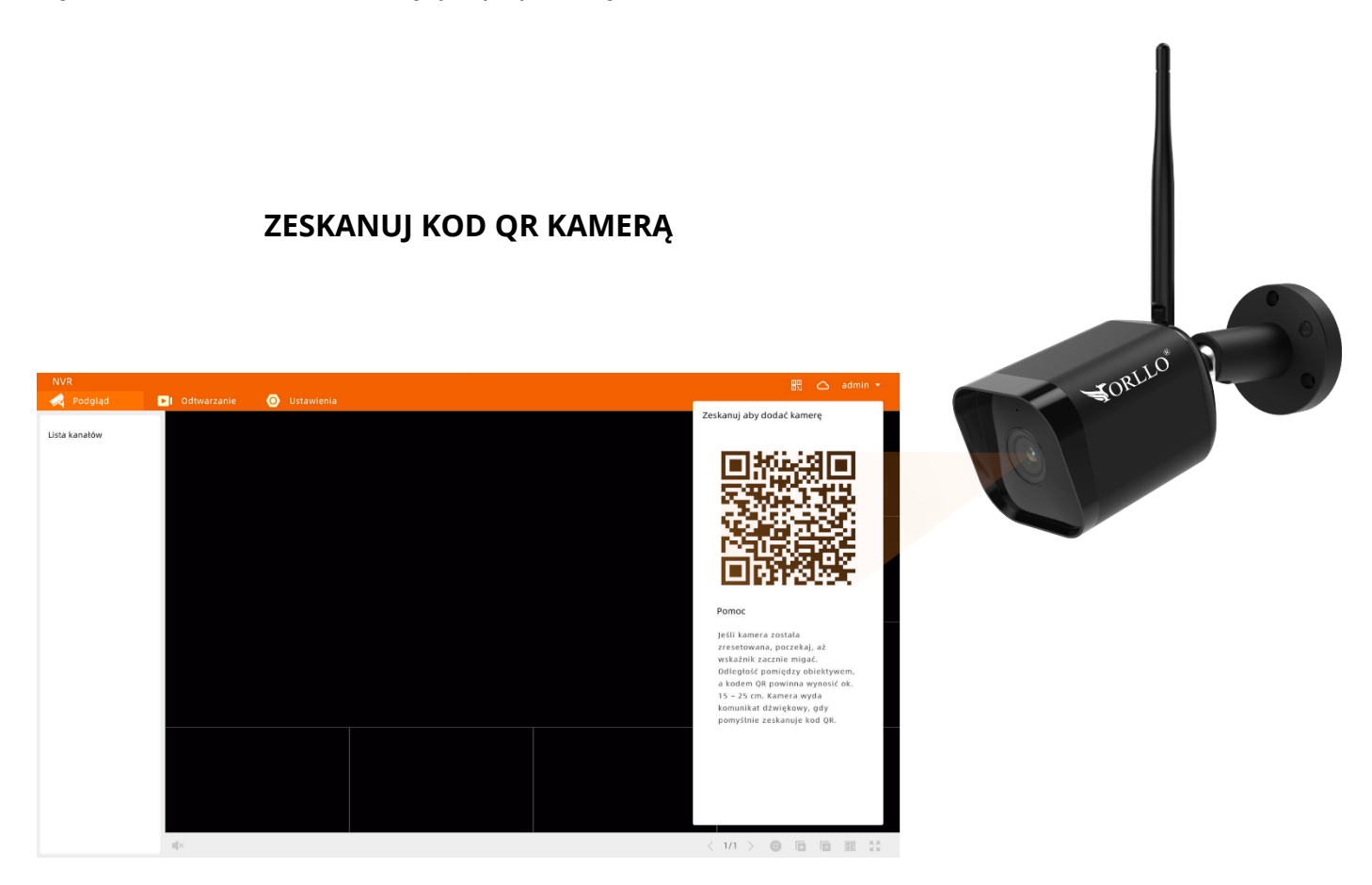

Po chwili kamery powinny połączyć się z siecią nagrywarki, jeśli jednak tak się nie wydarzyło należy zresetować kamerę poprzez naciśnięcie przycisku **RESET** i powtórzenie czynności.

Po dodaniu kamery można przejść do instalacji w odpowiednim miejscu.

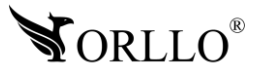

### **DODAWANIE KAMER POPRZEZ QR KOD W APLIKACJI**

Aby dodać kamery za pomocą QR kodu znajdującego się aplikacji, w pierwszej kolejności należy dodać nagrywarkę do aplikacji tak jak to zostało opisane w innym rozdziale.

Kolejnym korkiem jest przejście do ustawień nagrywarki i wybranie opcji dodania kamery.

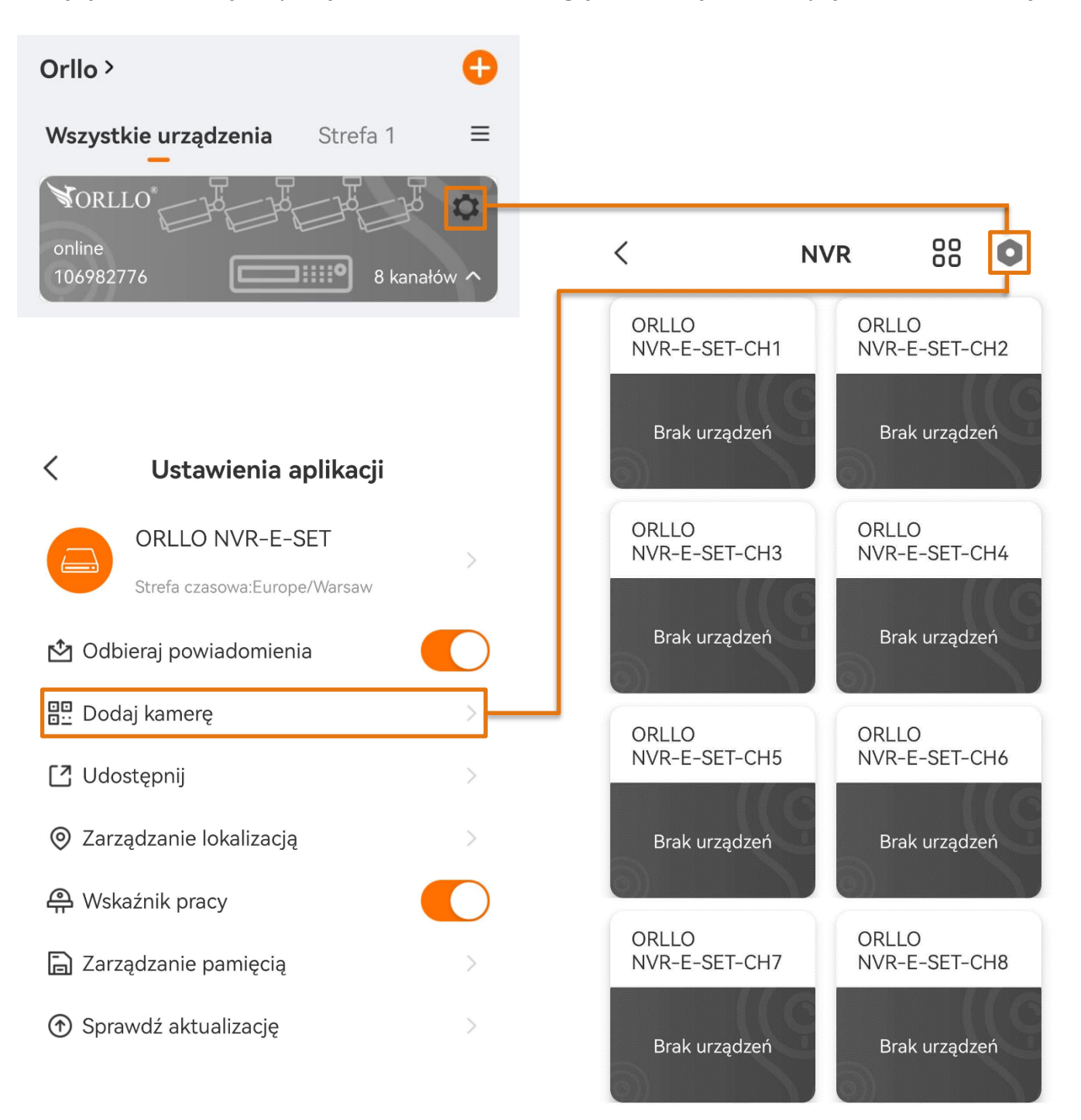

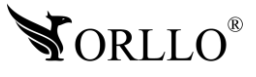

Po uruchomieniu opcji dodawania kamery przejdź do miejsca instalacji urządzeń i pozwól im zeskanować kod QR z ekranu telefonu. Po pomyślnym zeskanowaniu kamera wyda komunikat dźwiękowy, a po poprawnym połączeniu dioda zmieni kolor z czerwonego na niebieski.

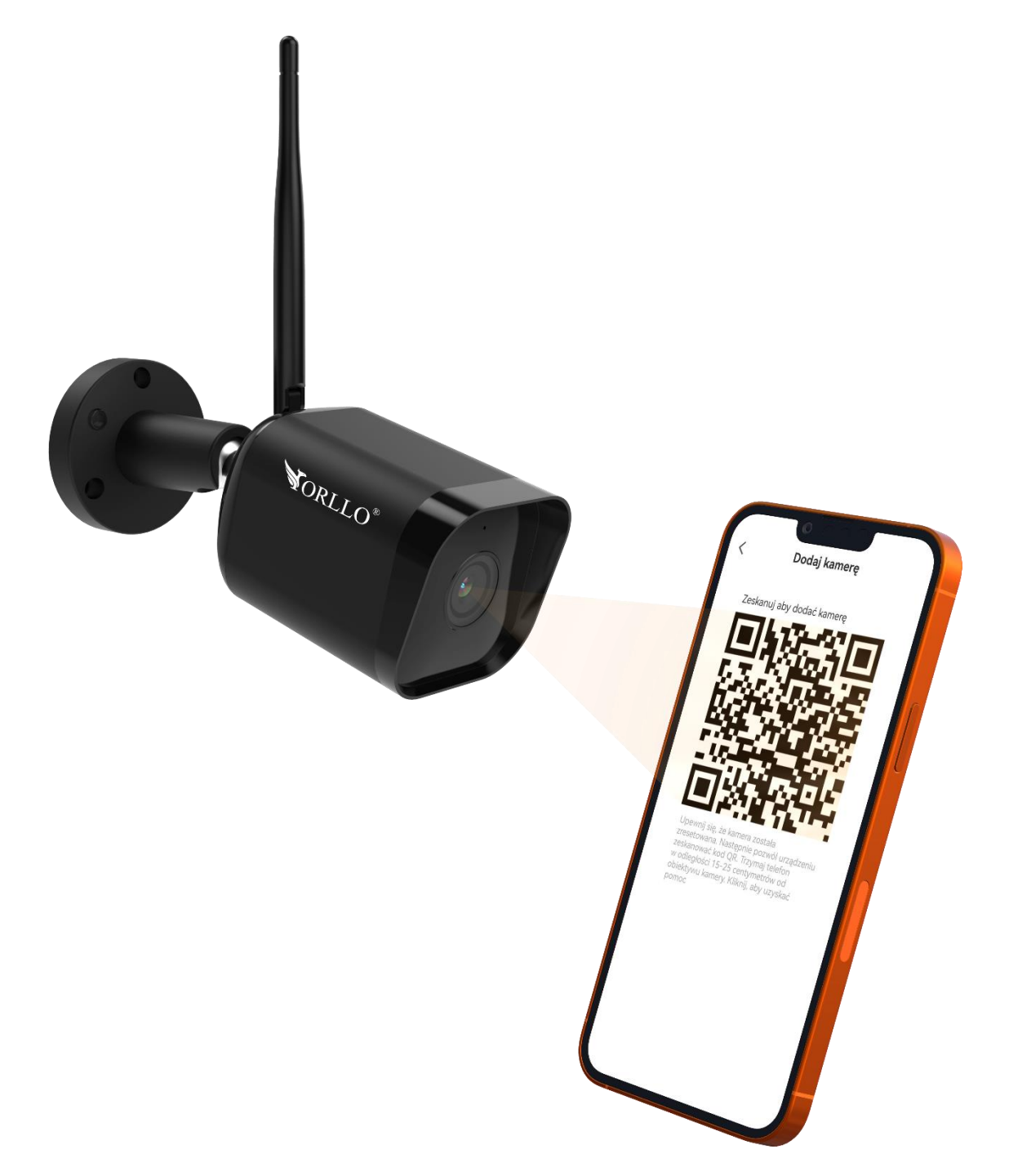

Po chwili kamery powinny połączyć się z siecią nagrywarki, jeśli jednak tak się nie wydarzyło należy zresetować kamerę poprzez naciśnięcie przycisku **RESET** i powtórzenie czynności.

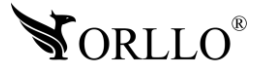

## **13. EKRAN GŁÓWNY SYSTEMU**

Poniżej zostały opisane elementy znajdujące się na ekranie głównym systemu w nagrywarce.

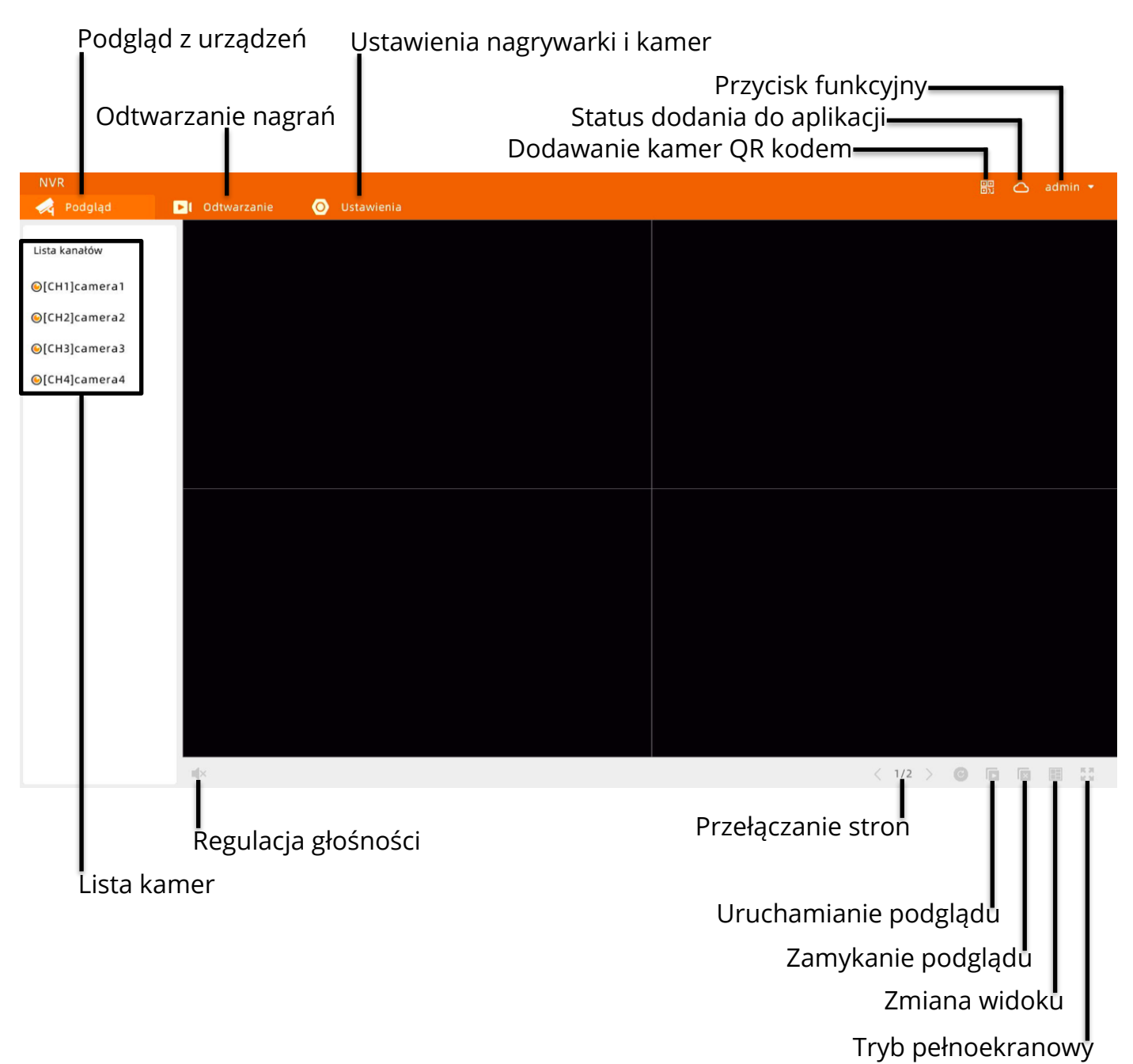

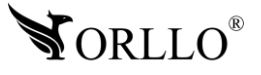

## **14. USTAWIENIA KAMER I NAGRYWARKI**

### **ZAKŁADKA USTAWIENIA**

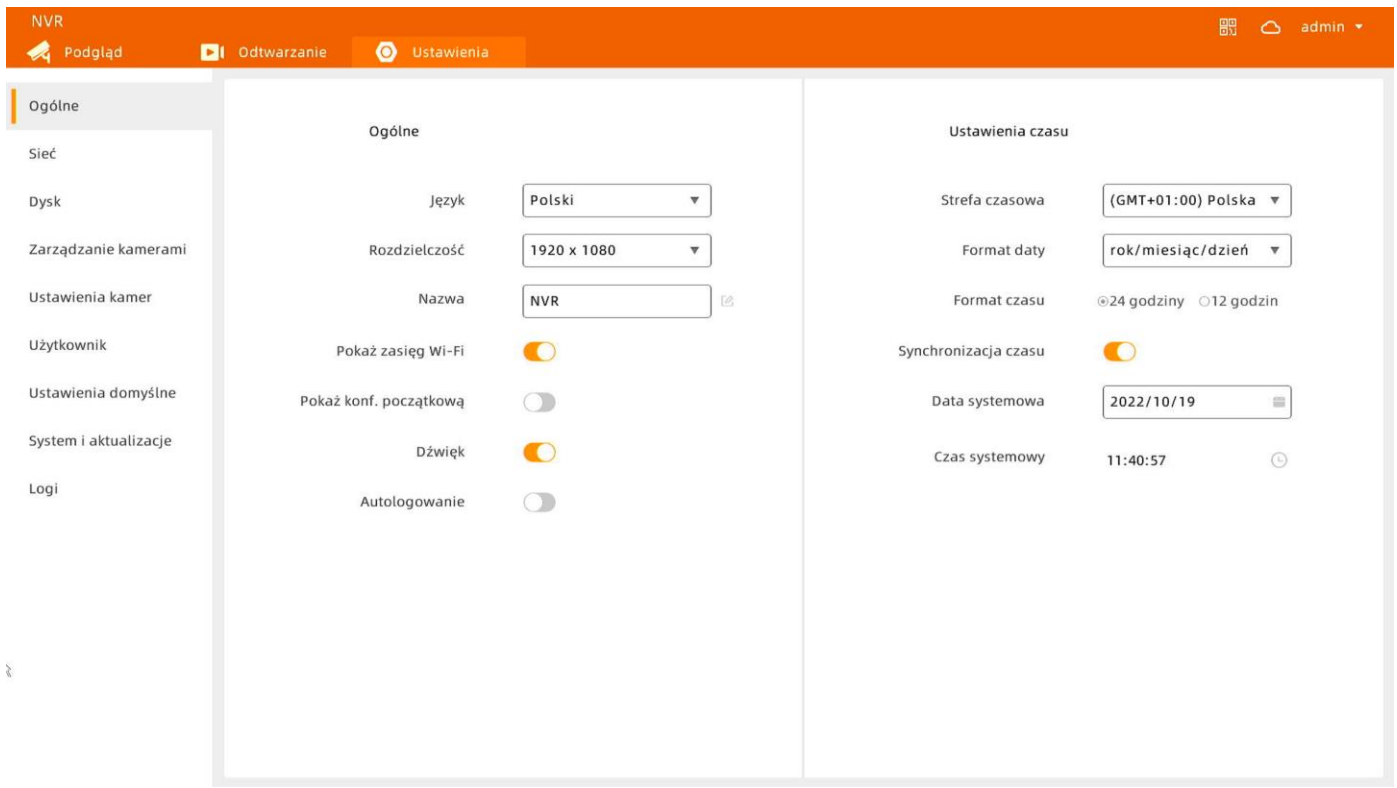

### **Ogólne**

- Język wybór języka.
- Rozdzielczość rozdzielczość systemowa nagrywarki.
- Nazwa nazwa urządzenia.
- Pokaż zasięg Wi-Fi w zakładce podgląd przy kamerach pokaże się ich zasięg.

- Pokaż konf. Początkową – przy każdym uruchomieniu nagrywarki będzie się włączać jej konfiguracja.

- Dźwięk wł/wył dźwięki systemowe.
- Autologowanie uruchamianie nagrywarki bez koniczności logowania hasłem.

### **Ustawienia czasu**

- Strefa czasowa wybór strefy czasowej dla urządzenia.
- Format faty sposób reprezentacji daty.
- Format czasu czas 12h lub 24h.
- Synchronizacja czasu automatyczna synchronizacja poprzez sieć.
- Data systemowa wybór daty.
- Czas systemowy ustawienia godziny.

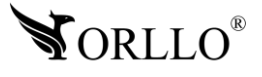

### **ZAKŁADKA SIEĆ**

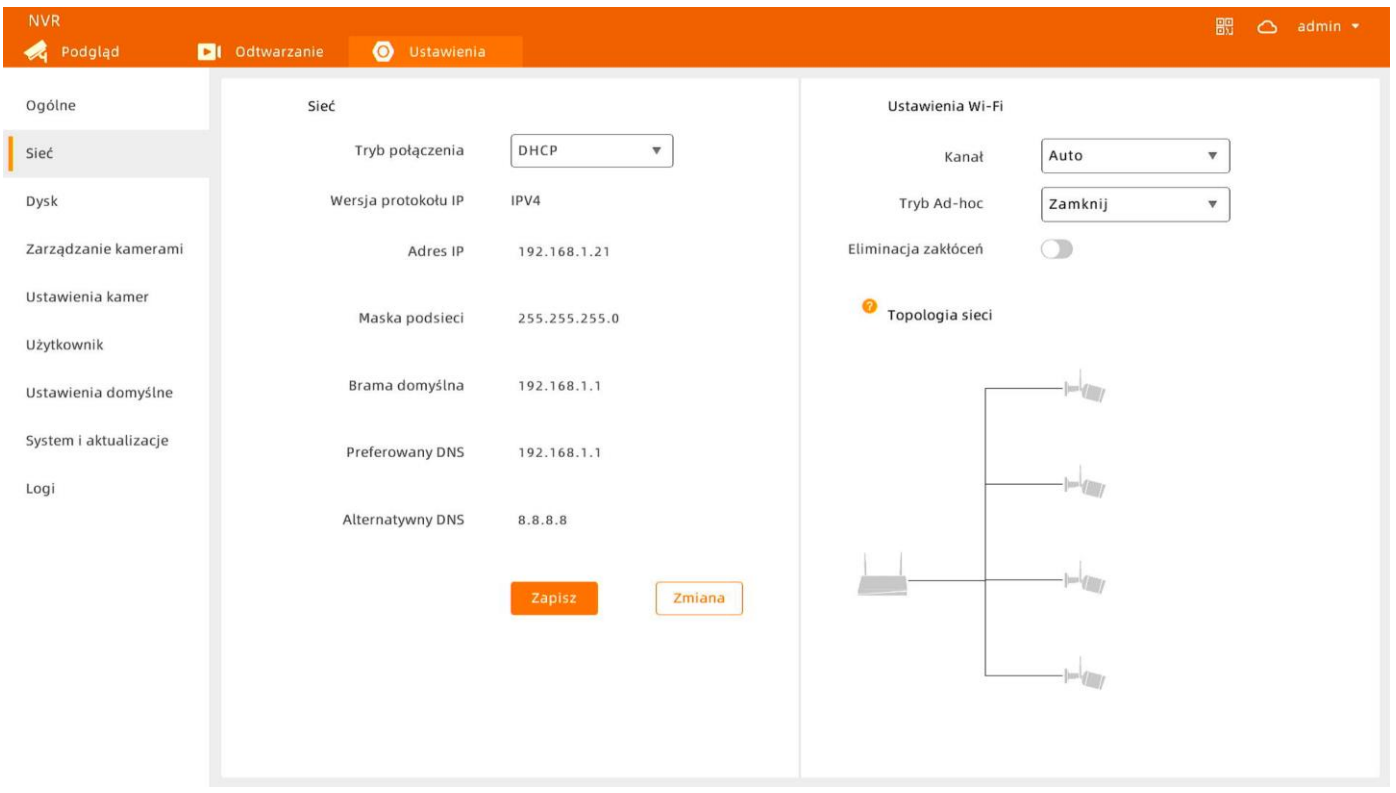

### **Sieć**

- Tryb połączenia – do wyboru DHCP lub statyczny adres IP

### **Zmiana adresu IP na statyczny (opcja dla zaawansowanych)**

Wybierz w trybie połączenia statyczny adres IP i uzupełnij odpowiednio dane.

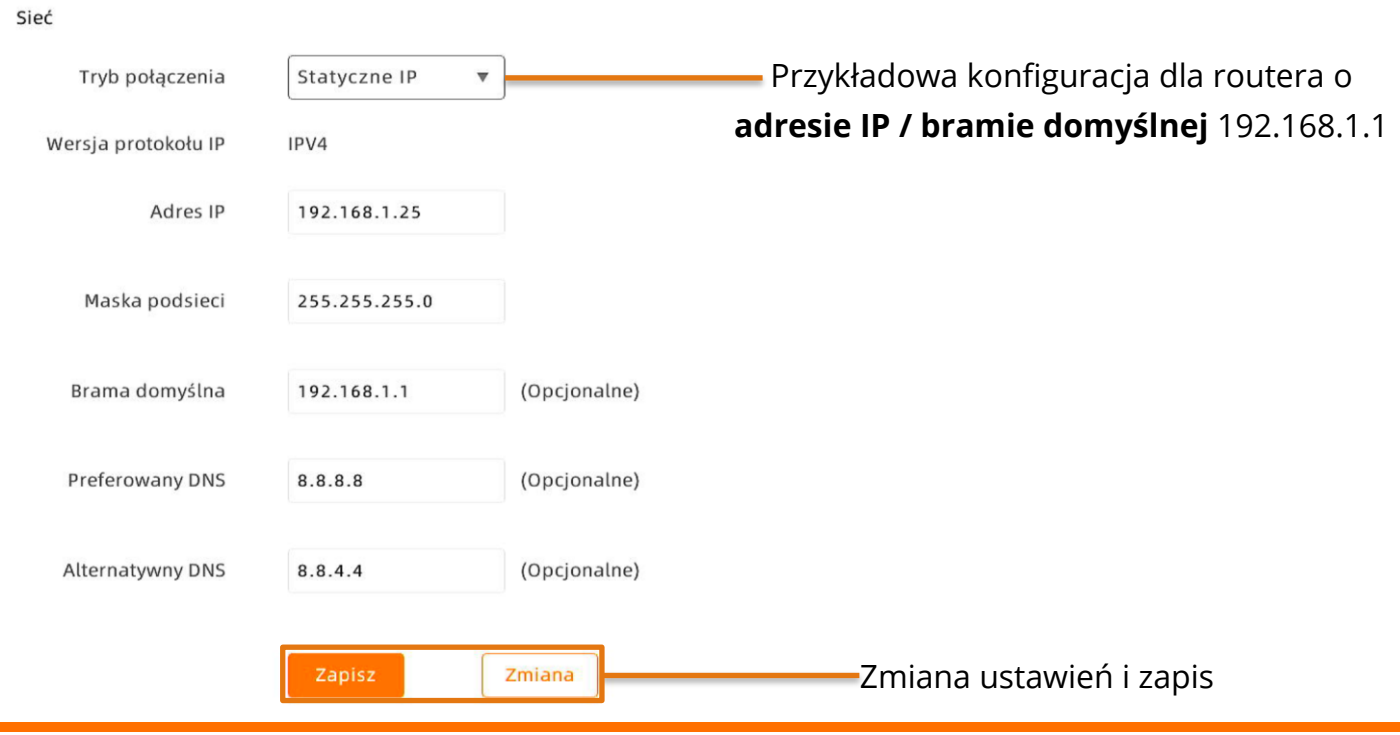

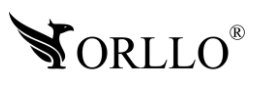

### **Ustawienia Wi-Fi**

- Kanał wybór kanału Wi-Fi.
- Tryb Ad-hoc tryb wzmacniacza Wi-Fi.
- Eliminacja zakłóceń tryb zmniejszający zakłócenia sieci Wi-Fi.

### **Tryb wzmacniacza Wi-Fi**

Jeśli chcemy przedłużyć zasięg sieci Wi-Fi możemy skorzystać z tej opcji.

Do wyboru są dwa tryby:

-Auto

-Ręczny

W trybie automatycznym rozszerzenie sieci Wi-Fi następuje poprzez oprogramowanie, lepsze efekty są uzyskiwane dzięki ustawieniom ręcznym i takie rekomendujmy. **W trybie ręcznym** należy wybrać, która kamera ma być punktem dostępowym dla drugiej. Aby to zrobić przesuwaj urządzenia na schemacie przy punkcie **Topologia sieci**.Najeżdżając kursorem na kamery można sprawdzić ich nazwy.

Poniżej przykładowe konfiguracje tworzenia sieci:

# **Przykład wzmacniania zasięgu dwóch kamer**

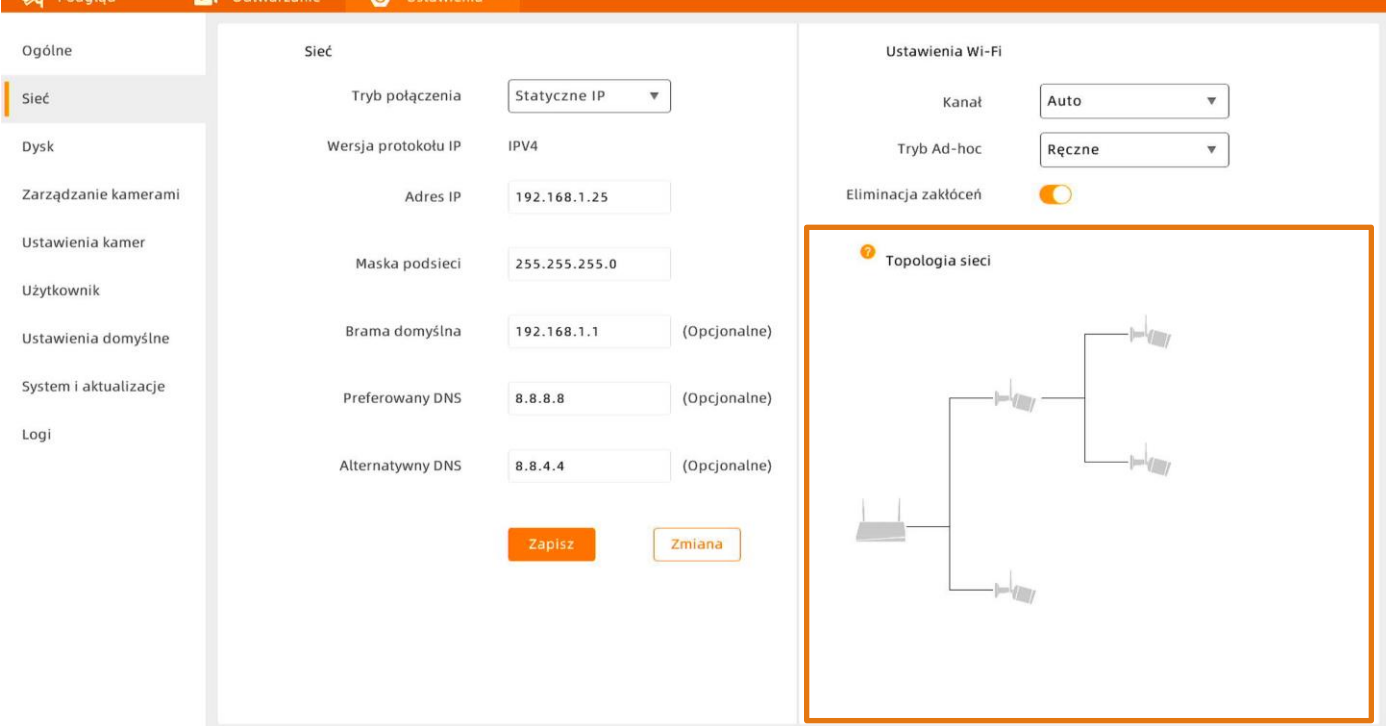

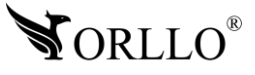

## <sup>35</sup> [www.orllo.pl](https://orllo.pl/)

**體 △** admin ▼

### **Przykład wzmacniania zasięgu dwóch kamer**

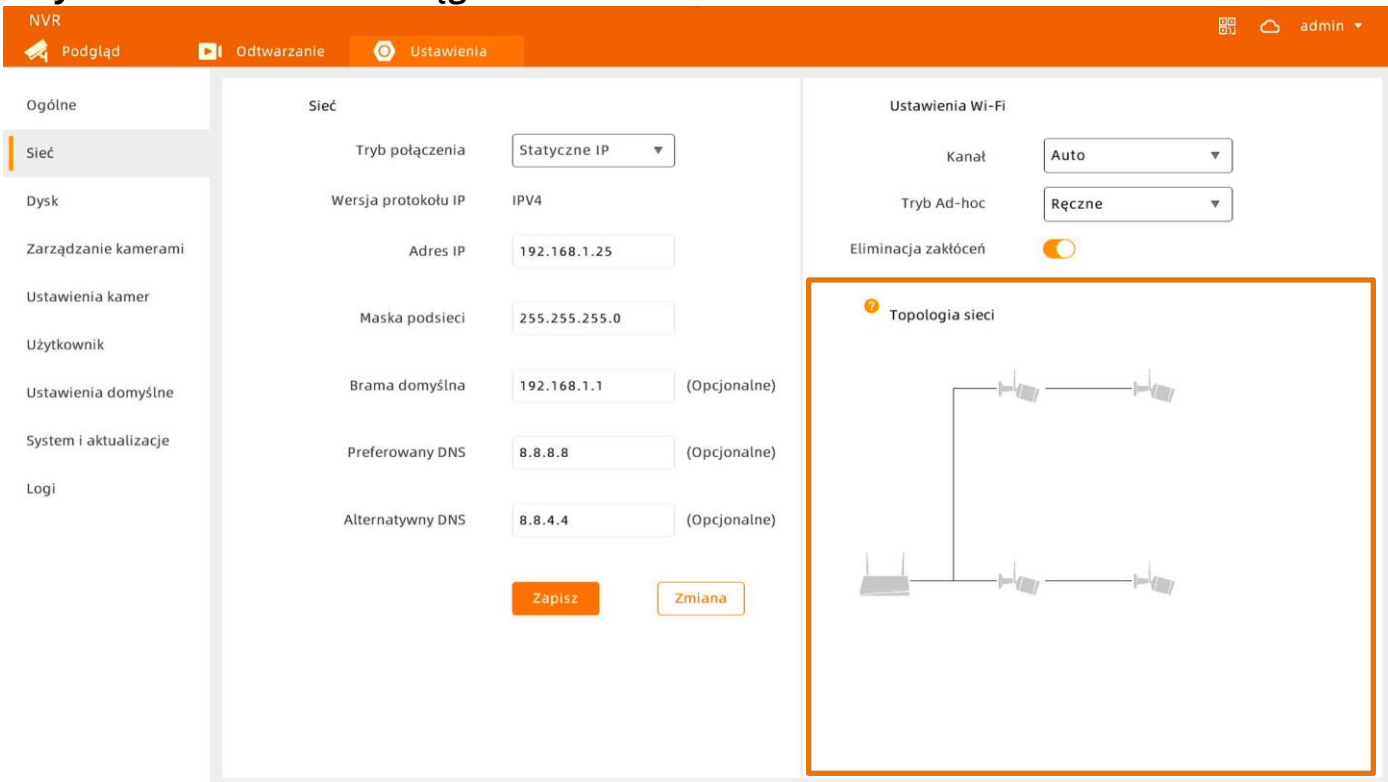

### **Przykład wzmacniania zasięgu jednej kamery**

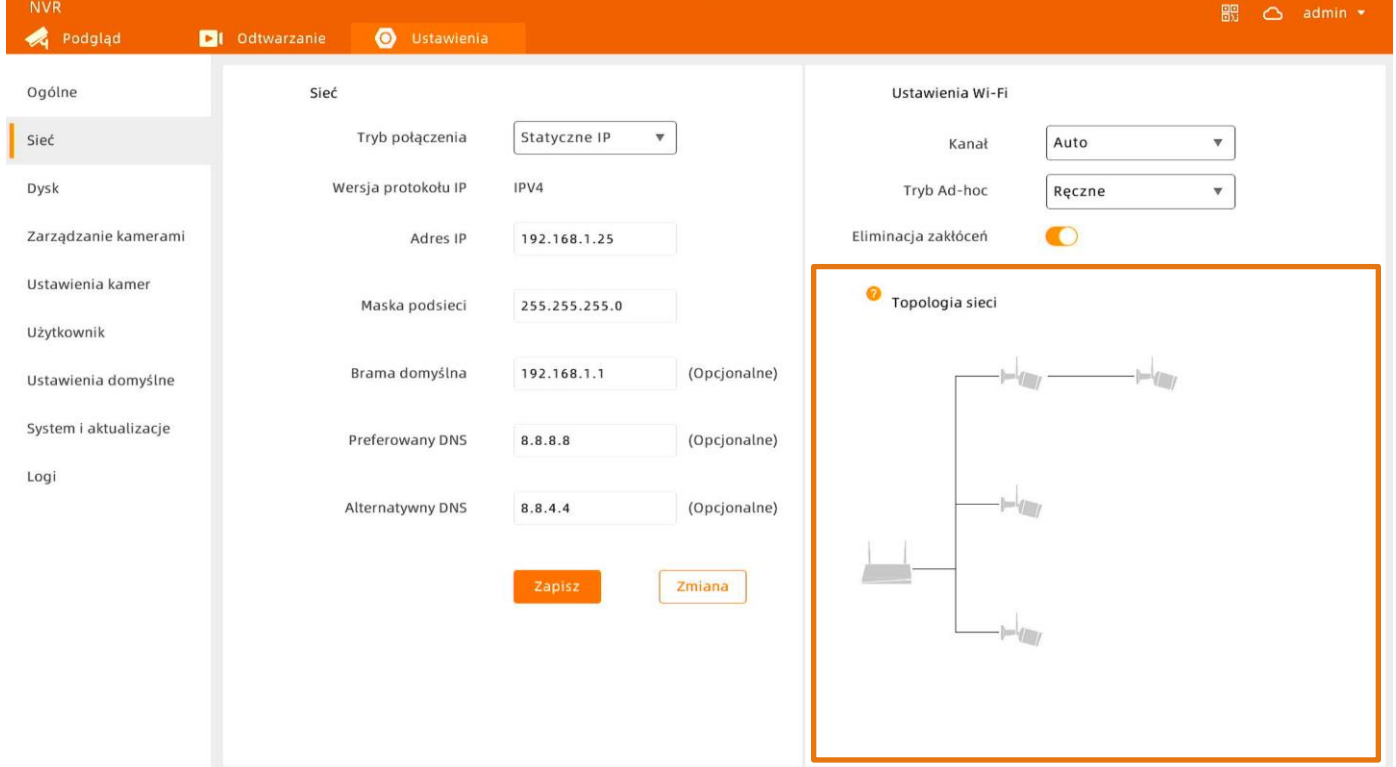

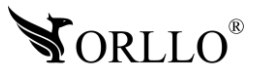

### **ZAKŁADKA DYSK**

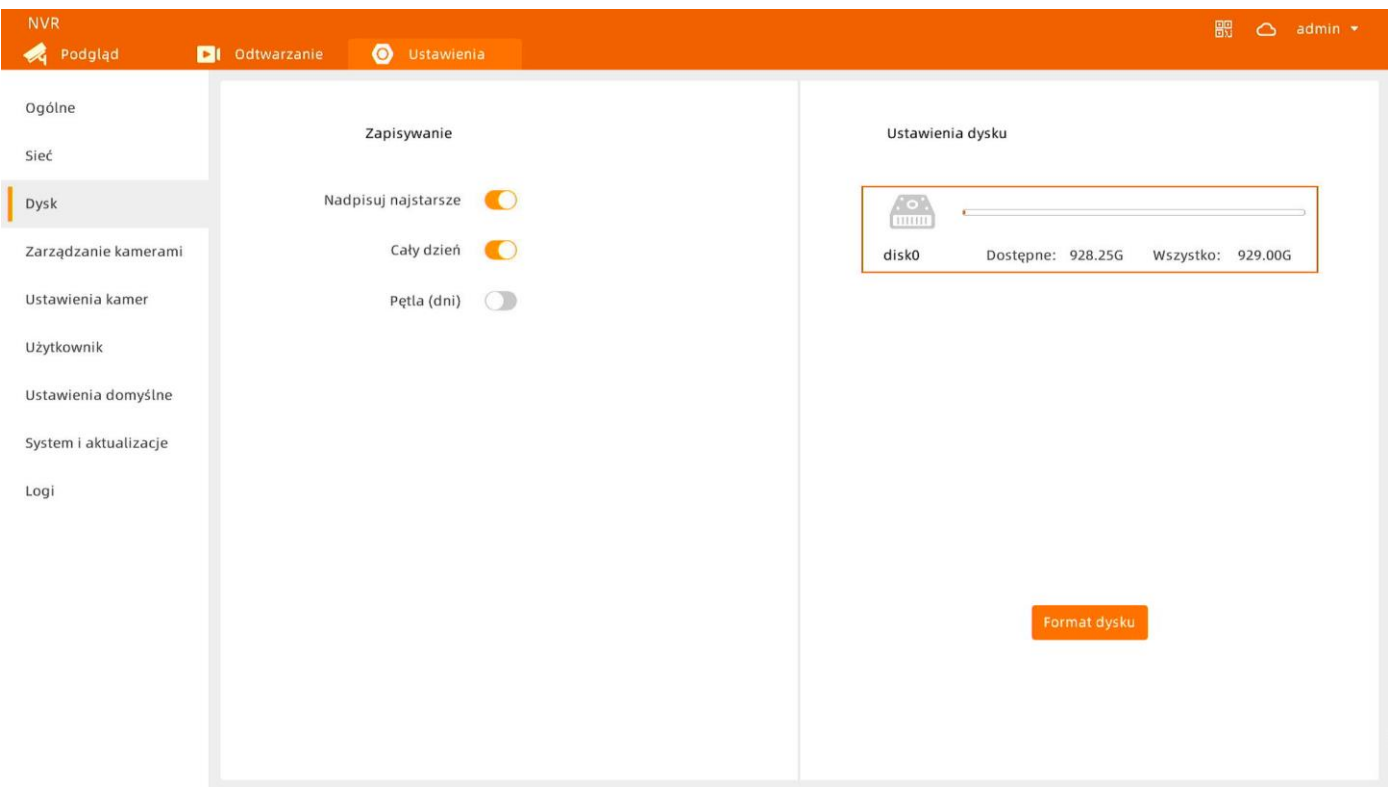

### **Zapisywanie**

- Nadpisuj najstarsze – nadpisywanie najstarszych nagrań zapisanych na dysku.

- Cały dzień – nagrywanie całodniowe, jeśli ta opcja będzie wyłączona kamery będą rejestrowały tylko zdarzenia.

- Pętla (dni) – ważność nagrań na dysku w dniach, po przekroczeniu np. 7 dni będą automatycznie nadpisywanie.

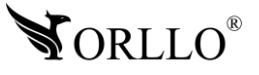

### **Formatowanie dysku**

Aby sformatować dysk przejdź do sekcji **Ustawienia dysku**, a następnie wybierz **Format dysku**.

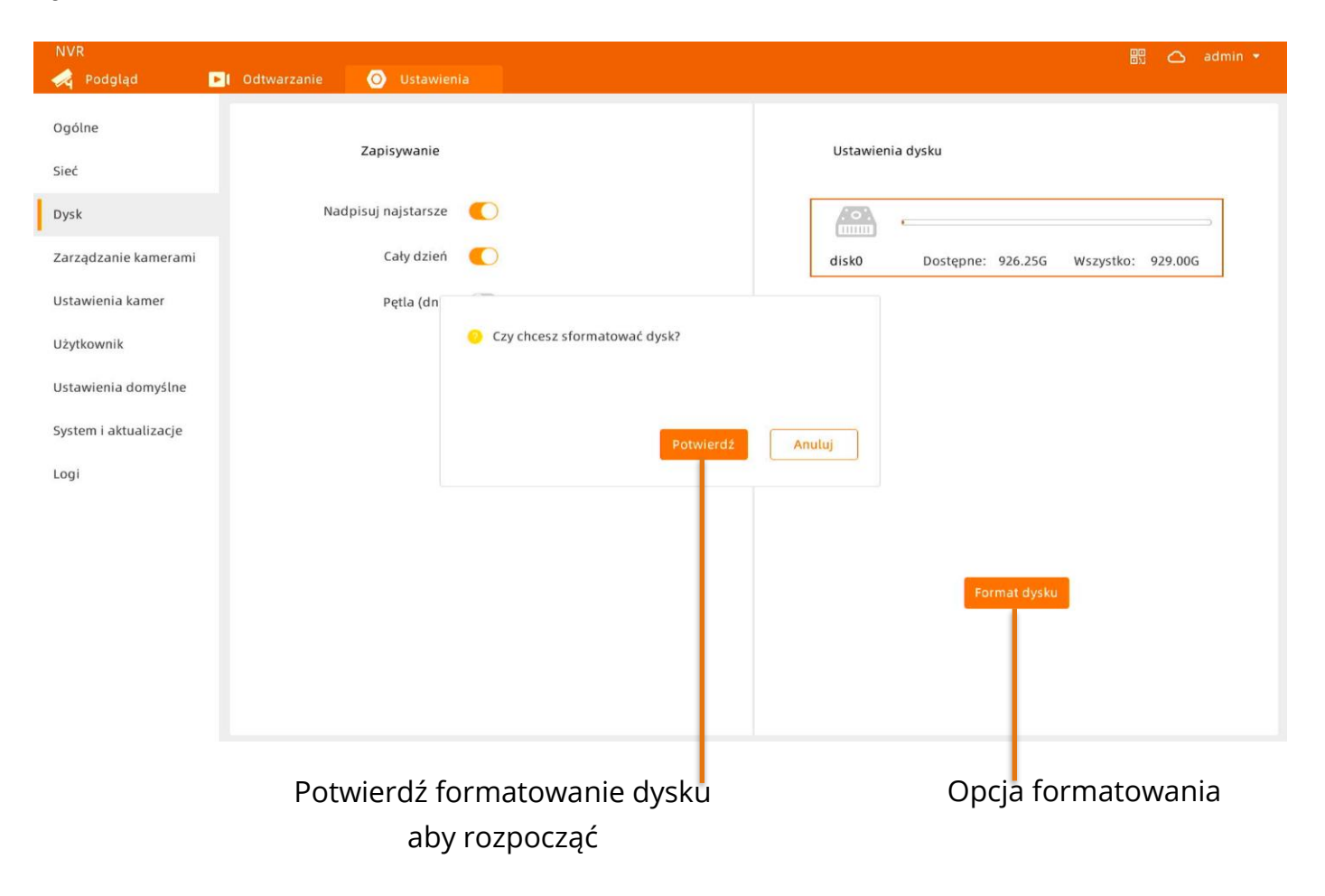

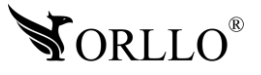

### **ZAKŁADKA ZARZĄDZANIE KAMERAMI**

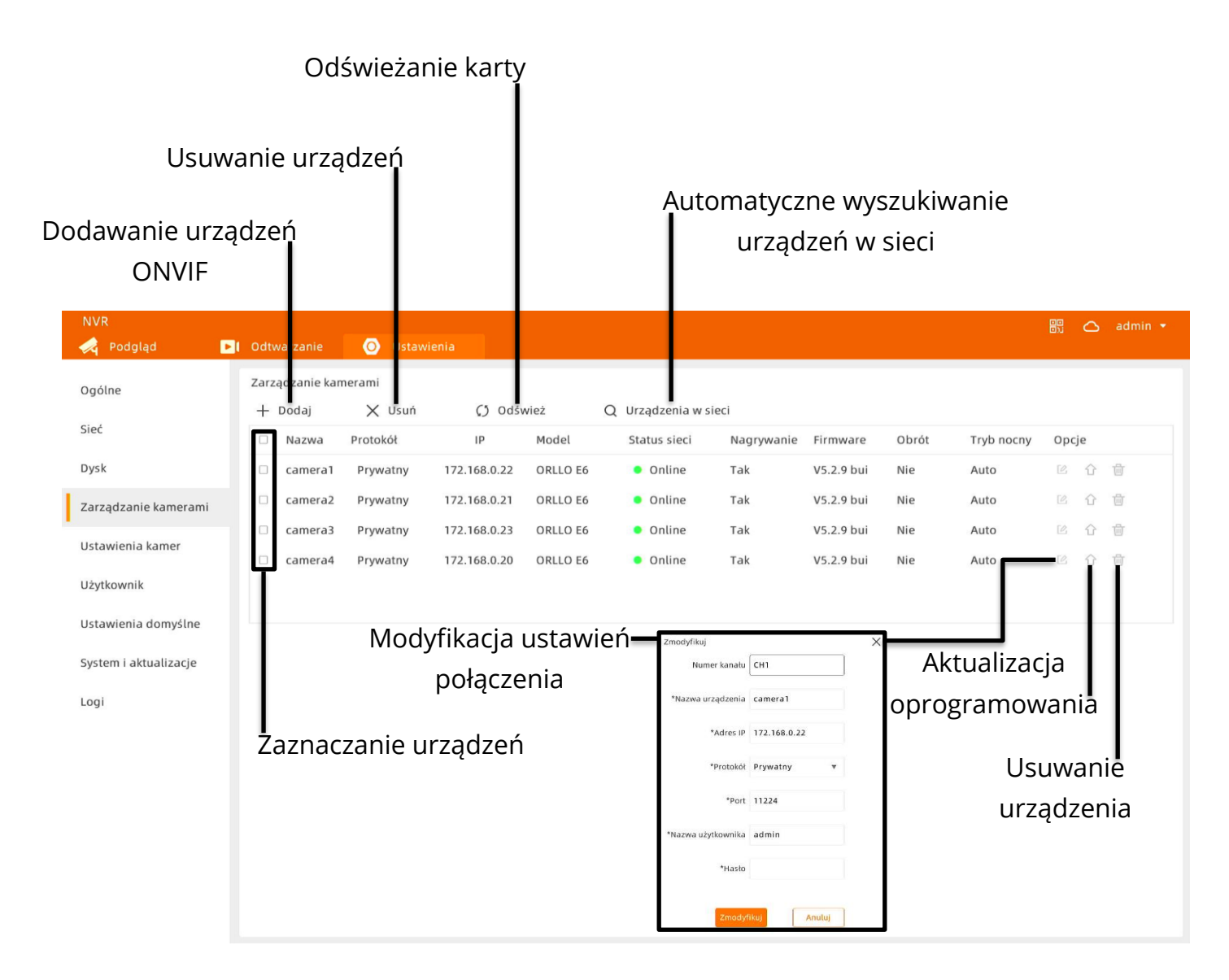

### **Zarządzanie kamerami**

- Nazwa nazwa kamery.
- Protokół sposób połączenia z nagrywarką.
- IP adres IP kamery.
- Model model kamery.
- Status sieci można sprawdzić czy urządzenia są online.
- Nagrywanie status rejestrowania obrazu.
- Firmware wersja oprogramowania urządzenia.
- Obrót można sprawdzić czy obraz w kamerze jest odwrócony.
- Tryb nocny status działania trybu nocnego w kamerze.

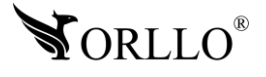

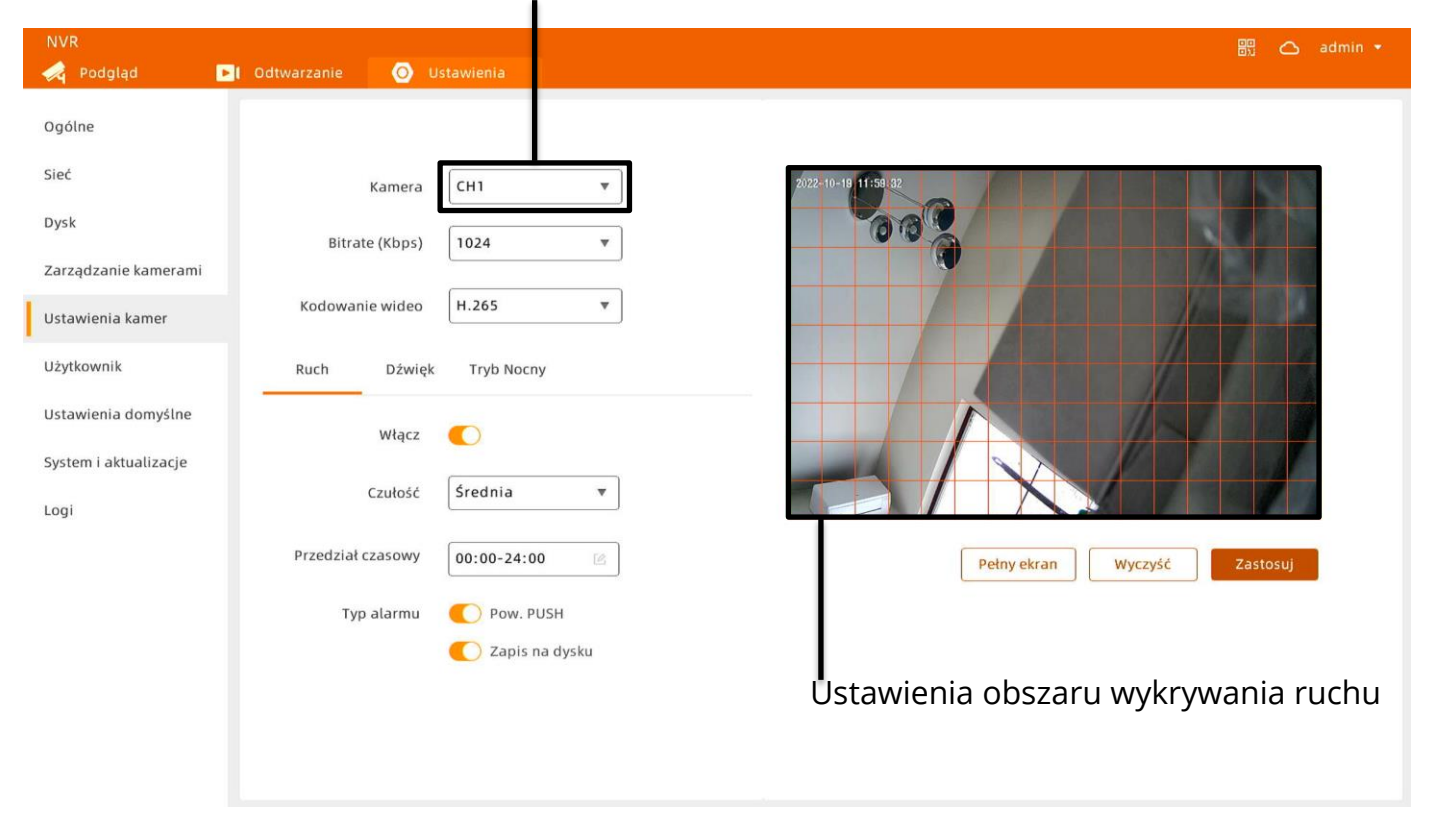

Wybór kamery na której będziemy dokonywać zmian ustawień

- Bitrate (Kbps) – wybór bitrate-u wideo. Bitrate można zmnijszyć jeśli kamera jest zamontowana w dalej odległości od rejestartora, aby połączenie było stabilniejsze , lub zwiekszyć, aby poprawić jakość obrazu ( dla kamery zamontowanej blisko NVR)

- Kodowanie wideo – sposób w jaki mają być kodowane pliki. Rekomendujemy H.265.

### **Ruch**

- Włącz wł/wył wykrywanie ruchu dla danej kamery.
- Czułość czułość wykrywania ruchu przez kamerę.
- Przedział czasowy przedział w jakim ma być wykrywany ruch.
- Pow. PUSH wł/wył wysyłanie powiadomień o wykryciu ruchu do aplikacji.
- Zapis na dysku zapisywanie powiadomień z wykrycia ruchu w zakładce odtwarzanie.

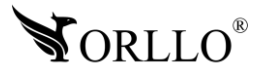

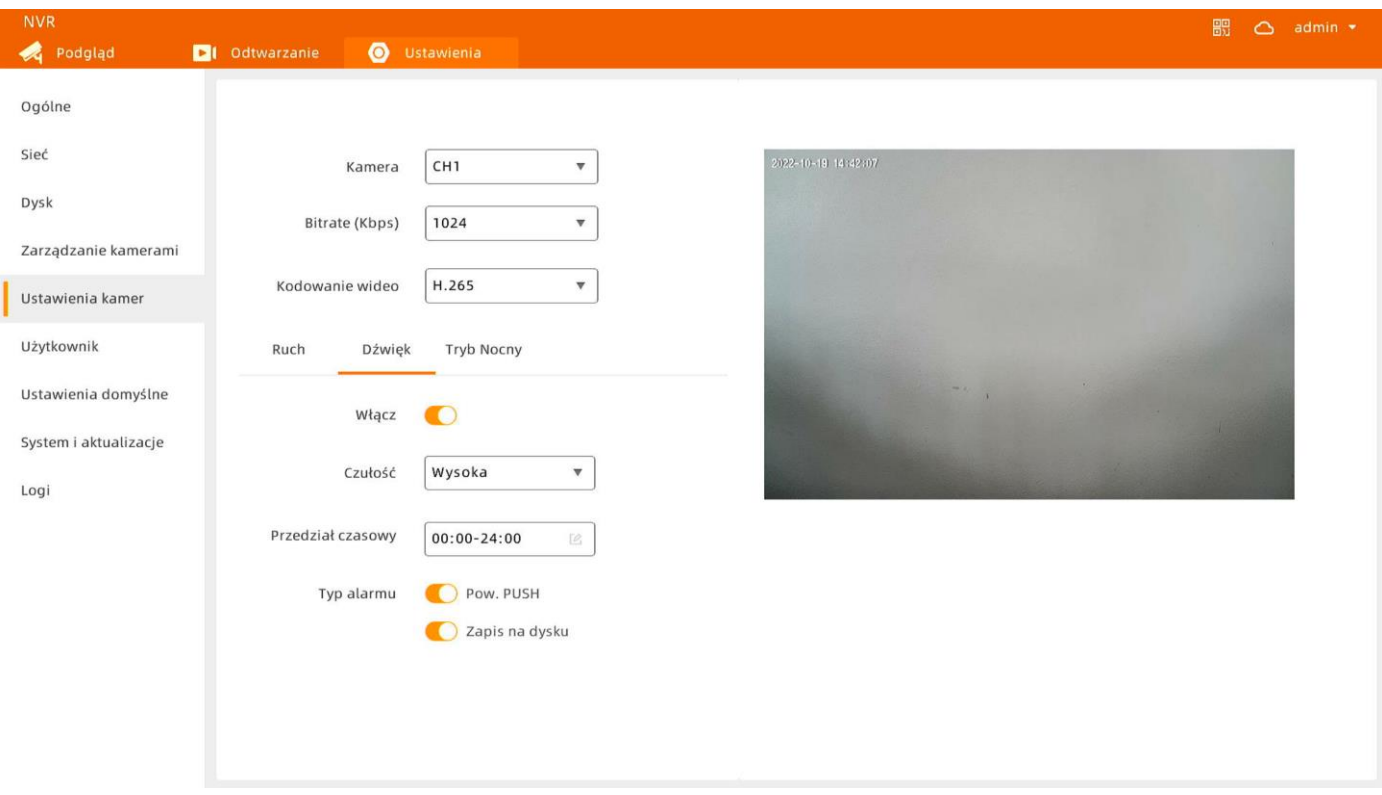

### **Dźwięk**

- Włącz wł/wył wykrywanie dźwięku.
- Czułość czułość wykrywania dźwięku.
- Przedział czasowy przedział w jakim ma być wykrywany dźwięk.
- Pow. PUSH wł/wył wysyłanie powiadomień o wykryciu dźwięku do aplikacji.
- Zapis na dysku zapisywanie powiadomień z wykrycia dźwięku w zakładce odtwarzanie.

### **Tryb nocny**

- Sposób doświetlania – wybór w jaki sposób ma być doświetlany obraz w trybie nocnym.

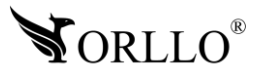

### **ZAKŁADKA UŻYTKOWNIK**

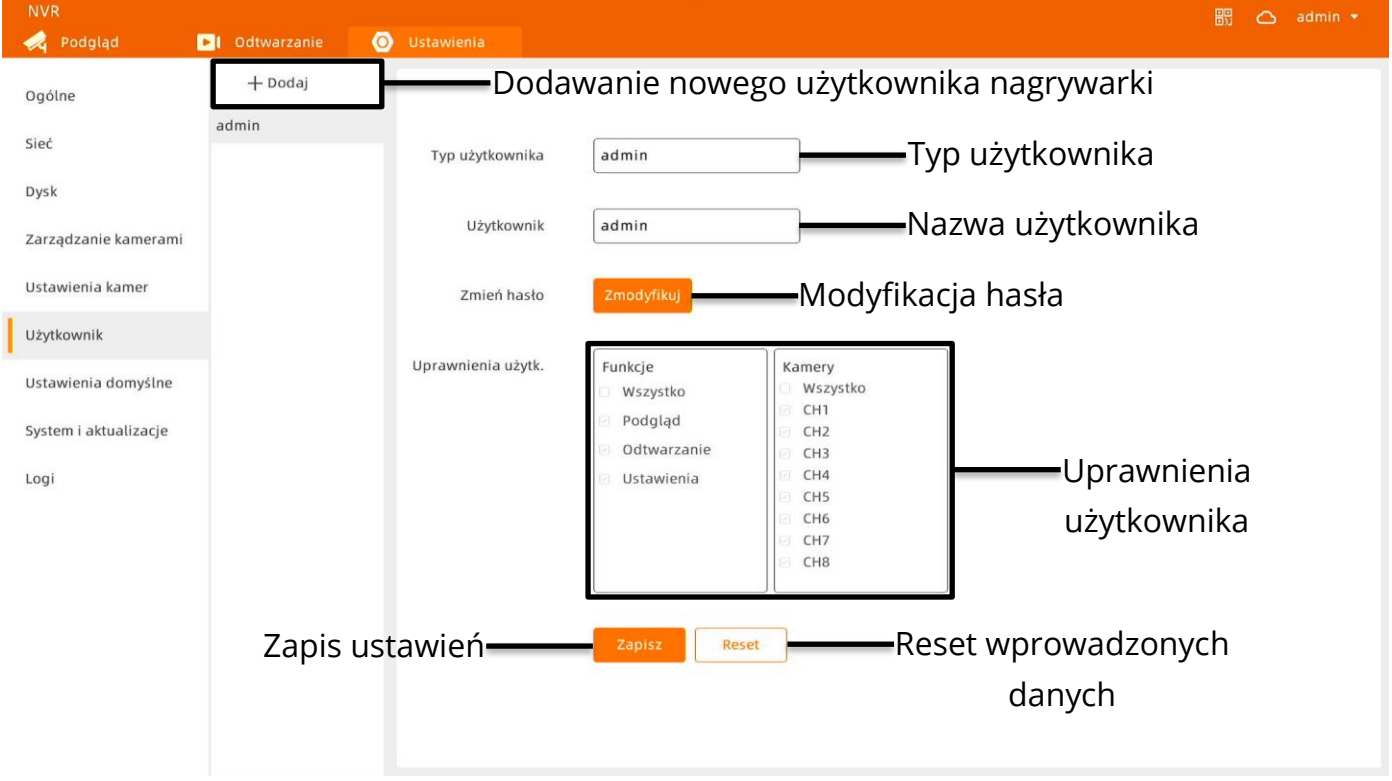

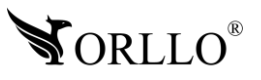

### **ZAKŁADKA USTAWIENIA DOMYŚLNE**

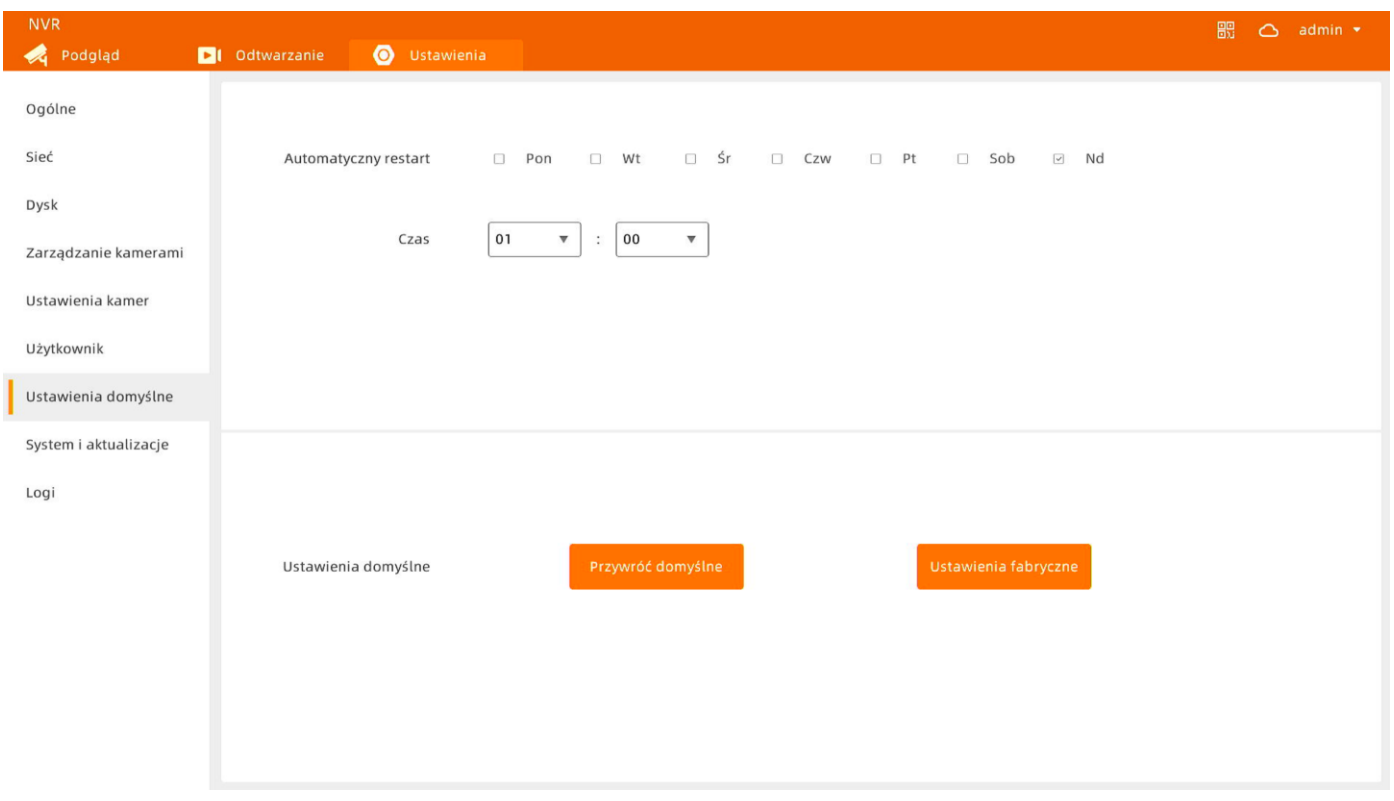

### **Automatyczny restart**

- Automatyczny restart – możliwość wyboru dni, w których nagrywarka będzie się automatycznie uruchamiać ponownie. Rekomendujemy ustawić raz w tygodniu.

- Czas – możliwość wybrania godziny, o której nagrywarka będzie się uruchamiać ponownie.

### **Resetowanie nagrywarki**

- Przywróć domyślne – resetowanie wszystkich ustawień z wyjątkiem ustawień kanałów.

- Ustawienia fabryczne – resetowanie wszystkich danych nagrywarki (użytkowników, dodanych kamer, haseł, itd.).

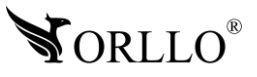

## **15. AKTUALIZACJA OPROGRAMOWANIA**

### **NAGRYWARKA**

Aktualizacja nagrywarki może odbyć się za pomocą pendrive lub aplikacji. Podczas wykonywania aktualizacji nagrywarki przez zewnętrzny nośnik danych należy korzystać z oprogramowania dostarczonego przez producenta. Nie należy instalować oprogramowania z innego źródła, może to skutkować uszkodzeniem urządzenia lub utratą gwarancji.

Aby zaktualizować oprogramowanie za pomocą pendrive należy użyć nośnika danych 4-64GB z formatem plików FAT32 lub exFAT. Oprogramowanie dostarczone przez producenta należy umieścić na zewnętrznym nośniku danych.

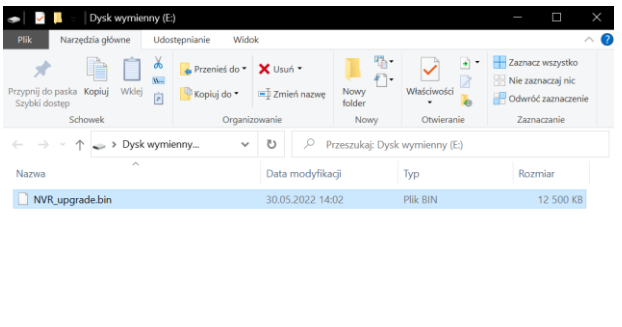

1 element | 1 zaznaczony element. 12,2 MB

E

Następnie należy podłączyć pendrive do jednego z portów USB nagrywarki.

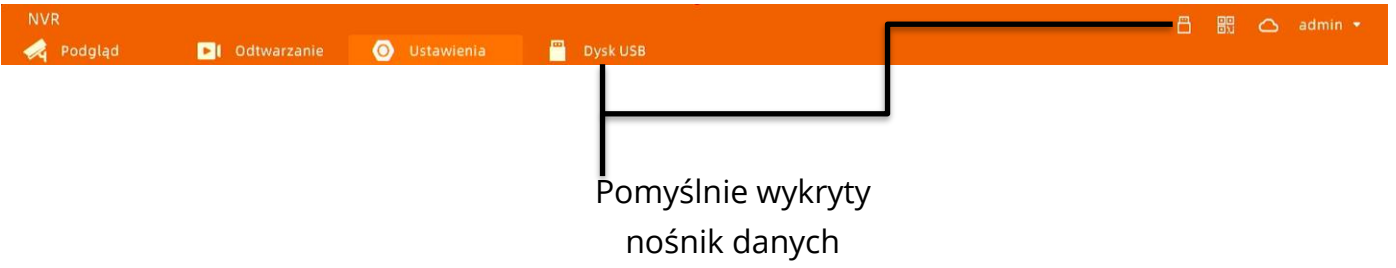

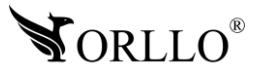

Kolejnym krokiem jest przejście do zakładki **System i aktualizacje** w ustawieniach nagrywarki. Należy nacisnąć na przycisk Sprawdź, zobaczyć czy plik został poprawnie rozpoznany i rozpocząć aktualizację.

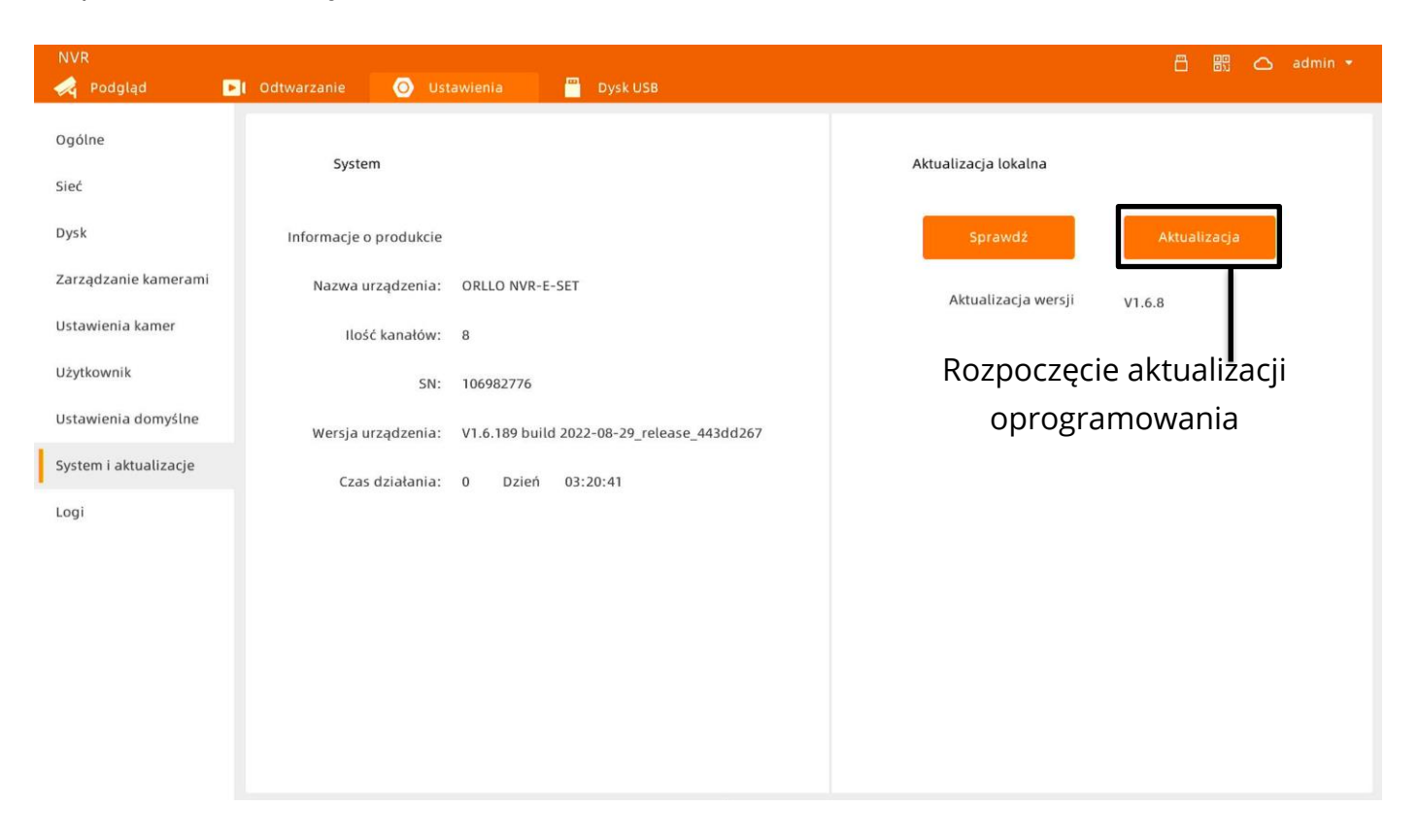

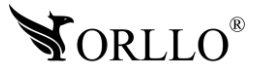

Drugą opcją jest aktualizacja oprogramowania w aplikacji mobilnej. Aby tego dokonać należy udać się do zakładki **Sprawdź aktualizację**, w ustawieniach nagrywarki.

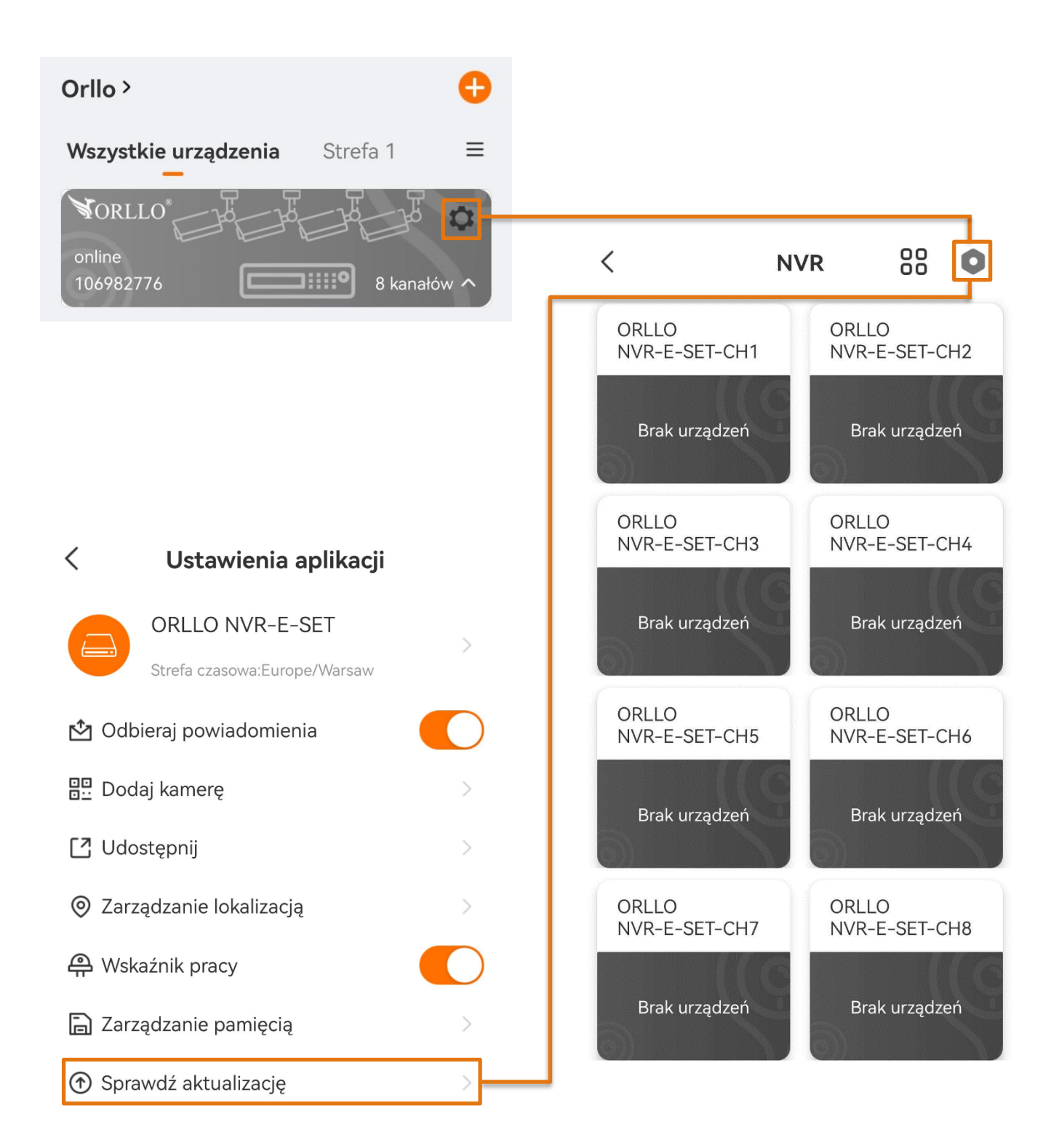

Jeśli będzie dostępna aktualizacja oprogramowania aplikacja udostępni nam możliwość jego wykonania w tej zakładce.

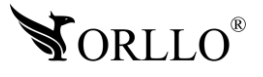

### **KAMERY**

Aktualizacja kamer może odbyć się za pomocą pendrive lub aplikacji. Podczas wykonywania aktualizacji kamer przez zewnętrzny nośnik danych należy korzystać z oprogramowania dostarczonego przez producenta. Nie należy instalować oprogramowania z innego źródła, może to skutkować uszkodzeniem urządzenia lub utratą gwarancji.

Aby zaktualizować oprogramowanie za pomocą pendrive należy użyć nośnika danych 4-64GB z formatem plików FAT32 lub exFAT. Oprogramowanie dostarczone przez producenta należy umieścić na zewnętrznym nośniku danych.

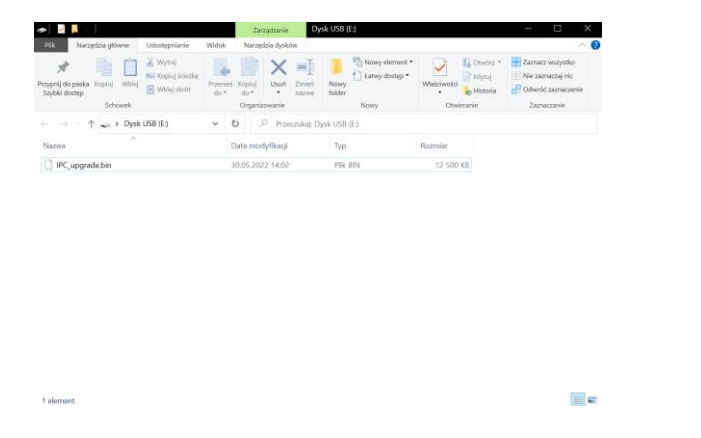

Następnie należy podłączyć pendrive do jednego z portów USB nagrywarki.

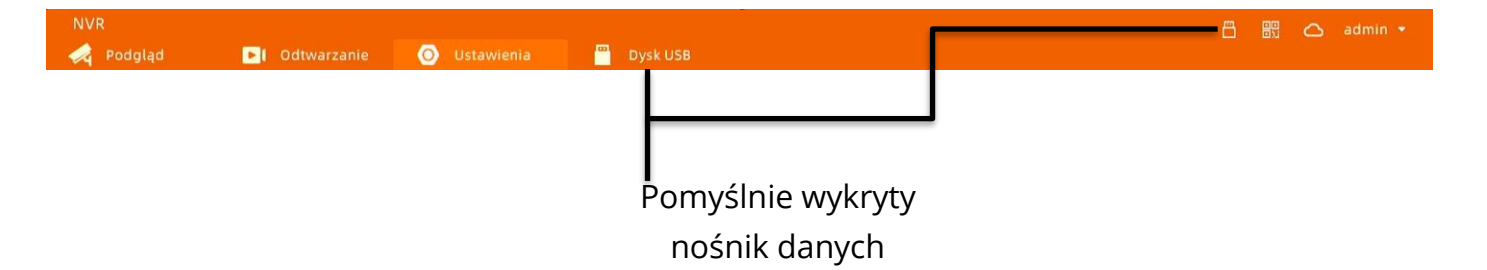

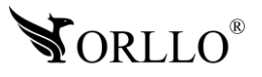

Kolejnym krokiem jest przejście do zakładki **Zarządzanie kamerami** w ustawieniach nagrywarki. Należy nacisnąć na przycisk Sprawdź, zobaczyć czy plik został poprawnie rozpoznany i rozpocząć aktualizację.

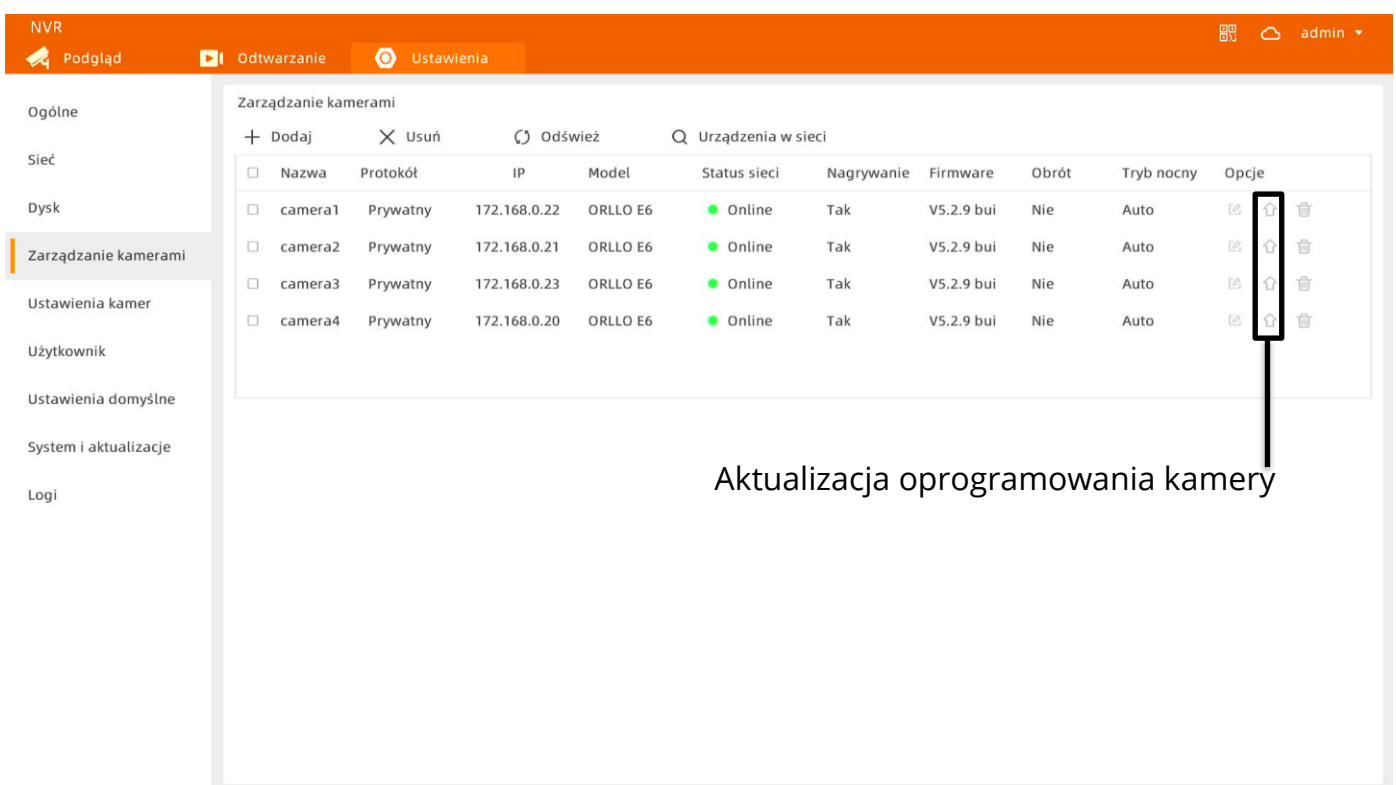

### **UWAGA**

Kamery można również zaktualizować przez slot karty pamięci, znajdujący się pod gumową uszczelką na kamerze. Slot służy tylko do konserwacji kamery, włożenie karty pamięci do kamery nie poskutkuje nagrywaniem przez kamerę na umieszczoną w niej kartę.

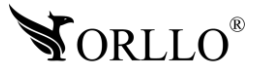

Drugą opcją jest aktualizacja oprogramowania w aplikacji mobilnej. Aby tego dokonać należy udać się do zakładki **Sprawdź aktualizację**, w ustawieniach kamery.

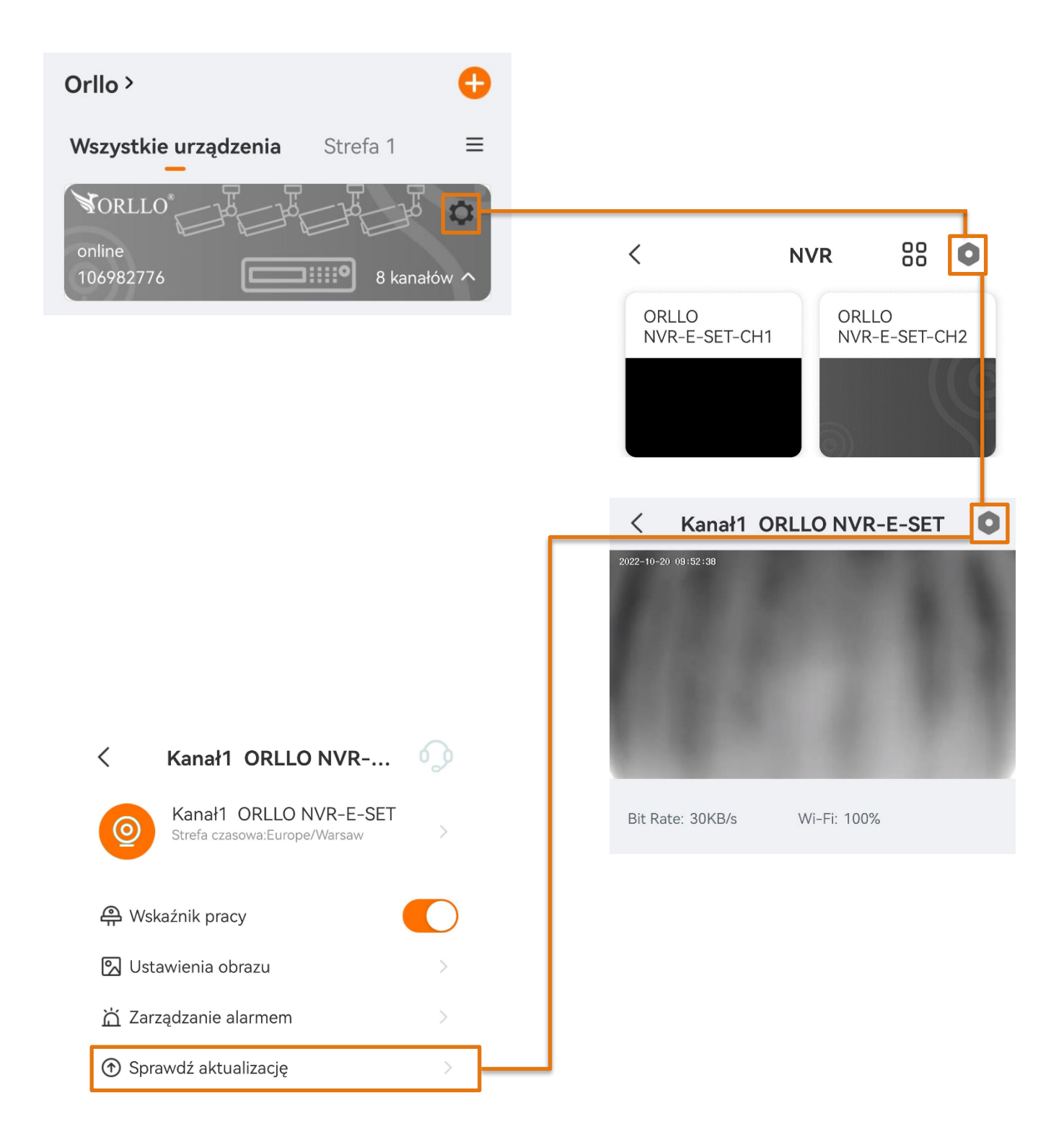

Jeśli będzie dostępna aktualizacja oprogramowania aplikacja udostępni nam możliwość jego wykonania w tej zakładce.

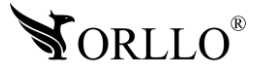

## **16. ODTWARZANIE NAGRAŃ**

Nagrania z kamer zapisane na dysku można odtwarzać poprzez system nagrywarki na ekranie monitora lub w aplikacji mobilnej. Nagrania rejestrowane są podzielone na dwie kategorie:

- Nagrywanie całodniowe.
- Nagranie z wydarzeń.

### **SYSTEM**

Aby odtworzyć nagranie w systemie nagrywarki w pierwszej kolejności należy się udać do zakładki **Odtwarzanie**. Następnie ukaże się panel bardzo podobny do zakładki Podgląd. Poniżej zostały opisane poszczególne sekcje i przyciski.

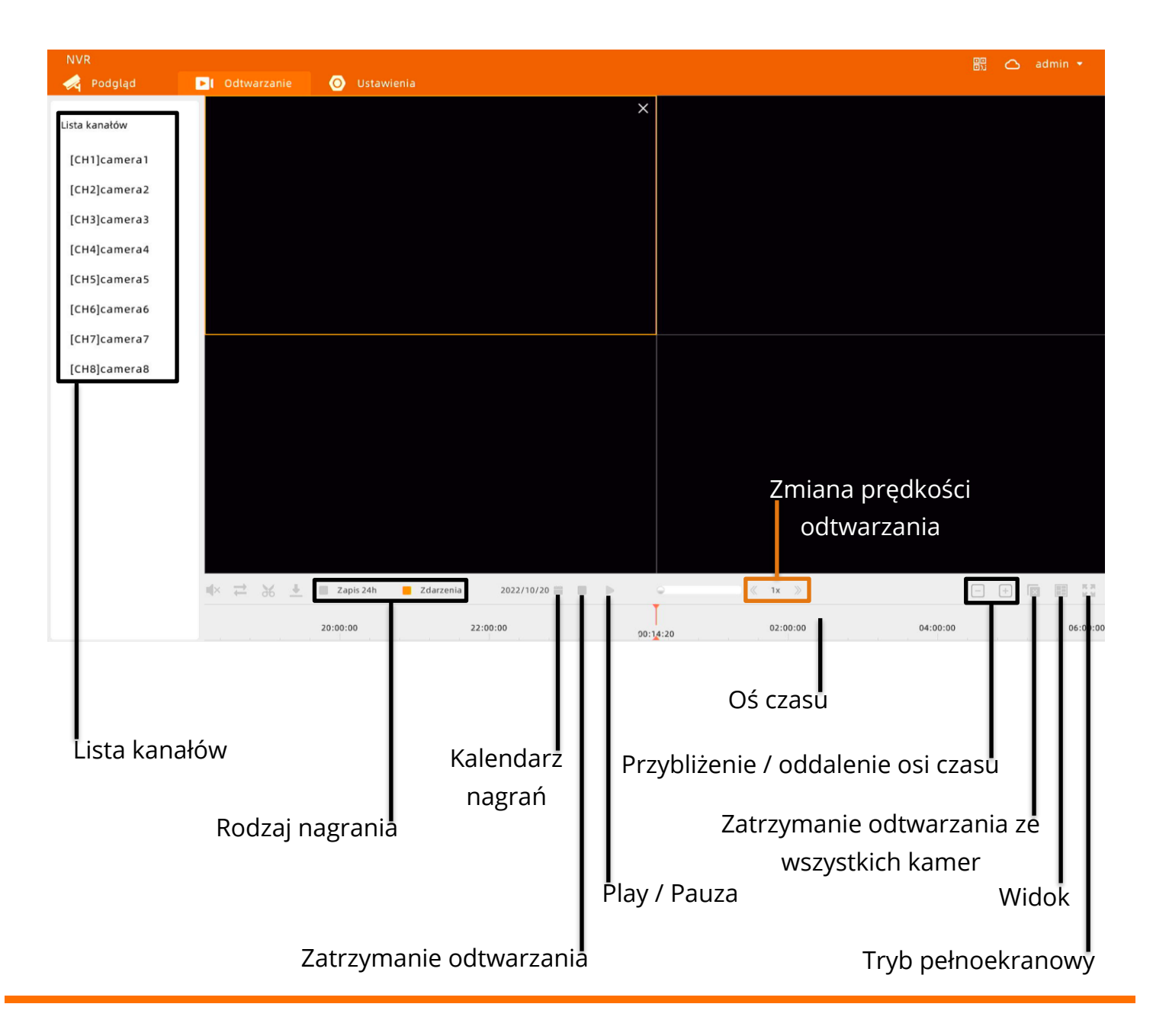

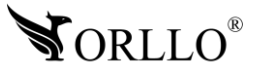

Aby odtwarzać nagrania w pierwszej kolejności należy nacisnąć na jeden z czterech kafelków tak, aby został otoczony pomarańczową ramką, następnie należy najechać kursorem na kamerę, z której chcemy odtworzyć nagrania i nacisnąć wskazany przycisk.

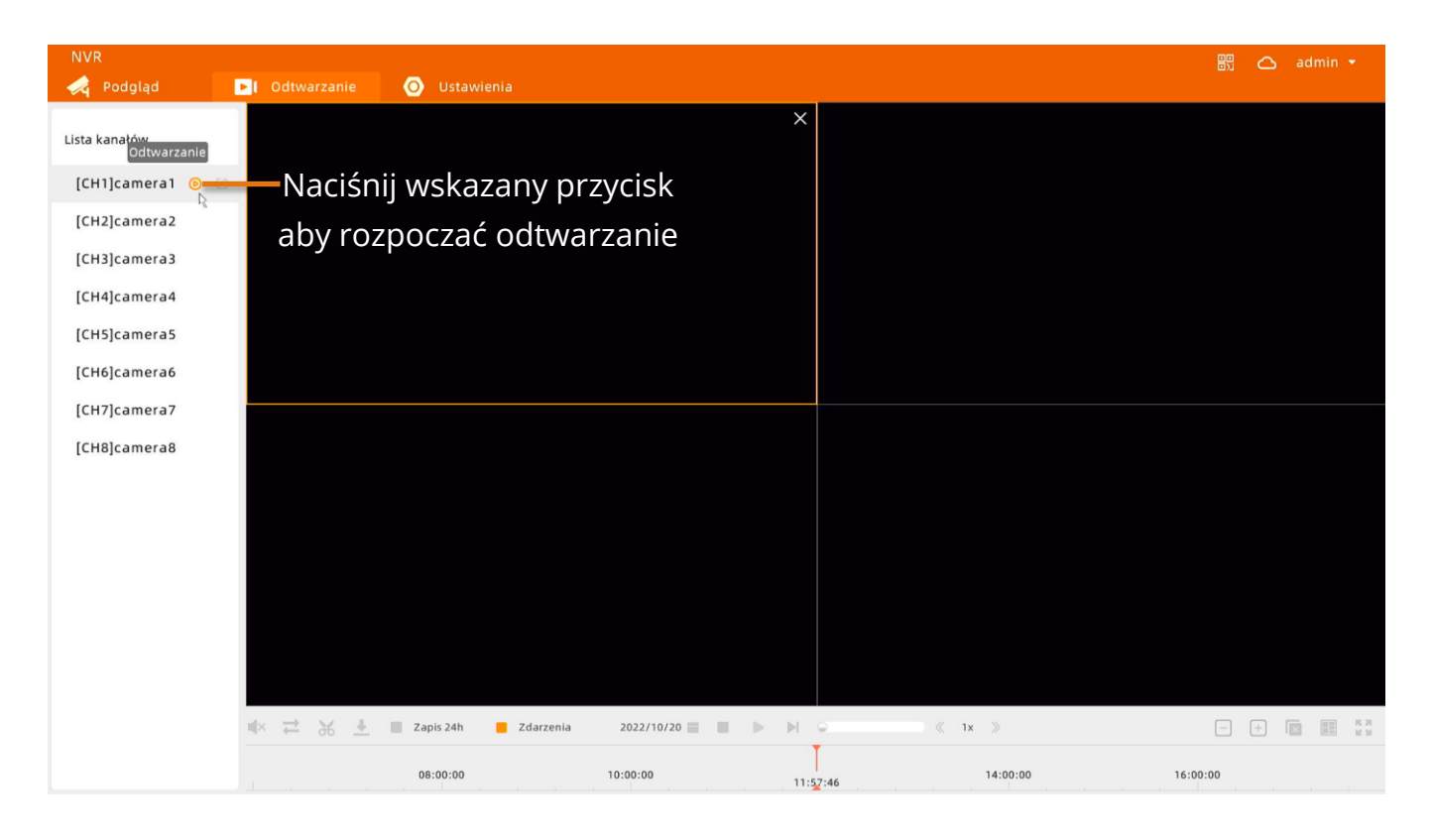

Aby sprawdzić nagranie wybierz datę i przesuwaj myszką po osi czasu. Maksymalnie można odtwarzać nagrania z czterech kamer jednocześnie.

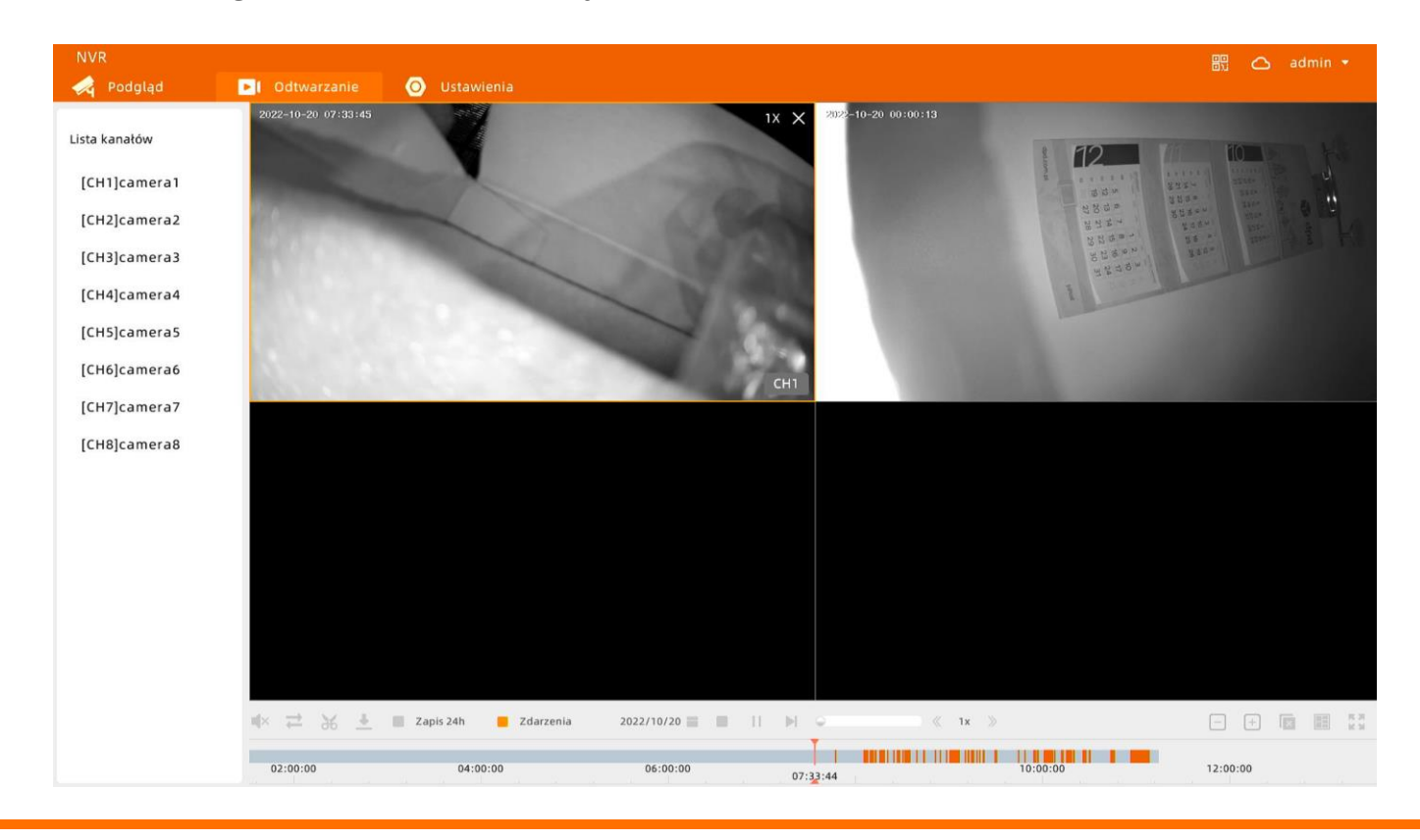

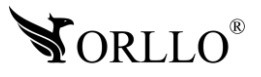

### **APLIKACJA**

Aby odtwarzać nagrania w aplikacji mobilnej, na panelu głównym aplikacji w pierwszej kolejności odszukaj właściwe urządzenie i naciśnij wskazany przycisk, aby przejść do zakładki odtwarzania.

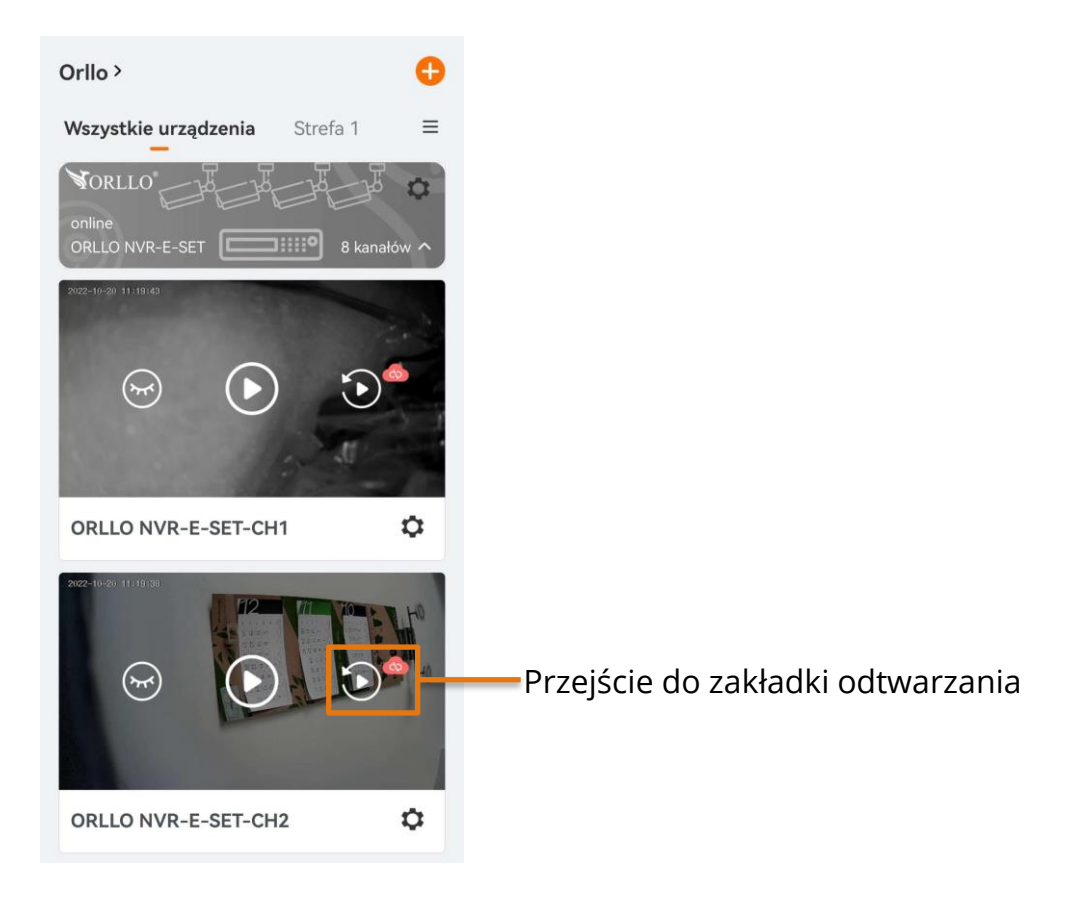

Do tej zakładki można również przejść z podglądu kamery naciskając na napis **Historia**.

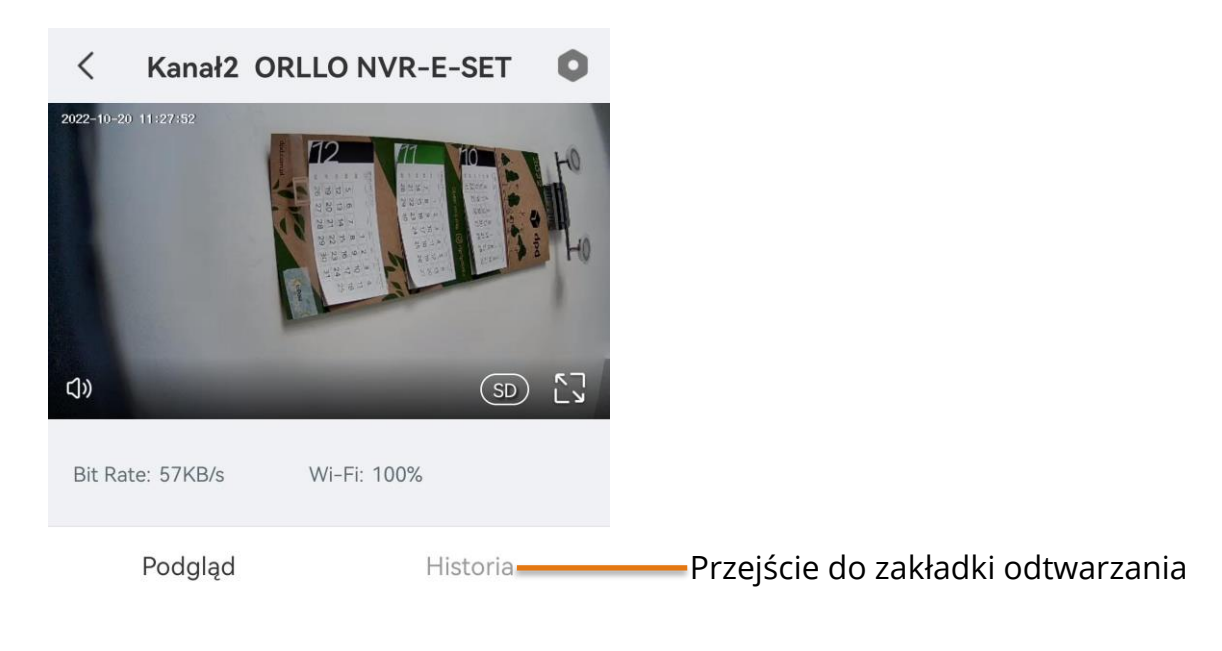

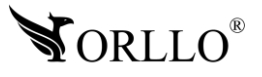

Po wejściu do zakładki wyświetlą się nagrania z kamery oraz rozpocznie się automatyczne odtwarzanie z początku dzisiejszego dnia. Aby przeglądać nagrania należy przesunąć palcem po osi czasu do interesującej nas godziny lub z opcji **Alarm** wybrać odpowiednie wydarzenie. Cieniowany pomarańczowy kolor oznacza nagrania całodniowe, a wyraźne pomarańczowe paski reprezentują wydarzenia tj. wykrycie ruchu, bądź dźwięku.

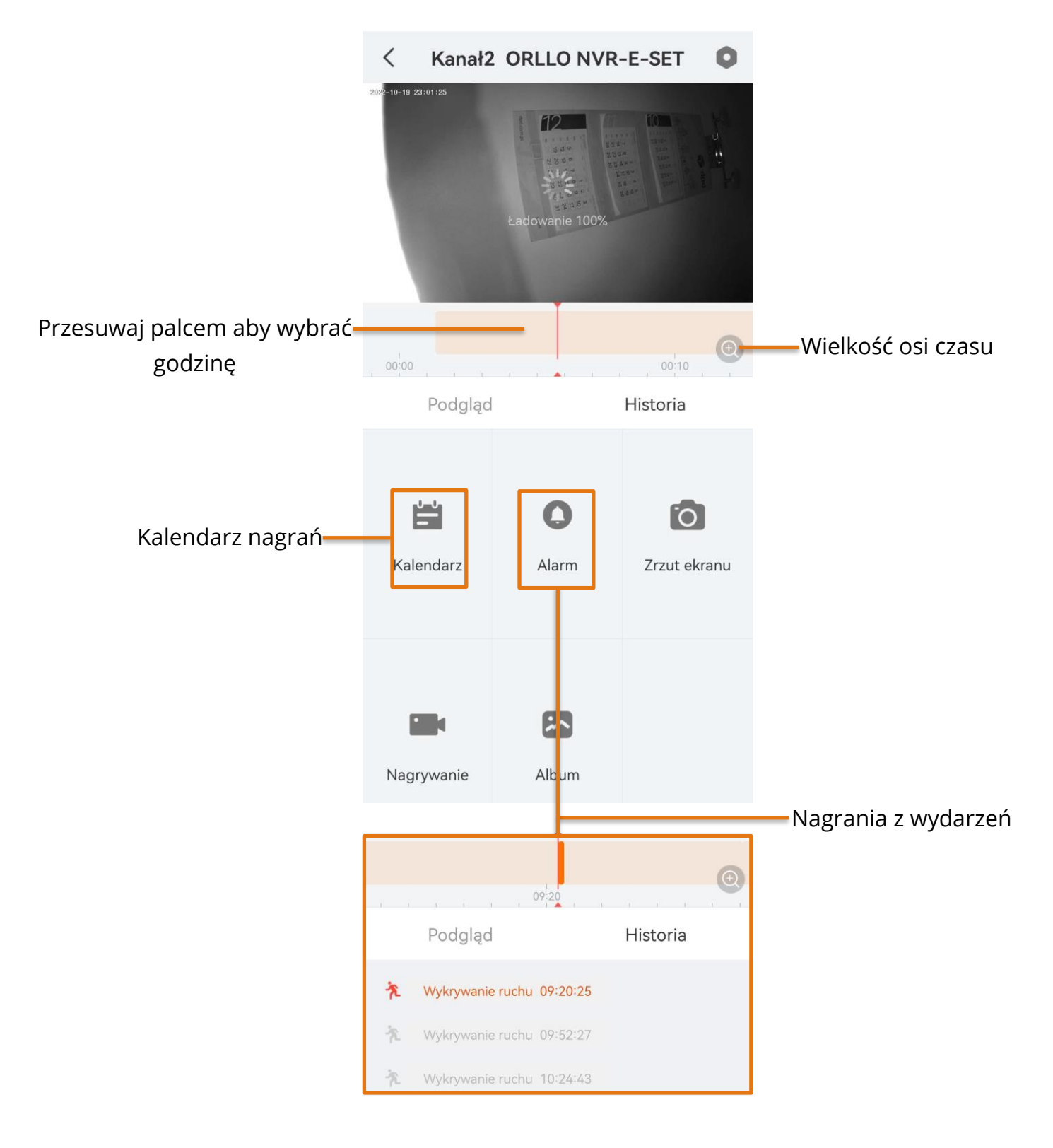

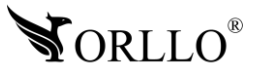

## **17. POBIERANIE NAGRAŃ**

Nagrania można pobrać na dwa sposoby, bezpośrednio z dysku nagrywarki poprzez podłączenie zewnętrznego nośnika danych do USB nagrywarki lub poprzez aplikację mobilną można zapisać do pamięci telefonu. Poniżej zostało pokazane jak pobrać nagrania na obydwu platformach.

### **SYSTEM**

Podłącz do gniazda USB nagrywarki zewnętrzny nośnik danych i przejdź do zakładki **Odtwarzanie** i wybierz urządzenie, z którego będą odtwarzane nagrania tj. zostało to opisane w poprzednim rozdziale.

Kolejnym krokiem jest wybranie na osi czasu początku nagrania, które chcemy zapisać i zapauzowanie w tym momencie.

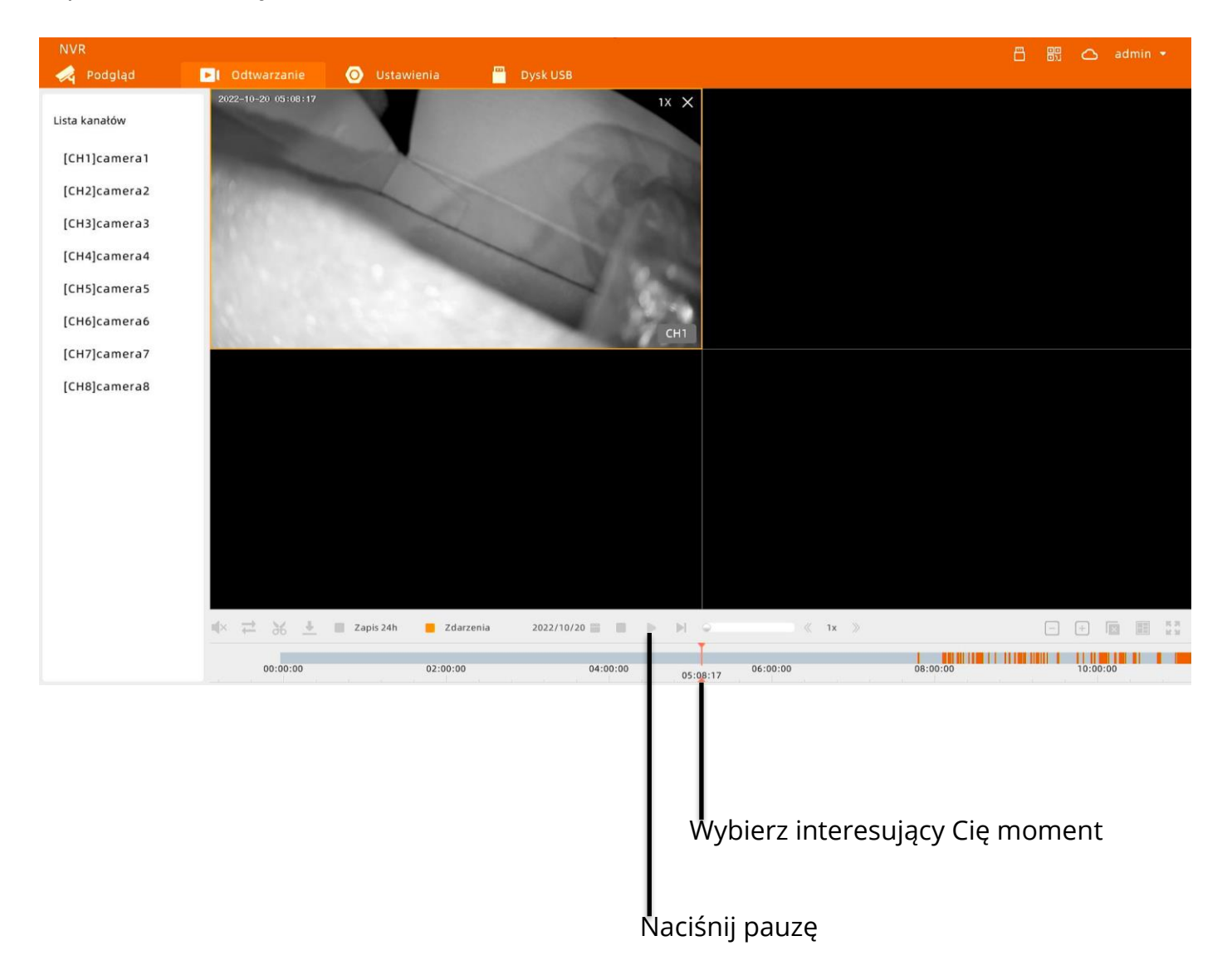

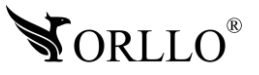

Następnie należy nacisnąć nożyce i nałożoną ramkę na oś czasu należy ustawić, aby dopasować ją do interesującego nas fragmentu na nagraniu. Ramkę można dodatkowo rozciągać i zwężać.

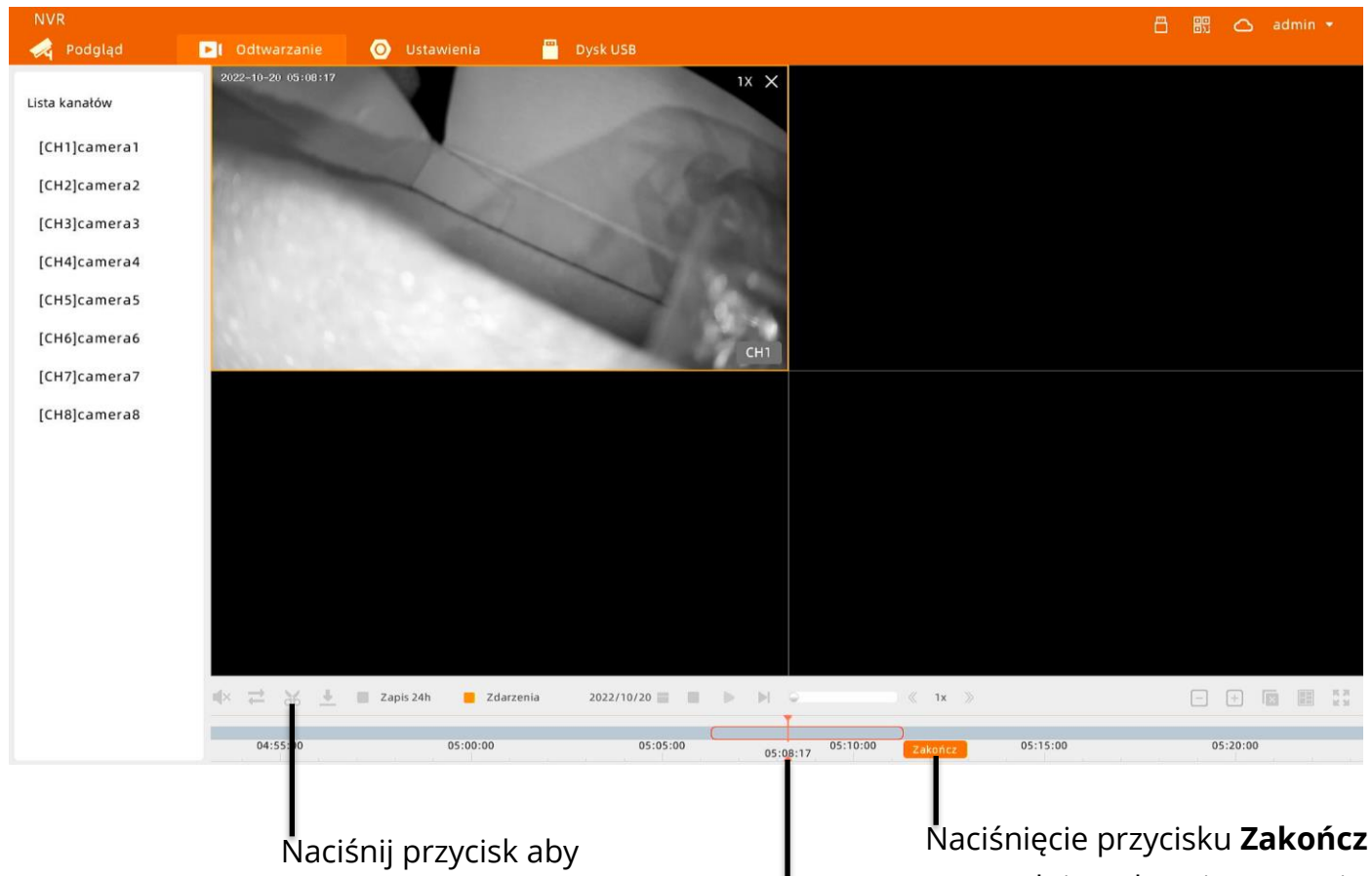

rozpocząć edycję

spowoduje pobranie nagrania

Ustaw fragment który ma zostać pobrany

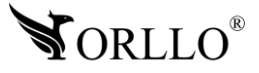

Po naciśnięciu wskazanego przycisku zostaniemy przeniesieni do zakładki zwanej Menadżerem pobierania, gdzie możemy śledzić postępy zapisywania i pobierania nagrania.

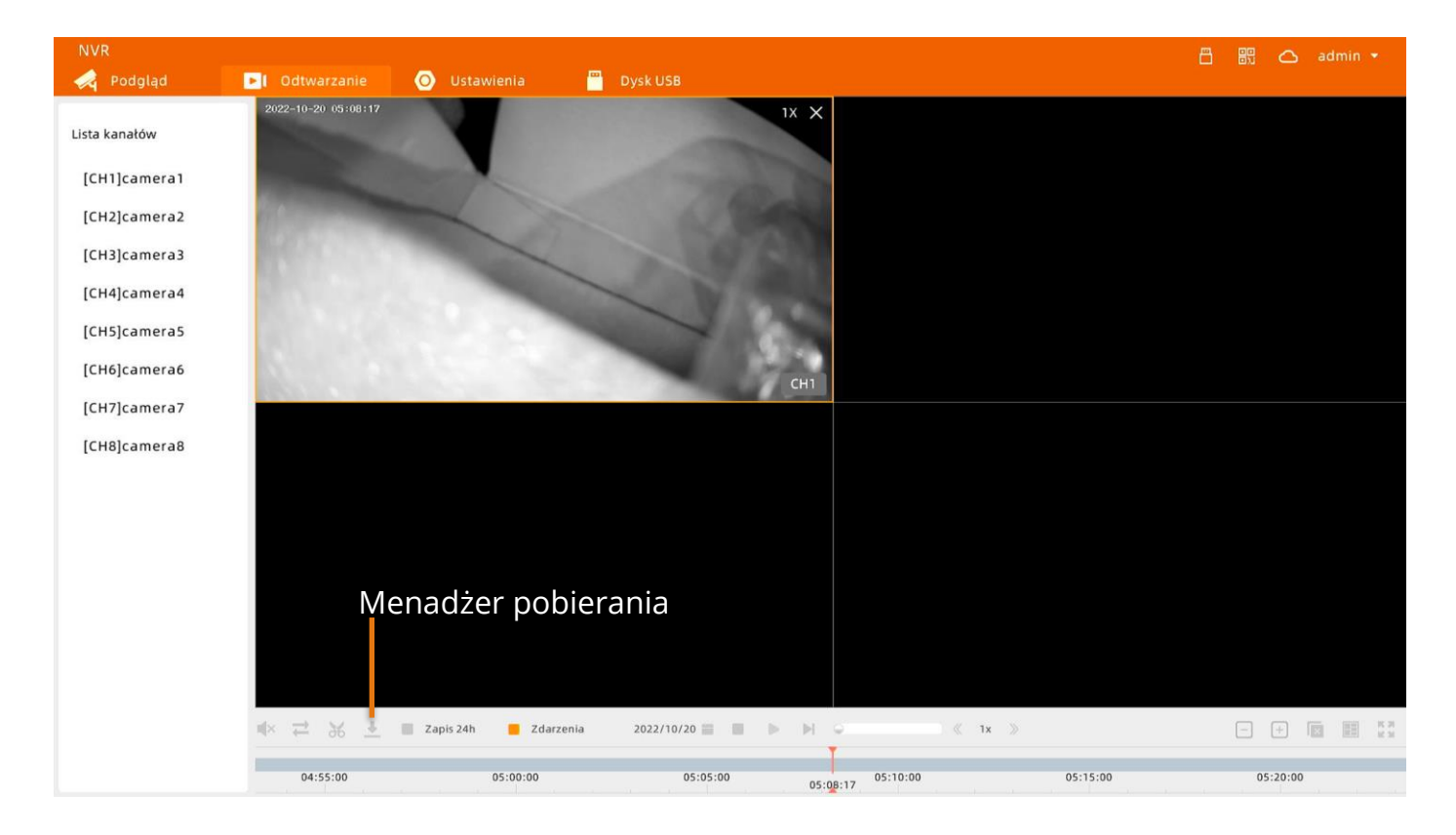

Po zakończeniu pobierania menadżer poinformuje nas o tym, że nagranie jest już dostępne na zewnętrznym nośniku danych.

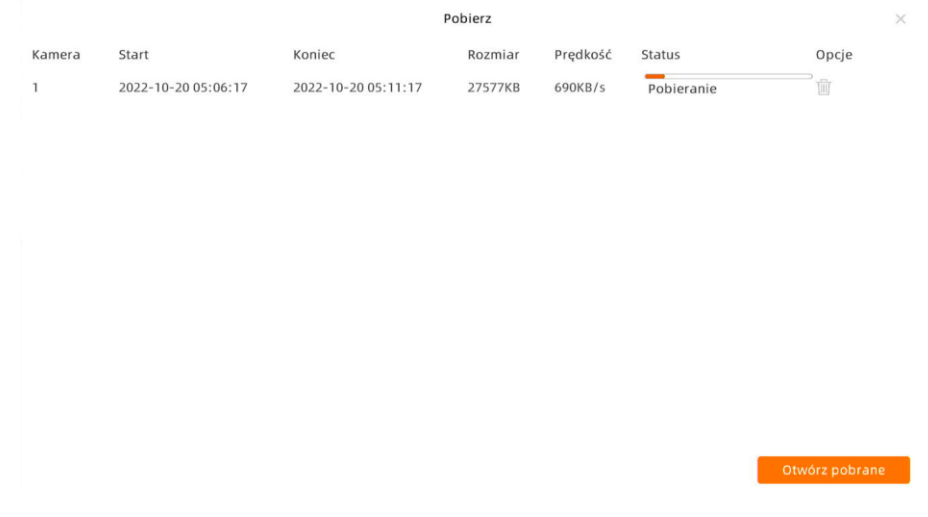

**Maksymalna długość pobieranego pliku to 5min (zależnie od ustawionego bitrate).**

![](_page_55_Picture_5.jpeg)

### **APLIKACJA**

Aby pobrać nagrania w aplikacji mobilnej, na panelu głównym aplikacji w pierwszej kolejności odszukaj właściwe urządzenie i naciśnij wskazany przycisk, aby przejść do zakładki odtwarzania.

![](_page_56_Picture_2.jpeg)

Do tej zakładki można również przejść z podglądu kamery naciskając na napis **Historia**.

![](_page_56_Picture_4.jpeg)

![](_page_56_Picture_5.jpeg)

Po wejściu do zakładki wyświetlą się nagrania z kamery oraz rozpocznie się automatyczne odtwarzanie z początku dzisiejszego dnia. Aby przeglądać nagrania należy przesunąć palcem po osi czasu do interesującej nas godziny. Cieniowany pomarańczowy kolor oznacza nagrania całodniowe, a wyraźne pomarańczowe paski reprezentują wydarzenia tj. wykrycie ruchu, bądź dźwięku.

Aby pobrać nagranie należy na osi czasu znaleźć moment, od którego chcemy rozpocząć zapisywanie nagrania.

![](_page_57_Picture_2.jpeg)

![](_page_57_Picture_3.jpeg)

Po rozpoczęciu nagrywania należy odczekać do momentu, w którym chcemy zakończyć nagrywanie fragmentu i ponownie nacisnąć przycisk nagrywania, aby zapisać nagranie.

![](_page_58_Picture_1.jpeg)

Po zakończeniu nagrywania, nagranie będzie dostępne do odtworzenia w zakładce **Album**.

![](_page_58_Picture_3.jpeg)

![](_page_58_Picture_4.jpeg)

## **18. BRAK POWIADOMIEŃ Z APLIKACJI**

Podczas korzystania z aplikacji może się zdarzyć, ze przestaniemy otrzymywać powiadomienia z kamer. Jeżeli tak się stanie należy przejść do ustawień i wyrazić odpowiednie zgody dla aplikacji OrlloCam. Poniżej została przedstawiona sytuacja, w której występuje dany problem.

![](_page_59_Picture_40.jpeg)

### **Problemem może być również ograniczenie transmisji danych w telefonie lub sama konfiguracja urządzenia mobilnego. Dlatego dodatkowo warto sprawdzić ustawienia.**

![](_page_59_Picture_4.jpeg)

## **19. UDOSTĘPNIANIE URZĄDZENIA INNEMU UŻYTKOWNIKOWI**

Co z zestawem, kiedy chcemy udostępnić podgląd innemu użytkownikowi aplikacji?

Służy do tego opcja **Udostępniania**, dzięki której możemy podać adres e-mail drugiego użytkownika, któremu chcemy udostępnić urządzenie. Można zeskanować również kod QR drugiego użytkownika znajdujący się na jego profilu w aplikacji, w zakładce Konto. Poniżej została opisana procedura.

### **UDOSTĘPNIANIE**

Pierwszym korkiem jest przejście do ustawień nagrywarki i wybranie opcji udostępniania.

![](_page_60_Picture_5.jpeg)

![](_page_60_Picture_6.jpeg)

Następnie wyświetli się lista użytkowników, którym jest udostępnione urządzenie. Domyślnie lista jest pusta. Należy nacisnąć na przycisk Dodaj, a następnie wybrać opcję wprowadź konto.

 $\hspace{0.5cm}\mathopen{\begin{array}{c}\mathopen{\frown}\mathopen{\begin{array}{c}\mathopen{\frown}\mathopen{\frown}\math$ Udostępnij

![](_page_61_Picture_2.jpeg)

![](_page_61_Picture_3.jpeg)

W kolejnym oknie wprowadź adres e-mail użytkownika, któremu chcesz udostępnić urządzenie. Adres e-mail można znaleźć w zakładce konto.

 $\,<\,$ Wprowadź konto

![](_page_62_Picture_2.jpeg)

Wprowadź konto, któremu udostępnisz kamerę

Wprowadź adres e-mail użytkownika Wprowadź konto któremu chcesz udostępnić urządzenie

![](_page_62_Figure_5.jpeg)

![](_page_62_Picture_6.jpeg)

W kolejnym oknie wybierz jakie uprawnienia do urządzenia będzie miał użytkownik, któremu udostępniamy urządzenie. Szczegóły uprawnień znajdują się na ekranie aplikacji.

![](_page_63_Figure_1.jpeg)

Na kolejnych stronach został przedstawiony proces akceptacji naszej prośby przez drugiego użytkownika. Dopiero po akceptacji zostanie zakończony proces udostępniania urządzenia.

![](_page_63_Picture_3.jpeg)

### **AKCEPTACJA**

Na ekranie głównym aplikacji wybierz zakładkę **Powiadomienia** i przejdź do kolejnej o nazwie **Udostępnij** i odszukaj propozycję udostępnienia urządzenia.

![](_page_64_Picture_2.jpeg)

![](_page_64_Picture_3.jpeg)

### Naciśnij na propozycję udostępnienia urządzenia i zaakceptuj.

![](_page_65_Figure_1.jpeg)

Po zaakceptowaniu prośby na ekranie głównym aplikacji pojawi się udostępnione urządzenie.

![](_page_65_Picture_3.jpeg)

![](_page_65_Picture_4.jpeg)

## **20. KORZYŚCI Z AKTUALIZACJI URZĄDZEŃ ORAZ APLIKACJI MOBILNEJ**

### **Dlaczego warto aktualizować urządzenia oraz aplikację?**

Istnieje wiele korzyści związanych z instalacją najnowszego oprogramowania. Poprzez wykonanie tej czynności możemy uzyskać większą stabilność działania urządzenia oraz uniknąć występowania błędów. W wielu przypadkach możemy również uzyskać lepsze parametry i lepszą komunikację z naszymi produktami.

### **Jak zaktualizować aplikację mobilną?**

W celu sprawdzenia możliwości wykonania aktualizacji aplikacji do nowszej wersji zeskanuj kod QR, podpisany dla posiadanego przez ciebie systemu.

![](_page_66_Picture_5.jpeg)

![](_page_66_Picture_6.jpeg)

![](_page_66_Picture_7.jpeg)

Aplikacje poinformują cię czy posiadasz zainstalowaną najnowszą wersję aplikacji oraz czy jest dostępna nowa wersja do pobrania.

![](_page_66_Picture_9.jpeg)

### **Polityka prywatności w zakresie oprogramowania i aplikacji udostępnianych przez Orllo.**

Ochrona bezpieczeństwa danych osobowych użytkownika ("klientów") jest podstawową polityką firmy (zwaną dalej "Orllo"). Niniejsza Umowa o Prywatności (zwana dalej "Umową") ma na celu wyjaśnienie, w jaki sposób Orllo gromadzi, przechowuje, wykorzystuje i ujawnia (wyłącznie w przypadku oficjalnego zapytania od władz Państwowych) Twoje dane osobowe. Prosimy o uważne przeczytanie niniejszych

warunków przed użyciem oprogramowania oraz aplikacji udostępnionych przez Orllo.

Orllo szanuje i chroni prawo do prywatności wszystkich użytkowników usług firmy. Aby zapewnić Ci dokładniejsze i spersonalizowane usługi, Orllo będzie wykorzystywać i ujawniać Twoje dane osobowe zgodnie z niniejszą Polityką prywatności. Orllo będzie jednak wykorzystywać takie informacje z dużą

starannością i ostrożnością. O ile niniejsza Polityka prywatności nie stanowi inaczej, Orllo nie ujawni takich informacji na zewnątrz ani nie udostępni ich osobom trzecim bez Twojej uprzedniej zgody.

I. Zakres stosowania

- Informacje dotyczące rejestracji, które przekazujesz Orllo po rejestracji lub aktywacji konta, umożliwiają zalogowanie się do aplikacji.
- Informacje z aplikacji są przesyłane na serwer. Ta sytuacja umożliwia dostęp do funkcji kamery i nie wymaga od użytkownika tworzenia kont na serwerach DDNS, przekierowania portów na routerze oraz ustawiania stałego adresu IP dla urządzenia.
- Aplikacja mobilna wymaga zezwolenia na użycie aparatu połączeń, lokalizacji, pamięci, mikrofonu oraz dźwięków. Zezwolenia wymagane są do prawidłowego działania aplikacji oraz dostępu do funkcji, które oferuje produkt działający na aplikacji.

II. Wykorzystanie informacji

- Orllo nie będzie dostarczać, sprzedawać, wynajmować, udostępniać ani wymieniać twoich danych osobowych z żadnymi niepowiązanymi stronami trzecimi.
- Orllo nie zezwoli żadnej osobie trzeciej na zbieranie, edycję, sprzedaż swoich danych osobowych lub przekazywanie ich za darmo w jakikolwiek sposób.

III. Przechowywanie i wymiana informacji

• Informacje i dane o Tobie zebrane przez Orllo będą przechowywane na zabezpieczonym i przystosowanym do tego celu serwerze.

![](_page_67_Picture_14.jpeg)

![](_page_68_Picture_0.jpeg)

### **Informacja o systemie zbierania zużytego sprzętu elektrycznego i elektronicznego.**

Zostaw zużyty sprzęt w sklepie, w którym kupujesz nowe urządzenie. Każdy sklep ma obowiązek nieodpłatnego przyjęcia starego sprzętu jeśli kupimy w nim nowy sprzęt tego samego rodzaju i pełniący tą samą funkcję.

Zostaw małogabarytowy zużyty sprzęt w dużym markecie bez konieczności kupowania nowego. Sklepy o powierzchni sprzedaży sprzętu przeznaczonego dla gospodarstw domowych wynoszącej min. 400 m<sup>2</sup> są zobowiązane do nieodpłatnego przyjęcia w tej jednostce lub w jej bezpośredniej bliskości zużytego sprzętu pochodzącego z gospodarstw domowych, którego żaden z zewnętrznych

wymiarów nie przekracza 25 cm, bez konieczności zakupu nowego sprzętu przeznaczonego dla gospodarstw domowych.

Oddaj zużyty sprzęt elektryczny i elektroniczny w miejscu dostawy.

Dystrybutor, dostarczając nabywcy sprzęt przeznaczony dla gospodarstw domowych, zobowiązany jest do nieodpłatnego odbioru zużytego sprzętu pochodzącego z gospodarstw domowych w miejscu dostawy tego sprzętu, o ile zużyty sprzęt jest tego samego rodzaju i pełnił te same funkcje co sprzęt dostarczony.

Odnieś zużyty sprzęt do punktu zbierania.

Informację o najbliższej lokalizacji znajdziecie Państwo na gminnej stronie internetowej lub tablicy ogłoszeń urzędu gminny, a także na stronie internetowej [www.remondis-electro.pl](http://www.remondis-electro.pl/) Zostaw sprzęt w punkcie serwisowym.

Jeżeli naprawa sprzętu jest nieopłacalna lub niemożliwa ze względów technicznych, serwis jest zobowiązany do nieodpłatnego przyjęcia tego urządzenia.

Zebrany w ten sposób sprzęt trafia do specjalistycznych zakładów przetwarzania, gdzie w pierwszej kolejności zostaną usunięte z niego składniki niebezpieczne. Pozostałe elementy zostaną poddane procesom odzysku i recyklingu. Każde urządzenie zasilane prądem lub bateriami powinno być oznakowane symbolem przekreślonego kosza.

![](_page_68_Picture_11.jpeg)

Symbol przekreślonego kosza na śmieci umieszczony na sprzęcie, opakowaniu lub dokumentach do niego dołączonych oznacza, że produktu nie wolno wyrzucać łącznie z innymi odpadami. Obowiązkiem użytkownika jest przekazanie zużytego sprzętu do wyznaczonego punktu zbiórki w celu właściwego jego przetworzenia. Oznakowanie informuje jednocześnie, że sprzęt został wprowadzony do obrotu po dniu 13 sierpnia 2005 r.

- 1. Nie wolno wyrzucać zużytego sprzętu łącznie z innymi odpadami! Grożą za to kary pieniężne..
- 2. Odpowiednie postępowanie ze zużytym sprzętem zapobiega potencjalnym, negatywnym konsekwencjom dla środowiska naturalnego i ludzkiego zdrowia.
- 3. Jednocześnie oszczędzamy naturalne zasoby naszej Ziemi wykorzystując powtórnie surowce uzyskane z przetwarzania sprzętu.

![](_page_68_Picture_16.jpeg)

### **INFORMACJE PRAWNE:**

![](_page_69_Picture_1.jpeg)

- 1. RODO zgodnie z przepisami nie dozwolone jest nagrywanie, udostępnianie danych osobowych w tym również wideo bez zgody osoby nagrywanej. Dozwolone jest nagrywanie wyłączenie do celów osobistych.
- 2. Należy zastosować plakietkę informacyjną o obszarze monitorowania.
- 3. Zakaz instalacji kamer w obiektach instytucji publicznej w pomieszczeniach sanitarnych, szatniach, stołówkach, palarniach i obiektach socjalnych.
- 4. Instytucje publiczne nie mogą stosować kamer wyposażonych w mikrofony.
- 5. Należy ustanowić zabezpieczenia, aby uniknąć wykorzystania danych niezgodnie z przeznaczeniem przez osoby trzecie. Dotyczy dostępu do danych zarejestrowanych na nośnikach pamięci (filmy wideo, zdjęcia, inne dane).
- 6. Firma ORLLO Electronics nie ponosi odpowiedzialności za nieprawidłowe używanie sprzętu i nieprzestrzeganie praw osób trzecich.
- 7. Firma ORLLO Electronics nie odpowiada za dane pozostawione na karcie SD/dysku twardym lub zapisane w chmurze OrlloCloud.

![](_page_69_Picture_9.jpeg)

![](_page_70_Picture_0.jpeg)

## Dziękujemy za wybór naszego produktu. **Życzymy przyjemnego użytkowania**

![](_page_70_Picture_2.jpeg)

![](_page_70_Picture_3.jpeg)